Yokogawa Electric Corporation

# Personal Computer Link SIO Driver

| 1 | System Configuration             |    |
|---|----------------------------------|----|
| 2 | Selection of External Device     |    |
| 3 | Example of Communication Setting | 12 |
| 4 | Setup Items                      | 71 |
| 5 | Cable Diagram                    | 77 |
| 6 | Supported Device                 |    |
| 7 | Device Code and Address Code     |    |
| 8 | Error Messages                   |    |

#### Introduction

This manual describes how to connect the Display and the External Device (target PLC).

In this manual, the connection procedure will be described by following the below sections:

| 1 | System Configuration<br>This section shows the types of External<br>Devices which can be connected and SIO<br>type.                                                              | "1 System Configuration" (page 3)                        |
|---|----------------------------------------------------------------------------------------------------|----------------------------------------------------------|
|   |                                                                                                    |                                                          |
| 2 | Selection of External Device<br>Select a model (series) of the External<br>Device to be connected and connection<br>method.                                                      | <sup>CP</sup> "2 Selection of External Device" (page 11) |
|   |                                                                                                    |                                                          |
| 3 | Example of Communication Settings<br>This section shows setting examples for<br>communicating between the Display and<br>the External Device.                                    | "3 Example of Communication Setting"<br>(page 12)        |
|   |                                                                                                    |                                                          |
| 4 | Communication Settings<br>This section describes communication<br>setup items on the Display.<br>Set communication settings of the Display<br>with GP-Pro EX or in offline mode. | <sup>ভিল</sup> "4 Setup Items" (page 71)                 |
|   |                                                                                                    |                                                          |
| 5 | Cable Diagram<br>This section shows cables and adapters<br>for connecting the Display and the<br>External Device.                                                                | "5 Cable Diagram" (page 77)                              |
|   |                                                                                                    |                                                          |
|   | Operation                                                                                                    |                                                          |

# 1 System Configuration

The system configuration in the case when the External Device of Yokogawa Electric Corporation and the Display are connected is shown.

- IMPORTANT You cannot connect more than 2 Display units simultaneously by using CPU Direct and Personal Computer Link Module.
  - Pass-Through Function can be used only when the display is connected to the programming port on the CPU.

## 1.1 CPU Direct

| Series | CPU                                                                                                    | Link I/F                       | SIO Type | Setting Example                 | Cable Diagram                  |
|--------|----------------------------------------------------------------------------------------------------|--------------------------------|----------|---------------------------------|--------------------------------|
| FA-M3  | F3SP08-0P<br>F3SP21-0N<br>F3SP25-2N<br>F3SP28-3N<br>F3SP35-5N<br>F3SP38-6N<br>F3SP53-4H<br>F3SP58-6H<br>F3SP28-3S<br>F3SP58-6S<br>F3SP53-4S<br>F3SP58-6S<br>F3SP58-6S<br>F3SP59-7S | Programming port on CPU        | RS232C   | Setting Example 1<br>(page 12)  | Cable Diagram1<br>(page 77)    |
|        | F3SP22-0S                                                                                                    | Programming port on CPU        | RS232C   | Setting Example 29<br>(page 69) | Cable Diagram1<br>(page 77)    |
|        | F3SP66-4S<br>F3SP67-6S                                                                                                    | SIO port on CPU unit           | RS232C   | Setting Example 20<br>(page 50) | Cable Diagram 9<br>(page 135)  |
| FCN    | NFCP100-<br>S00                                                                                                    | Serial port on CPU unit        | RS232C   | Setting Example 21<br>(page 52) | Cable Diagram 10<br>(page 136) |
| FCJ    | NFJT100-<br>S100                                                                                                    | Serial port on CONTROL<br>UNIT | R\$232C  | Setting Example 21<br>(page 52) | Cable Diagram 10<br>(page 136) |

22 (page 55)

(page 14)

Setting Example 2

(page 137)

(page 88)

Cable Diagram 4

| 1.2    | Persona                                          |                                                   |                                   |                                 |                                |
|--------|--------------------------------------------------|---------------------------------------------------|-----------------------------------|---------------------------------|--------------------------------|
| Series | CPU                                              | Link I/F                                          | SIO Type                          | Setting Example                 | Cable Diagram                  |
|        | F3SP08-0P<br>F3SP20-0N                           | F3SP20-0N 1N, F3LC11-1F, F3LC12-1F                |                                   | Setting Example 4<br>(page 18)  | Cable Diagram 3<br>(page 87)   |
|        | F3SP21-0N<br>F3SP25-2N<br>F3SP28-3N              | RS422/485 (4Wire) port on                         | RS422/485<br>(4wire)              | Setting Example 3<br>(page 16)  | Cable Diagram 2<br>(page 79)   |
|        | F3SP30-0N<br>F3SP35-5N<br>F3SP36-3N<br>F3SP38-6N | F3LC11-2N, F3LC11-2F                              | RS422/<br>485(4Wire)<br>Multilink | Setting Example<br>22 (page 55) | Cable Diagram 11<br>(page 137) |
| FA-M3  | F33P33-43                                        | RS422/485 (2Wire) port on<br>F3LC11-2N, F3LC11-2F | RS422/485<br>(2wire)              | Setting Example 2<br>(page 14)  | Cable Diagram 4<br>(page 88)   |
|        | F3SP22-0S<br>F3SP71-4N<br>F3SP76-7N<br>RS42      | RS232C port on F3LC11-1F,<br>F3LC12-1F            | RS232C                            | Setting Example 4<br>(page 18)  | Cable Diagram 3<br>(page 87)   |
|        |                                                  | 3SP71-4N                                          | RS422/485<br>(4wire)              | Setting Example 3<br>(page 16)  | Cable Diagram 2<br>(page 79)   |
|        |                                                  | RS422/485 (4Wire) port on<br>F3LC11-2F            | RS422/<br>485(4Wire)              | Setting Example                 | Cable Diagram 11<br>(page 137) |

RS422/485 (2Wire) port on

F3LC11-2F

Multilink

RS422/485

(2wire)

## 1.2 Personal Computer Link Module

F3SP76-7S

## 1.3 M&C Controllers

| Series                                       | CPU <sup>*1</sup> | Link I/F                            | SIO Type                          | Setting Example                 | Cable Diagram                  |
|----------------------------------------------|-------------------|-------------------------------------|-----------------------------------|---------------------------------|--------------------------------|
|                                              | UT130-□□/RS       | Terminal Block on the controller    | RS422/485<br>(2wire)              | Setting Example 5<br>(page 20)  | Cable Diagram 5<br>(page 99)   |
| <b>-</b>                                     | UT150-□□/RS       | Terminal Block on the controller    | RS422/485<br>(2wire)              | Setting Example 6<br>(page 22)  | Cable Diagram 5<br>(page 99)   |
| Temperature<br>Controllers<br>(UT100 Series) | UT152-□□/RS       | Terminal Block on the controller    | RS422/485<br>(2wire)              | Setting Example 7<br>(page 24)  | Cable Diagram 5<br>(page 99)   |
|                                              | UT155-□□/RS       | Terminal Block on the controller    | RS422/485<br>(2wire)              | Setting Example 8<br>(page 26)  | Cable Diagram 5<br>(page 99)   |
|                                              | UP150-□□/RS       | Terminal Block on the controller    | RS422/485<br>(2wire)              | Setting Example 9<br>(page 28)  | Cable Diagram 5<br>(page 99)   |
|                                              |                   |                                     | RS422/485<br>(4wire)              | Setting Example 10<br>(page 30) | Cable Diagram 6<br>(page 110)  |
|                                              | UT320-□1          | Terminal Block on the controller    | RS422/<br>485(4Wire)<br>Multilink | Setting Example 23<br>(page 57) | Cable Diagram 12<br>(page 144) |
|                                              |                   |                                     | RS422/485<br>(2wire)              | Setting Example 11<br>(page 32) | Cable Diagram 7<br>(page 117)  |
|                                              | UT350-□1          | Terminal Block on<br>the controller | RS422/485<br>(4wire)              | Setting Example 12<br>(page 34) | Cable Diagram 6<br>(page 110)  |
|                                              |                   |                                     | RS422/<br>485(4Wire)<br>Multilink | Setting Example 24<br>(page 59) | Cable Diagram 12<br>(page 144) |
| Digital<br>Indicating                        |                   |                                     | RS422/485<br>(2wire)              | Setting Example 13<br>(page 36) | Cable Diagram 7<br>(page 117)  |
| Controllers                                  | UT420-□7          | Terminal Block on<br>the controller | RS422/485<br>(4wire)              | Setting Example 14<br>(page 38) | Cable Diagram 6<br>(page 110)  |
|                                              |                   |                                     | RS422/<br>485(4Wire)<br>Multilink | Setting Example 25<br>(page 61) | Cable Diagram 12<br>(page 144) |
|                                              |                   |                                     | RS422/485<br>(2wire)              | Setting Example 15<br>(page 40) | Cable Diagram 7<br>(page 117)  |
|                                              |                   |                                     | RS422/485<br>(4wire)              | Setting Example 16<br>(page 42) | Cable Diagram 6<br>(page 110)  |
|                                              |                   | Terminal Block on<br>the controller | RS422/<br>485(4Wire)<br>Multilink | Setting Example 26<br>(page 63) | Cable Diagram 12<br>(page 144) |
|                                              |                   |                                     | RS422/485<br>(2wire)              | Setting Example 17<br>(page 44) | Cable Diagram 7<br>(page 117)  |

continued to next page

| Series | CPU <sup>*1</sup>                        | Link I/F                            | SIO Type                          | Setting Example                 | Cable Diagram                  |
|--------|------------------------------------------|-------------------------------------|-----------------------------------|---------------------------------|--------------------------------|
|        | UT2400-□                                 | Terminal Block on<br>the controller | RS422/485<br>(4wire)              | Setting Example 18<br>(page 46) | Cable Diagram 8<br>(page 128)  |
| UT2000 |                                          |                                     | RS422/<br>485(4Wire)<br>Multilink | Setting Example 27<br>(page 65) | Cable Diagram 12<br>(page 144) |
| 012000 | UT2800- Terminal Block on the controller | Terminal Block on                   | RS422/485<br>(4wire)              | Setting Example 19<br>(page 48) | Cable Diagram 8<br>(page 128)  |
|        |                                          | RS422/<br>485(4Wire)<br>Multilink   | Setting Example 28<br>(page 67)   | Cable Diagram 12<br>(page 144)  |                                |

\*1 Model number of external device, "□" differs depending on the specification of external device.

## Connection Configuration

1:1 Connection

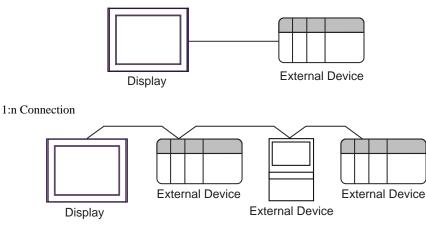

- FA-M3 or M&C controller (PA device) supported by this driver can be connected up to 16 at 1:n connection.
  - When Sequence Control is not required, the system can be composed only of M&C controller.
- n:1 Connection (Multilink connection)

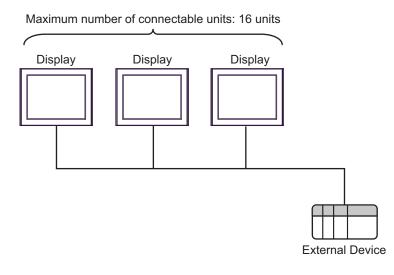

NOTE

Can be used only with the FACTORY ACE Series.

• The maximum number of connectable Displays is 16 units. However, keeping performance in consideration, the number of Displays that can be substantially used is up to 4.

• n:m Connection (Multilink connection)

Maximum number of connectable units: 16 units

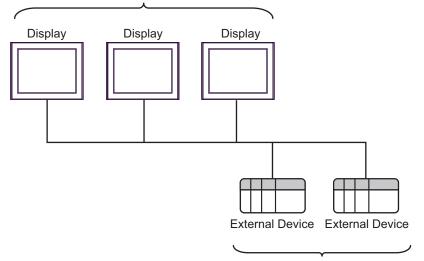

Maximum number of connectable units: 16 units per Display

- **NOTE** The maximum number of connectable Displays is 16 units. However, keeping performance in consideration, the number of Displays that can be substantially used is up to 4.
  - M&C Controllers can be included in the multilink network, but cannot be used as External Devices for storing communication information.
- Multi CPU

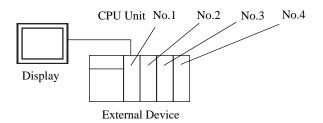

- **NOTE** Can be used only with the FACTORY ACE Series.
  - For the CPU unit numbers, the number "1" is assigned to the unit closest to the power supply module, and any subsequent units are assigned "2", "3", and "4", in order.
  - With Multi CPU, it's possible to access a CPU unit that is not directly connected. Regarding the external devices that can be used for Multi CPU, please refer to the manual of the External Device.

## ■ IPC COM Port

When connecting IPC with an External Device, the COM port used depends on the series and SIO type. Please refer to the IPC manual for details.

#### Usable port

| Series                                        | Usable Port                                                            |                      |                      |  |
|-----------------------------------------------|------------------------------------------------------------------------|----------------------|----------------------|--|
| Genes                                         | RS-232C                                                                | RS-422/485(4 wire)   | RS-422/485(2 wire)   |  |
| PS-2000B                                      | COM1 <sup>*1</sup> , COM2,<br>COM3 <sup>*1</sup> , COM4                | -                    | -                    |  |
| PS-3450A, PS-3451A,<br>PS3000-BA, PS3001-BD   | COM1, COM2 <sup>*1*2</sup>                                             | COM2 <sup>*1*2</sup> | COM2 <sup>*1*2</sup> |  |
| PS-3650A (T41 model),<br>PS-3651A (T41 model) | COM1 <sup>*1</sup>                                                     | -                    | -                    |  |
| PS-3650A (T42 model),<br>PS-3651A (T42 model) | COM1 <sup>*1*2</sup> , COM2                                            | COM1*1*2             | COM1*1*2             |  |
| PS-3700A (Pentium®4-M)<br>PS-3710A            | COM1 <sup>*1</sup> , COM2 <sup>*1</sup> ,<br>COM3 <sup>*2</sup> , COM4 | COM3 <sup>*2</sup>   | COM3 <sup>*2</sup>   |  |
| PS-3711A                                      | COM1 <sup>*1</sup> , COM2 <sup>*2</sup>                                | COM2 <sup>*2</sup>   | COM2 <sup>*2</sup>   |  |
| PS4000 <sup>*3</sup>                          | COM1, COM2                                                             | -                    | -                    |  |
| PL3000                                        | COM1 <sup>*1*2</sup> , COM2 <sup>*1</sup> ,<br>COM3, COM4              | COM1*1*2             | COM1 <sup>*1*2</sup> |  |

\*1 The RI/5V can be switched. Use the IPC's switch to change if necessary.

\*2 Set up the SIO type with the DIP Switch. Please set up as follows according to SIO type to be used.

\*3 When making communication between an External Device and COM port on the Expansion slot, only RS-232C is supported. However, ER (DTR/CTS) control cannot be executed because of the specification of COM port.
Expression provide External Device, use user areated cables and disable Bin Neg. 1, 4, 6 and 0.

For connection with External Device, use user-created cables and disable Pin Nos. 1, 4, 6 and 9. Please refer to the IPC manual for details of pin layout.

DIP switch setting: RS-232C

| DIP switch | Setting           | Description                                                     |  |
|------------|-------------------|-----------------------------------------------------------------|--|
| 1          | OFF <sup>*1</sup> | Reserved (always OFF)                                           |  |
| 2          | OFF               | SIO type: RS-232C                                               |  |
| 3          | OFF               | 510 type. K5-252e                                               |  |
| 4          | OFF               | Output mode of SD (TXD) data: Always output                     |  |
| 5          | OFF               | Terminal resistance (220 $\Omega$ ) insertion to SD (TXD): None |  |
| 6          | OFF               | Terminal resistance (220 $\Omega$ ) insertion to RD (RXD): None |  |
| 7          | OFF               | Short-circuit of SDA (TXA) and RDA (RXA): Not available         |  |
| 8          | OFF               | Short-circuit of SDB (TXB) and RDB (RXB): Not available         |  |
| 9          | OFF               | - RS (RTS) Auto control mode: Disabled                          |  |
| 10         | OFF               |                                                                 |  |

\*1 When using PS-3450A, PS-3451A, PS3000-BA and PS3001-BD, turn ON the set value.

| DIP switch | Setting           | Description                                                     |  |
|------------|-------------------|-----------------------------------------------------------------|--|
| 1          | OFF               | Reserved (always OFF)                                           |  |
| 2          | ON                | SIO type: RS-422/485                                            |  |
| 3          | ON                | 510 type. K5-422/465                                            |  |
| 4          | OFF               | Output mode of SD (TXD) data: Always output                     |  |
| 5          | OFF               | Terminal resistance (220 $\Omega$ ) insertion to SD (TXD): None |  |
| 6          | OFF               | Terminal resistance (220 $\Omega$ ) insertion to RD (RXD): None |  |
| 7          | OFF               | Short-circuit of SDA (TXA) and RDA (RXA): Not available         |  |
| 8          | OFF               | Short-circuit of SDB (TXB) and RDB (RXB): Not available         |  |
| 9          | OFF <sup>*1</sup> | - RS (RTS) Auto control mode: Disabled                          |  |
| 10         | OFF <sup>*1</sup> |                                                                 |  |

DIP switch setting: RS-422/485 (4 wire)

\*1 When the connection configuration are the n:1 and n:m connections (both Multilink connections), turn ON the set value.

DIP switch setting: RS-422/485 (2 wire)

| DIP switch | Setting | Description                                                     |  |
|------------|---------|-----------------------------------------------------------------|--|
| 1          | OFF     | Reserved (always OFF)                                           |  |
| 2          | ON      | SIO type: RS-422/485                                            |  |
| 3          | ON      | 510 type. K5-422/465                                            |  |
| 4          | OFF     | Output mode of SD (TXD) data: Always output                     |  |
| 5          | OFF     | Terminal resistance (220 $\Omega$ ) insertion to SD (TXD): None |  |
| 6          | OFF     | Terminal resistance (220 $\Omega$ ) insertion to RD (RXD): None |  |
| 7          | ON      | Short-circuit of SDA (TXA) and RDA (RXA): Available             |  |
| 8          | ON      | Short-circuit of SDB (TXB) and RDB (RXB): Available             |  |
| 9          | ON      | - RS (RTS) Auto control mode: Enabled                           |  |
| 10         | ON      |                                                                 |  |

# 2 Selection of External Device

Select the External Device to be connected to the Display.

| 💰 Welcome to GP-Pro EX |              | ×                                                 |  |  |
|------------------------|--------------|---------------------------------------------------|--|--|
| 67-7ro <b>E</b> X      | Device/PLC   | ices/PLCs                                         |  |  |
|                        | Device/PLC 1 |                                                   |  |  |
|                        | Manufacturer | YOKOGAWA Electric Corporation                     |  |  |
|                        | Series       | Personal Computer Link SIO                        |  |  |
|                        | Port         | COM1                                              |  |  |
|                        |              | Refer to the manual of this Device/PLC            |  |  |
|                        |              | Recent Device/PLC                                 |  |  |
|                        | <b>I</b>     |                                                   |  |  |
|                        | Use System   | Area Device Information                           |  |  |
|                        |              | Back (B) Communication Settings New Screen Cancel |  |  |

| Setup Items                | Setup Description                                                                                                    |  |  |
|----------------------------|----------------------------------------------------------------------------------------------------|--|--|
| Number of Devices/<br>PLCs | Enter an integer from 1 to 4 to define the number of Devices/PLCs to connect to the display.                                                                                                    |  |  |
| Manufacturer               | Select the manufacturer of the External Device to connect. Select "YOKOGAWA Electric Corporation".                                                                                                    |  |  |
| Series                     | Select the External Device model (series) and the connection method. Select "Personal Computer Link SIO".<br>In System configuration, make sure the External Device you are connecting is supported by "Personal Computer Link SIO".<br>** "1 System Configuration" (page 3)                                                                                                    |  |  |
| Port                       | Select the Display port to be connected to the External Device.                                                                                                    |  |  |
| Use System Area            | Check this option to synchronize the system data area of the Display and the device<br>(memory) of the External Device. When synchronized, you can use the External Device's<br>ladder program to switch the display or display the window on the Display.<br>Cf. GP-Pro EX Reference Manual "LS Area (Direct Access Method Area)"<br>This feature can also be set in GP-Pro EX or in the Display's offline mode.<br>Cf. GP-Pro EX Reference Manual "System Settings [Display Unit] - [System<br>Area] Settings Guide"<br>Cf. Maintenance/Troubleshooting Guide "Main Unit - System Area Settings" |  |  |

# 3 Example of Communication Setting

Examples of communication settings of the Display and the External Device, recommended by Pro-face, are shown.

## 3.1 Setting Example 1

Setting of GP-Pro EX

#### Communication Settings

To display the setup screen, from the [Project] menu, point to [System Settings] and select [Device/PLC].

| Device/PLC 1                                                                 |                        |
|------------------------------------------------------------------------------|------------------------|
| Summary                                                                      | Change Device/PLC      |
| Manufacturer YOKOGAWA Electric Corporation Series Personal Computer Link SIO | Port COM1              |
| Text Data Mode 1 Change                                                      |                        |
| Communication Settings                                                       |                        |
| SIO Type © RS232C © RS422/485(2wire) © RS422/485(4wire)                      |                        |
| Speed 19200                                                                  |                        |
|                                                                              |                        |
| Data Length 07 💿 8                                                           |                        |
| Parity   NONE C EVEN C ODD                                                   |                        |
| Stop Bit  C 1  C 2                                                           |                        |
| Flow Control O NONE O ER(DTR/CTS) C XON/XOFF                                 |                        |
| Timeout 3 📑 (sec)                                                            |                        |
| Retry 2                                                                      |                        |
| Wait To Send 0 👘 (ms)                                                        |                        |
| ExtentionMode                                                                |                        |
| Exist Sum Check                                                              |                        |
| I Exist Terminator                                                           |                        |
|                                                                              |                        |
| In the case of RS232C, you can select the 9th pin to RI (Input)              |                        |
| or VCC (5V Power Supply). If you use the Digital's RS232C                    |                        |
| Isolation Unit, please select it to VLL.                                     |                        |
| Device-Specific Settings                                                     |                        |
| Allowable Number <u>Add Device</u><br>of Devices/PLCs 16                     |                        |
| No. Device Name Settings                                                     | Add Indirect<br>Device |
| 1 PLC1 Series=FACTORY ACE Series,Station No.=1                               | 4                      |

#### ♦ Device Setting

To display the [Individual Device Settings] dialog box, from [Device-Specific Settings] in the [Device/PLC] window, select the external device and click [Settings]

To connect multiple External Devices, from [Device-Specific Settings] in the [Device/PLC] window, click [Add Device] to add another External Device.

| 💣 Individual Devi | ice Settings                                          | × |  |
|-------------------|-------------------------------------------------------|---|--|
| PLC1              |                                                       |   |  |
| Series            | FACTORY ACE Series                                    |   |  |
|                   | O M&C Controllers                                     |   |  |
|                   | of address settings that you<br>e changed the series. |   |  |
| Controller Type   | Digital Indicating Controllers                        | - |  |
| Controller Model  | UT320                                                 | - |  |
| Station No.       | 1                                                     | ÷ |  |
|                   | Default                                               |   |  |
|                   | OK ( <u>D)</u> Cancel                                 |   |  |

### Setting of External Device

Execute [Configuration] from the [Project] menu in the ladder tool and set as below. Please refer to each maker's manual of the External Device for more detail on ladder tool.

| Setup Items      | Settings  |
|------------------|-----------|
| Speed            | 19200     |
| Data Length      | 8 (Fixed) |
| Parity           | None      |
| Stop Bit         | 1 (Fixed) |
| Exist Sum Check  | None      |
| Exist Terminator | Exists    |
| Protect          | None      |

## 3.2 Setting Example 2

Setting of GP-Pro EX

Communication Settings

To display the setup screen, from the [Project] menu, point to [System Settings] and select [Device/PLC].

| Device/PLC 1             |                                                 |                   |                         |                   |
|--------------------------|-------------------------------------------------|-------------------|-------------------------|-------------------|
| Summary                  |                                                 |                   |                         | Change Device/PLC |
| Manufacturer YOKO        | AWA Electric Corporation                        | on Series Per     | sonal Computer Link SIO | Port COM1         |
| Text Data Mode           | 1 Change                                        |                   |                         |                   |
| Communication Settings   |                                                 |                   |                         |                   |
| SIO Type                 | C RS232C 📀                                      | RS422/485(2wire)  | C RS422/485(4wire)      |                   |
| Speed                    | 19200                                           | •                 |                         |                   |
| Data Length              | 07 @                                            | 8                 |                         |                   |
| Parity                   | NONE     O                                      | EVEN              | O ODD                   |                   |
| Stop Bit                 | • 1 C                                           | 2                 |                         |                   |
| Flow Control             | O NONE                                          | ER(DTR/CTS)       | C XON/XOFF              |                   |
| Timeout                  | 3 📫 (sec)                                       |                   |                         |                   |
| Retry                    | 2 +                                             |                   |                         |                   |
| Wait To Send             | 0 🕂 (ms)                                        |                   |                         |                   |
| ExtentionMode            |                                                 |                   |                         |                   |
| 🔲 Exist Sum Check        |                                                 |                   |                         |                   |
| 🔽 Exist Terminator       |                                                 |                   |                         |                   |
| RI / VCC                 | © RI C                                          |                   |                         |                   |
|                          | 32C, you can select the                         |                   | )                       |                   |
| Isolation Unit, plea     | Supply). If you use the<br>se select it to VCC. | Digital's H5232U  | Default                 |                   |
| Device-Specific Settings |                                                 |                   |                         |                   |
| Allowable Number         | Add Devid                                       | <u>e</u>          |                         |                   |
| of Devices/PLCs          | 16                                              |                   |                         | Add Indirect      |
| No. Device Name          | Settings                                        |                   |                         | Device            |
| 1 PLC1                   | Series=FAC1                                     | FORY ACE Series,S | tation No.=1            | <b>*</b>          |

#### Device Setting

To display the [Individual Device Settings] dialog box, from [Device-Specific Settings] in the [Device/PLC] window, select the external device and click [Settings]

To connect multiple External Devices, from [Device-Specific Settings] in the [Device/PLC] window, click [Add Device] to add another External Device.

| 💰 Individual Devi | ice Settings                                          | × |  |
|-------------------|-------------------------------------------------------|---|--|
| PLC1              |                                                       |   |  |
| Series            | FACTORY ACE Series                                    |   |  |
|                   | O M&C Controllers                                     |   |  |
|                   | of address settings that you<br>e changed the series. |   |  |
| Controller Type   | Digital Indicating Controllers                        | - |  |
| Controller Model  | UT320                                                 | - |  |
| Station No.       | 1                                                     | € |  |
|                   | Default                                               |   |  |
|                   | OK ( <u>D)</u> Cancel                                 |   |  |

Set the computer link module as below. Please refer to each maker's manual of the External Device for more detail.

#### Transmission Speed Setting Switch

| Setup Items | Settings |
|-------------|----------|
| Speed       | 19200    |

#### ◆ Data Code Setting Switch

| DIP<br>Switch | Settings | Setup Description |
|---------------|----------|-------------------|
| SW1           | ON       | Data Length       |
| SW2           | OFF      | Parity Bit        |
| SW3           | OFF      | -                 |
| SW4           | OFF      | Stop Bit          |
| SW5           | OFF      | Exist Sum Check   |
| SW6           | ON       | Exist Terminator  |
| SW7           | OFF      | Protect           |
| SW8           | OFF      | Always OFF        |

#### Station No. Setting Switch

| Setup Items | Settings     |
|-------------|--------------|
| Station No. | No.1 station |

NOTE

• Set the termination resistance switch of only the module which terminates the connection to 2-WIRE. Set other switches to OFF.

## 3.3 Setting Example 3

Setting of GP-Pro EX

Communication Settings

To display the setup screen, from the [Project] menu, point to [System Settings] and select [Device/PLC].

| Device/PLC 1                                                     |                    |                     |                |                    |      |                |     |
|------------------------------------------------------------------|--------------------|---------------------|----------------|--------------------|------|----------------|-----|
| Summary                                                          |                    |                     |                |                    |      | Change Device/ | PLC |
| Manufacturer YOKOG                                               | iAWA Electric Cor  | poration Series     | Personal (     | Computer Link SIO  | Port | t COM1         | _   |
| Text Data Mode                                                   | 1 <u>Change</u>    |                     |                |                    |      |                |     |
| Communication Settings                                           |                    |                     |                |                    |      |                |     |
| SIO Type                                                         | O RS232C           | C RS422/485()       | 2wire)         | • RS422/485(4wire) |      |                |     |
| Speed                                                            | 19200              | -                   |                |                    |      |                |     |
| Data Length                                                      | 0.7                | • 8                 |                |                    |      |                |     |
| Parity                                                           | NONE               | C EVEN              | 0.0            | IDD .              |      |                |     |
| Stop Bit                                                         | I 1                | C 2                 |                |                    |      |                |     |
| Flow Control                                                     | O NONE             | • ER(DTR/CT         | 6) O X         | ON/XOFF            |      |                |     |
| Timeout                                                          | 3 📫                | (sec)               |                |                    |      |                |     |
| Retry                                                            | 2 +                |                     |                |                    |      |                |     |
| Wait To Send                                                     | 0 🕂                | (ms)                |                |                    |      |                |     |
| ExtentionMode                                                    |                    |                     |                |                    |      |                |     |
| Exist Sum Check                                                  |                    |                     |                |                    |      |                |     |
| Exist Terminator                                                 |                    |                     |                |                    |      |                |     |
| RI / VCC                                                         | © BI               | C VCC               |                |                    |      |                |     |
| In the case of RS23<br>or VCC (5V Power<br>Isolation Unit, pleas | Supply). If you us | e the Digital's RS2 | (Input)<br>32C | Defaul             | t    |                |     |
| Device-Specific Settings                                         |                    |                     |                |                    |      |                |     |
| Allowable Number                                                 |                    | <u>Device</u>       |                |                    |      |                |     |
|                                                                  | 16                 |                     |                |                    |      | ld Indirect    |     |
| No. Device Name                                                  | Settings           |                     |                |                    | De   | evice          |     |
| 👗 1 PLC1                                                         | Series=            | FACTORY ACE Se      | ries,Station   | No.=1              |      | <b>+</b>       |     |

#### Device Setting

To display the [Individual Device Settings] dialog box, from [Device-Specific Settings] in the [Device/PLC] window, select the external device and click [Settings]

To connect multiple External Devices, from [Device-Specific Settings] in the [Device/PLC] window, click [Add Device] to add another External Device.

| Individual Devi  | ice Settings                                            | x |
|------------------|---------------------------------------------------------|---|
| PLC1             |                                                         |   |
| Series           | FACTORY ACE Series                                      |   |
|                  | M&C Controllers                                         |   |
|                  | I of address settings that you<br>e changed the series. |   |
| Controller Type  | Digital Indicating Controllers                          | - |
| Controller Model | UT320                                                   | - |
| Station No.      | 1                                                       | ÷ |
|                  | Default                                                 |   |
|                  | OK ( <u>D</u> ) Cancel                                  | ] |

Set the computer link module as below. Please refer to each maker's manual of the External Device for more detail.

#### Transmission Speed Setting Switch

| Setup Items | Settings |
|-------------|----------|
| Speed       | 19200    |

#### ◆ Data Code Setting Switch

| DIP<br>Switch | Settings | Setup Description |
|---------------|----------|-------------------|
| SW1           | ON       | Data Length       |
| SW2           | OFF      | Parity Bit        |
| SW3           | OFF      | -                 |
| SW4           | OFF      | Stop Bit          |
| SW5           | OFF      | Exist Sum Check   |
| SW6           | ON       | Exist Terminator  |
| SW7           | OFF      | Protect           |
| SW8           | OFF      | Always OFF        |

#### Station No. Setting Switch

| Setup Items | Settings     |  |  |
|-------------|--------------|--|--|
| Station No. | No.1 station |  |  |

NOTE

• Set the termination resistance switch of only the module which terminates the connection to 4-WIRE. Set other switches to OFF.

## 3.4 Setting Example 4

Setting of GP-Pro EX

Communication Settings

To display the setup screen, from the [Project] menu, point to [System Settings] and select [Device/PLC].

| Device/PLC 1                                 |                                           |                      |                     |               |                   |
|----------------------------------------------|-------------------------------------------|----------------------|---------------------|---------------|-------------------|
| Summary                                      |                                           |                      |                     |               | Change Device/PLC |
| Manufacturer YOKOG                           | àAWA Electric Co                          | poration Series      | Personal Compute    | er Link SIO   | Port COM1         |
| Text Data Mode                               | 1 Change                                  |                      |                     |               |                   |
| Communication Settings                       |                                           |                      |                     |               |                   |
| SIO Type                                     | RS232C                                    | C RS422/485(         | 2wire) C RS4        | 22/485(4wire) |                   |
| Speed                                        | 19200                                     | •                    |                     |               |                   |
| Data Length                                  | 0.7                                       | • 8                  |                     |               |                   |
| Parity                                       | NONE                                      | C EVEN               | C ODD               |               |                   |
| Stop Bit                                     | • 1                                       | 0 2                  |                     |               |                   |
| Flow Control                                 | C NONE                                    | • ER(DTR/CT          | s) C XON/XOI        | FF            |                   |
| Timeout                                      | 3 📫                                       | (sec)                |                     |               |                   |
| Retry                                        | 2 ÷                                       |                      |                     |               |                   |
| Wait To Send                                 |                                           | (ms)                 |                     |               |                   |
| ExtentionMode                                |                                           |                      |                     |               |                   |
| 🔲 Exist Sum Check                            |                                           |                      |                     |               |                   |
| 🔽 Exist Terminator                           |                                           |                      |                     |               |                   |
| BL/ VCC                                      | • BI                                      | O VCC                |                     |               |                   |
| In the case of RS2                           | 32C, you can sele                         | ct the 9th pin to RI |                     |               |                   |
| or VCC (5V Power<br>Isolation Unit, pleas    | Supply). If you us<br>se select it to VCC | e the Digital's RS2  | 32C                 | Default       |                   |
| Device Consilier Colliner                    |                                           |                      |                     |               |                   |
| Device-Specific Settings<br>Allowable Number | bbA                                       | Device               |                     |               |                   |
|                                              | 16                                        | 001100               |                     |               | Add Indirect      |
| No. Device Name                              | Setting                                   | s                    |                     |               | Device            |
| 👗 1 PLC1                                     | Series                                    | =FACTORY ACE S       | eries,Station No.=1 |               | <b>+</b>          |

#### Device Setting

To display the [Individual Device Settings] dialog box, from [Device-Specific Settings] in the [Device/PLC] window, select the external device and click [Settings]

To connect multiple External Devices, from [Device-Specific Settings] in the [Device/PLC] window, click [Add Device] to add another External Device.

| 💰 Individual Device Settings 🛛 🛛 🗙                                                             |                                  |  |  |  |  |  |  |
|------------------------------------------------------------------------------------------------|----------------------------------|--|--|--|--|--|--|
| PLC1                                                                                           |                                  |  |  |  |  |  |  |
| Series                                                                                         | FACTORY ACE Series               |  |  |  |  |  |  |
|                                                                                                | O M&C Controllers                |  |  |  |  |  |  |
| Please reconfirm all of address settings that you<br>are using if you have changed the series. |                                  |  |  |  |  |  |  |
| Controller Type                                                                                | Digital Indicating Controllers 🔽 |  |  |  |  |  |  |
| Controller Model                                                                               | UT320 🔽                          |  |  |  |  |  |  |
| Station No.                                                                                    | 1                                |  |  |  |  |  |  |
|                                                                                                | Default                          |  |  |  |  |  |  |
|                                                                                                | OK ( <u>0)</u> Cancel            |  |  |  |  |  |  |

Set the computer link module as below. Please refer to each maker's manual of the External Device for more detail.

#### Transmission Speed Setting Switch

| Setup Items | Settings |  |  |
|-------------|----------|--|--|
| Speed       | 19200    |  |  |

#### ◆ Data Code Setting Switch

| DIP<br>Switch | Settings | Setup Description |  |
|---------------|----------|-------------------|--|
| SW1           | ON       | Data Length       |  |
| SW2           | OFF      | Parity Bit        |  |
| SW3           | OFF      | -                 |  |
| SW4           | OFF      | Stop Bit          |  |
| SW5           | OFF      | Exist Sum Check   |  |
| SW6           | ON       | Exist Terminator  |  |
| SW7           | OFF      | Protect           |  |
| SW8           | OFF      | Always OFF        |  |

## 3.5 Setting Example 5

Setting of GP-Pro EX

Communication Settings

To display the setup screen, from the [Project] menu, point to [System Settings] and select [Device/PLC].

| Device/PLC 1                        |                      |                                                      |                          |                        |
|-------------------------------------|----------------------|------------------------------------------------------|--------------------------|------------------------|
| Summary                             |                      |                                                      |                          | Change Device/PLC      |
| Manufacturer YOKO                   | GAWA Electric Cor    | poration Series Per                                  | rsonal Computer Link SIO | Port COM1              |
| Text Data Mode                      | 1 Change             |                                                      |                          |                        |
| Communication Settings              |                      |                                                      |                          |                        |
| SIO Type                            | O R\$232C            | • RS422/485(2wire)                                   | C RS422/485(4wire)       |                        |
| Speed                               | 9600                 | -                                                    |                          |                        |
| Data Length                         | 0.7                  | • 8                                                  |                          |                        |
| Parity                              | O NONE               | EVEN                                                 | O ODD                    |                        |
| Stop Bit                            | ● 1                  | O 2                                                  |                          |                        |
| Flow Control                        | O NONE               | ER(DTR/CTS)                                          | C XON/XOFF               |                        |
| Timeout                             | 3 📫                  | (sec)                                                |                          |                        |
| Retry                               | 2 🔹                  |                                                      |                          |                        |
| Wait To Send                        | 0 🔅                  | (ms)                                                 |                          |                        |
| ExtentionMode                       |                      |                                                      |                          |                        |
| Exist Sum Check                     |                      |                                                      |                          |                        |
| Exist Terminator                    |                      |                                                      |                          |                        |
| RI / VCC                            | © BI                 | O VCC                                                |                          |                        |
| In the case of RS2                  | 232C, you can sele   | ct the 9th pin to RI (Inpu<br>e the Digital's RS232C | t)                       |                        |
| Isolation Unit, plea                | ise select it to VCC | e the Digital's hozozo.                              | Default                  |                        |
| Device-Specific Settings            |                      |                                                      |                          |                        |
| Allowable Number<br>of Devices/PLCs |                      | Device                                               |                          |                        |
| or Devices/PLLs<br>No. Device Name  | 16<br>Settings       |                                                      |                          | Add Indirect<br>Device |
| 1 PLC1                              |                      | ›<br>=M&C Controllers,Controlle                      | er Turne=Temperature (   | Device                 |
|                                     | TEL 19 elles         | -mac controllers,controlle                           | a rypo-remperature c     | <b>V</b>               |

#### Device Setting

To display the [Individual Device Settings] dialog box, from [Device-Specific Settings] in the [Device/PLC] window, select the external device and click [Settings]

To connect multiple External Devices, from [Device-Specific Settings] in the [Device/PLC] window, click [Add Device] to add another External Device.

| Individual Devi                                                                                | ce Settings                             |            | × |  |  |  |  |
|------------------------------------------------------------------------------------------------|-----------------------------------------|------------|---|--|--|--|--|
| PLC1                                                                                           |                                         |            |   |  |  |  |  |
| Series                                                                                         | C FACTORY.                              | ACE Series |   |  |  |  |  |
|                                                                                                | M&C Control                             | ollers     |   |  |  |  |  |
| Please reconfirm all of address settings that you<br>are using if you have changed the series. |                                         |            |   |  |  |  |  |
| Controller Type                                                                                | Controller Type Temperature Controllers |            |   |  |  |  |  |
| Controller Model                                                                               | UT130                                   |            | • |  |  |  |  |
| Station No.                                                                                    | 1                                       |            | ÷ |  |  |  |  |
|                                                                                                |                                         | Default    |   |  |  |  |  |
|                                                                                                | OK ( <u>O</u> )                         | Cancel     |   |  |  |  |  |

#### Caution

Use the SET/ENT key, UP key and DOWN key in front of the controller for communication settings of the External Device.

Please refer to the manual of the controller for more details.

#### Procedure

- 1 Turn ON the power supply.
  - Change to [Operating Display].
- 2 Depress SET/ENT key on the [Operating Display] for 3 seconds or longer. Change to [Operating Parameter Setting Display].
- **3** Press SET/ENT key several times to display [LOC].
- 4 Set "-1" to [LOC] and press SET/ENT key.
  - Display changes to [Setup Parameter Setting Display].
- **5** Press SET/ENT key several times to display communication setup items.
- 6 Enter set value using UP or DOWN key and press SET/ENT key.
- 7 Depress SET/ENT key for 3 seconds or longer to return to [Operating Display]. Then the communication setting is finished.

| Setup Items | Settings                 |
|-------------|--------------------------|
| PSL         | 0: PC-link communication |
| Adr         | 1                        |
| bPS         | 9.6: 9600bps             |
| PrI         | Evn                      |
| StP         | 1                        |
| dLn         | 8                        |

## 3.6 Setting Example 6

Setting of GP-Pro EX

Communication Settings

To display the setup screen, from the [Project] menu, point to [System Settings] and select [Device/PLC].

| Device/PLC1                                                                                                    |                        |
|----------------------------------------------------------------------------------------------------|------------------------|
| Summary                                                                                                    | Change Device/PLC      |
| Manufacturer YOKOGAWA Electric Corporation Series Personal Computer Link SIO                                                 | Port COM1              |
| Text Data Mode 1 Change                                                                                                    |                        |
| Communication Settings                                                                                                    |                        |
| SID Type C RS232C C RS422/485(2wire) C RS422/485(4wire)                                                                      |                        |
| Speed 9600 💌                                                                                                    |                        |
| Data Length C 7 🕫 8                                                                                                    |                        |
| Parity CINONE CIEVEN CIDD                                                                                                    |                        |
| Stop Bit                                                                                                    |                        |
| Flow Control C NONE C ER(DTR/CTS) C XON/XOFF                                                                                 |                        |
| Timeout 3 芸 (sec)                                                                                                    |                        |
| Retry 2                                                                                                    |                        |
| Wait To Send 0 🕂 (ms)                                                                                                    |                        |
| ExtentionMode                                                                                                    |                        |
| Exist Sum Check                                                                                                    |                        |
| Exist Terminator                                                                                                    |                        |
| RI/VCC © RI C VCC                                                                                                    |                        |
| In the case of RS232C, you can select the 9th pin to RI (Input)<br>or VCC (5V Power Supply). If you use the Digital's RS232C |                        |
| Isolation Unit, please select it to VCC. Default                                                                             |                        |
| Device-Specific Settings                                                                                                    |                        |
| Allowable Number <u>Add Device</u><br>of Devices/PLCs 16                                                                     |                        |
| of Devices/PLCs 16<br>No. Device Name Settings                                                                               | Add Indirect<br>Device |
| 1 PLC1     Imm Series=M&C Controllers,Controller Type=Temperature (                                                          |                        |
| In test                                                                                                    | <b>V</b>               |

#### Device Setting

To display the [Individual Device Settings] dialog box, from [Device-Specific Settings] in the [Device/PLC] window, select the external device and click [Settings]

To connect multiple External Devices, from [Device-Specific Settings] in the [Device/PLC] window, click [Add Device] to add another External Device.

| 💕 Individual Devic                                                                             | e Settings 🛛 🗙          |  |  |  |  |  |  |
|------------------------------------------------------------------------------------------------|-------------------------|--|--|--|--|--|--|
| PLC1                                                                                           |                         |  |  |  |  |  |  |
| Series                                                                                         | C FACTORY ACE Series    |  |  |  |  |  |  |
|                                                                                                | M&C Controllers         |  |  |  |  |  |  |
| Please reconfirm all of address settings that you<br>are using if you have changed the series. |                         |  |  |  |  |  |  |
| Controller Type                                                                                | Temperature Controllers |  |  |  |  |  |  |
| Controller Model                                                                               | UT150 💌                 |  |  |  |  |  |  |
| Station No.                                                                                    | 1                       |  |  |  |  |  |  |
|                                                                                                | Derault                 |  |  |  |  |  |  |
|                                                                                                | OK ( <u>O)</u> Cancel   |  |  |  |  |  |  |

#### Caution

Use the SET/ENT key, UP key and DOWN key in front of the controller for communication settings of the External Device.

Please refer to the manual of the controller for more details.

#### Procedure

- 1 Turn ON the power supply.
  - Change to [Operating Display].
- 2 Depress SET/ENT key on the [Operating Display] for 3 seconds or longer. Change to [Operating Parameter Setting Display].
- **3** Press SET/ENT key several times to display [LOC].
- 4 Set "-1" to [LOC] and press SET/ENT key.
  - Display changes to [Setup Parameter Setting Display].
- **5** Press SET/ENT key several times to display communication setup items.
- 6 Enter set value using UP or DOWN key and press SET/ENT key.
- 7 Depress SET/ENT key for 3 seconds or longer to return to [Operating Display]. Then the communication setting is finished.

| Setup Items | Settings                 |
|-------------|--------------------------|
| PSL         | 0: PC-link communication |
| Adr         | 1                        |
| bPS         | 9.6: 9600bps             |
| PrI         | Evn                      |
| StP         | 1                        |
| dLn         | 8                        |

## 3.7 Setting Example 7

Setting of GP-Pro EX

Communication Settings

To display the setup screen, from the [Project] menu, point to [System Settings] and select [Device/PLC].

| Device/PLC 1                        |                     |                                                  |                       |             |                        |
|-------------------------------------|---------------------|--------------------------------------------------|-----------------------|-------------|------------------------|
| Summary                             |                     |                                                  |                       |             | Change Device/PLC      |
| Manufacturer YOK00                  | AWA Electric Cor    | poration Series                                  | Personal Computer Li  | ink SIO     | Port COM1              |
| Text Data Mode                      | 1 Change            |                                                  |                       |             |                        |
| Communication Settings              |                     |                                                  |                       |             |                        |
| SIO Type                            | C RS232C            | RS422/485(2)                                     | wire) C RS422/        | /485(4wire) |                        |
| Speed                               | 9600                | •                                                |                       |             |                        |
| Data Length                         | C 7                 | • 8                                              |                       |             |                        |
| Parity                              | C NONE              | • EVEN                                           | C ODD                 |             |                        |
| Stop Bit                            | ● 1                 | C 2                                              |                       |             |                        |
| Flow Control                        | C NONE              | ER(DTR/CTS)                                      | ) C XON/XOFF          |             |                        |
| Timeout                             | 3 📫                 | (sec)                                            |                       |             |                        |
| Retry                               | 2 🔹                 |                                                  |                       |             |                        |
| Wait To Send                        | 0 📫                 | (ms)                                             |                       |             |                        |
| ExtentionMode                       |                     |                                                  |                       |             |                        |
| Exist Sum Check                     |                     |                                                  |                       |             |                        |
| Exist Terminator                    |                     |                                                  |                       |             |                        |
| RI / VCC                            | C BI                | C VCC                                            |                       |             |                        |
| In the case of RS2                  | 32C, you can sele   | ct the 9th pin to RI (I<br>e the Digital's RS23) | nput)                 |             |                        |
| Isolation Unit, pleas               | se select it to VCC | e trie Digitalis Nozo.                           |                       | Default     |                        |
| Device-Specific Settings            |                     |                                                  |                       |             |                        |
| Allowable Number<br>of Devices/PLCs | Add                 | Device                                           |                       |             |                        |
| No. Device Name                     | Settings            |                                                  |                       |             | Add Indirect<br>Device |
| 1 PLC1                              |                     |                                                  | troller Type=Temperat | ure (       |                        |
|                                     | CALL                |                                                  |                       |             |                        |

#### Device Setting

To display the [Individual Device Settings] dialog box, from [Device-Specific Settings] in the [Device/PLC] window, select the external device and click [Settings]

To connect multiple External Devices, from [Device-Specific Settings] in the [Device/PLC] window, click [Add Device] to add another External Device.

| 💕 Individual Devi | ce Settings                                                                  | × |  |  |  |
|-------------------|------------------------------------------------------------------------------|---|--|--|--|
| PLC1              |                                                                              |   |  |  |  |
| Series            | C FACTORY ACE Series                                                         |   |  |  |  |
|                   | M&C Controllers                                                              |   |  |  |  |
|                   | econfirm all of address settings that you<br>if you have changed the series. |   |  |  |  |
| Controller Type   | Temperature Controllers                                                      | • |  |  |  |
| Controller Model  | UT152                                                                        | • |  |  |  |
| Station No.       | 1                                                                            | ÷ |  |  |  |
|                   | Default                                                                      |   |  |  |  |
|                   | OK ( <u>D</u> ) Cancel                                                       |   |  |  |  |

#### Caution

Use the SET/ENT key, UP key and DOWN key in front of the controller for communication settings of the External Device.

Please refer to the manual of the controller for more details.

#### Procedure

- 1 Turn ON the power supply.
  - Change to [Operating Display].
- 2 Depress SET/ENT key on the [Operating Display] for 3 seconds or longer. Change to [Operating Parameter Setting Display].
- **3** Press SET/ENT key several times to display [LOC].
- 4 Set "-1" to [LOC] and press SET/ENT key.
  - Display changes to [Setup Parameter Setting Display].
- **5** Press SET/ENT key several times to display communication setup items.
- 6 Enter set value using UP or DOWN key and press SET/ENT key.
- 7 Depress SET/ENT key for 3 seconds or longer to return to [Operating Display]. Then the communication setting is finished.

| Setup Items | Settings                 |
|-------------|--------------------------|
| PSL         | 0: PC-link communication |
| Adr         | 1                        |
| bPS         | 9.6: 9600bps             |
| PrI         | Evn                      |
| StP         | 1                        |
| dLn         | 8                        |

## 3.8 Setting Example 8

Setting of GP-Pro EX

Communication Settings

To display the setup screen, from the [Project] menu, point to [System Settings] and select [Device/PLC].

| Device/PLC 1                           |                                                                                       |                        |
|----------------------------------------|---------------------------------------------------------------------------------------|------------------------|
| Summary                                |                                                                                       | Change Device/PLC      |
| Manufacturer YOKOGAV                   | VA Electric Corporation Series Personal Computer Link SIO                             | Port COM1              |
| Text Data Mode 1                       | Change                                                                                |                        |
| Communication Settings                 |                                                                                       |                        |
| SIO Type                               | © RS232C 💿 RS422/485(2wire) 💿 RS422/485(4wire)                                        |                        |
| Speed                                  | 9600 💌                                                                                |                        |
| Data Length 🤇                          | 7 • 8                                                                                 |                        |
| Parity (                               | NONE CEVEN CODD                                                                       |                        |
| Stop Bit 6                             | • 1 C 2                                                                               |                        |
| Flow Control                           | O NONE 💿 ER(DTR/CTS) O XON/XOFF                                                       |                        |
| Timeout                                | 3 📫 (sec)                                                                             |                        |
| Retry                                  | 2                                                                                     |                        |
| Wait To Send                           | 0 🕂 (ms)                                                                              |                        |
| ExtentionMode                          |                                                                                       |                        |
| Exist Sum Check                        |                                                                                       |                        |
| Exist Terminator                       |                                                                                       |                        |
| RI/VCC Ø                               | S RI C VCC                                                                            |                        |
|                                        | C, you can select the 9th pin to RI (Input)<br>pply). If you use the Digital's RS232C |                        |
| Isolation Unit, please s               | elect it to VCC. Default                                                              |                        |
| Device-Specific Settings               |                                                                                       |                        |
| Allowable Number<br>of Devices/PLCs 16 | Add Device                                                                            |                        |
| No. Device Name                        | Settings                                                                              | Add Indirect<br>Device |
| 👗 1 PLC1                               | Series=M&C Controllers,Controller Type=Temperature (                                  | *                      |

#### Device Setting

To display the [Individual Device Settings] dialog box, from [Device-Specific Settings] in the [Device/PLC] window, select the external device and click [Settings]

To connect multiple External Devices, from [Device-Specific Settings] in the [Device/PLC] window, click [Add Device] to add another External Device.

| 💰 Individual Devic                                                                             | e Settings              | × |  |  |  |
|------------------------------------------------------------------------------------------------|-------------------------|---|--|--|--|
| PLC1                                                                                           |                         |   |  |  |  |
| Series                                                                                         | C FACTORY ACE Series    |   |  |  |  |
|                                                                                                | M&C Controllers         |   |  |  |  |
| Please reconfirm all of address settings that you<br>are using if you have changed the series. |                         |   |  |  |  |
| Controller Type                                                                                | Temperature Controllers | • |  |  |  |
| Controller Model                                                                               | UT155                   | • |  |  |  |
| Station No.                                                                                    | 1 Default               | 3 |  |  |  |
|                                                                                                | OK ( <u>O)</u> Cancel   |   |  |  |  |

#### Caution

Use the SET/ENT key, UP key and DOWN key in front of the controller for communication settings of the External Device.

Please refer to the manual of the controller for more details.

#### Procedure

- 1 Turn ON the power supply.
  - Change to [Operating Display].
- 2 Depress SET/ENT key on the [Operating Display] for 3 seconds or longer. Change to [Operating Parameter Setting Display].
- **3** Press SET/ENT key several times to display [LOC].
- 4 Set "-1" to [LOC] and press SET/ENT key.
  - Display changes to [Setup Parameter Setting Display].
- **5** Press SET/ENT key several times to display communication setup items.
- 6 Enter set value using UP or DOWN key and press SET/ENT key.
- 7 Depress SET/ENT key for 3 seconds or longer to return to [Operating Display]. Then the communication setting is finished.

| Setup Items | Settings                 |
|-------------|--------------------------|
| PSL         | 0: PC-link communication |
| Adr         | 1                        |
| bPS         | 9.6: 9600bps             |
| PrI         | Evn                      |
| StP         | 1                        |
| dLn         | 8                        |

## 3.9 Setting Example 9

Setting of GP-Pro EX

Communication Settings

To display the setup screen, from the [Project] menu, point to [System Settings] and select [Device/PLC].

| Device/PLC 1                        |                      |                                                   |                            |                        |
|-------------------------------------|----------------------|---------------------------------------------------|----------------------------|------------------------|
| Summary                             |                      |                                                   |                            | Change Device/PLC      |
| Manufacturer YOK00                  | GAWA Electric Corp   | poration Series                                   | Personal Computer Link SIO | Port COM1              |
| Text Data Mode                      | 1 <u>Change</u>      |                                                   |                            |                        |
| Communication Settings              |                      |                                                   |                            |                        |
| SIO Type                            | C RS232C             | • RS422/485(2w)                                   | vire) 🔿 RS422/485(4wire    | )                      |
| Speed                               | 9600                 | -                                                 |                            |                        |
| Data Length                         | C 7                  | • 8                                               |                            |                        |
| Parity                              | C NONE               | EVEN                                              | O ODD                      |                        |
| Stop Bit                            | © 1                  | C 2                                               |                            |                        |
| Flow Control                        | C NONE               | ER(DTR/CTS)                                       | C XON/XOFF                 |                        |
| Timeout                             | 3 🕂                  | (sec)                                             |                            |                        |
| Retry                               | 2 🔹                  |                                                   |                            |                        |
| Wait To Send                        | 0 🕂                  | (ms)                                              |                            |                        |
| ExtentionMode                       |                      |                                                   |                            |                        |
| Exist Sum Check                     |                      |                                                   |                            |                        |
| Exist Terminator                    |                      |                                                   |                            |                        |
| RI / VCC                            | © BI                 | C VCC                                             |                            |                        |
|                                     |                      | ct the 9th pin to RI (Ir<br>e the Digital's RS232 |                            |                        |
| Isolation Unit, pleas               | se select it to VCC. | e trie Digitalis H5252                            | Defa                       | alt                    |
| Device-Specific Settings            |                      |                                                   |                            |                        |
| Allowable Number<br>of Devices/PLCs | Add                  | <u>Device</u>                                     |                            |                        |
| No. Device Name                     | 16<br>Settings       |                                                   |                            | Add Indirect<br>Device |
| 1 PLC1                              |                      |                                                   | roller Type=Temperature (  | Levice L               |
| 1. EQ.1                             | Here loonee          |                                                   |                            |                        |

#### Device Setting

To display the [Individual Device Settings] dialog box, from [Device-Specific Settings] in the [Device/PLC] window, select the external device and click [Settings]

To connect multiple External Devices, from [Device-Specific Settings] in the [Device/PLC] window, click [Add Device] to add another External Device.

| Individual Devic                                                                               | e Settings              | × |  |  |  |
|------------------------------------------------------------------------------------------------|-------------------------|---|--|--|--|
| PLC1                                                                                           |                         |   |  |  |  |
| Series                                                                                         | C FACTORY ACE Series    |   |  |  |  |
|                                                                                                | M&C Controllers         |   |  |  |  |
| Please reconfirm all of address settings that you<br>are using if you have changed the series. |                         |   |  |  |  |
| Controller Type                                                                                | Temperature Controllers | • |  |  |  |
| Controller Model                                                                               | UP150                   | • |  |  |  |
| Station No.                                                                                    | 1                       | ÷ |  |  |  |
|                                                                                                | Default                 |   |  |  |  |
|                                                                                                | OK ( <u>O</u> ) Cancel  |   |  |  |  |

#### Caution

Use the SET/ENT key, UP key and DOWN key in front of the controller for communication settings of the External Device.

Please refer to the manual of the controller for more details.

#### Procedure

- 1 Turn ON the power supply.
  - Change to [Operating Display].
- 2 Depress SET/ENT key on the [Operating Display] for 3 seconds or longer. Change to [Operating Parameter Setting Display].
- **3** Press SET/ENT key several times to display [LOC].
- 4 Set "-1" to [LOC] and press SET/ENT key.
  - Display changes to [Setup Parameter Setting Display].
- **5** Press SET/ENT key several times to display communication setup items.
- 6 Enter set value using UP or DOWN key and press SET/ENT key.
- 7 Depress SET/ENT key for 3 seconds or longer to return to [Operating Display]. Then the communication setting is finished.

| Setup Items | Settings                 |
|-------------|--------------------------|
| PSL         | 0: PC-link communication |
| Adr         | 1                        |
| bPS         | 9.6: 9600bps             |
| PrI         | Evn                      |
| StP         | 1                        |
| dLn         | 8                        |

## 3.10 Setting Example 10

- Setting of GP-Pro EX
- Communication Settings

To display the setup screen, from the [Project] menu, point to [System Settings] and select [Device/PLC].

| Device/PLC 1                        |                                                                                                    |                                               |                             |            |                        |
|-------------------------------------|----------------------------------------------------------------------------------------------------|-----------------------------------------------|-----------------------------|------------|------------------------|
| Summary                             |                                                                                                    |                                               |                             |            | Change Device/PLC      |
| Manufacturer YOKO                   | GAWA Electric Co                                                                                                    | rporation Series                              | Personal Computer Lin       | ık SIO     | Port COM1              |
| Text Data Mode                      | 1 <u>Change</u>                                                                                                    |                                               |                             |            |                        |
| Communication Settings              |                                                                                                    |                                               |                             |            |                        |
| SIO Type                            | C RS232C                                                                                                    | C RS422/485                                   | 2wire) 💿 RS422/4            | 485(4wire) |                        |
| Speed                               | 9600                                                                                                    | •                                             |                             |            |                        |
| Data Length                         | C 7                                                                                                    | • 8                                           |                             |            |                        |
| Parity                              | C NONE                                                                                                    | EVEN                                          | C ODD                       |            |                        |
| Stop Bit                            | € 1                                                                                                    | C 2                                           |                             |            |                        |
| Flow Control                        | O NONE                                                                                                    | ER(DTR/CT)                                    | S) C XON/XOFF               |            |                        |
| Timeout                             | 3 🔹                                                                                                    | (sec)                                         |                             |            |                        |
| Retry                               | 2 🔹                                                                                                    |                                               |                             |            |                        |
| Wait To Send                        | 0 ÷                                                                                                    | (ms)                                          |                             |            |                        |
| ExtentionMode                       |                                                                                                    |                                               |                             |            |                        |
| Exist Sum Check                     | < compared with the second second sec |                                               |                             |            |                        |
| Exist Terminator                    |                                                                                                    |                                               |                             |            |                        |
| RI / VCC                            | © BI                                                                                                    | C VCC                                         |                             |            |                        |
| In the case of RS                   | 232C, you can sele                                                                                                    | ect the 9th pin to RI<br>se the Digital's RS2 | (Input)                     |            |                        |
| Isolation Unit, plea                | ase select it to VCC                                                                                                    |                                               |                             | Default    |                        |
| Device-Specific Settings            |                                                                                                    |                                               |                             |            |                        |
| Allowable Number<br>of Devices/PLCs | Ado<br>16                                                                                                    | <u>I Device</u>                               |                             |            |                        |
| No. Device Name                     | Setting                                                                                                    | \$                                            |                             |            | Add Indirect<br>Device |
| 1 PLC1                              |                                                                                                    |                                               | ontroller Type=Digital Indi | cati       | - Device               |
| <b>1 1 1 1</b>                      | HOLE                                                                                                    |                                               |                             |            |                        |

#### Device Setting

To display the [Individual Device Settings] dialog box, from [Device-Specific Settings] in the [Device/PLC] window, select the external device and click [Settings]

To connect multiple External Devices, from [Device-Specific Settings] in the [Device/PLC] window, click [Add Device] to add another External Device.

| Individual Devic                              | e Settings                                          | х |  |  |  |
|-----------------------------------------------|-----------------------------------------------------|---|--|--|--|
| PLC1                                          |                                                     |   |  |  |  |
| Series                                        | C FACTORY ACE Series                                |   |  |  |  |
|                                               | M&C Controllers                                     |   |  |  |  |
| Please reconfirm all<br>are using if you have | of address settings that you<br>changed the series. |   |  |  |  |
| Controller Type                               | Digital Indicating Controllers                      | ▾ |  |  |  |
| Controller Model                              | UT320                                               | • |  |  |  |
| Station No.                                   | 1<br>Default                                        | ÷ |  |  |  |
|                                               | OK ( <u>D</u> ) Cancel                              |   |  |  |  |

#### Caution

Use the SET/ENT key, UP key and DOWN key in front of the controller for communication settings of the External Device.

Please refer to the manual of the controller for more details.

#### Procedure

**1** Turn ON the power supply.

Change to [Operating Display].

- 2 Depress SET/ENT key on the [Operating Display] for 3 seconds or longer. Change to [Operating Parameter Setting Display].
- **3** Press SET/ENT key several times to display communication setup items.
- 4 Enter set value using UP or DOWN key and press SET/ENT key.
- 5 Depress SET/ENT key for 3 seconds or longer to return to [Operating Display]. Then the communication setting is finished.

| Setup Items | Settings                 |
|-------------|--------------------------|
| P.SL        | 0: PC link communication |
| bPS         | 4: 9600 (bps)            |
| PrI         | 1: Even                  |
| StP         | 1                        |
| dLn         | 8                        |
| Adr         | 1                        |

## 3.11 Setting Example 11

- Setting of GP-Pro EX
- Communication Settings

To display the setup screen, from the [Project] menu, point to [System Settings] and select [Device/PLC].

| Device/PLC 1                        |                      |                                                                                                    |                        |
|-------------------------------------|----------------------|----------------------------------------------------------------------------------------------------|------------------------|
| Summary                             |                      |                                                                                                    | Change Device/PLC      |
| Manufacturer YOKOG                  | AWA Electric Cor     | poration Series Personal Computer Link SIO                                                                                                    | Port COM1              |
| Text Data Mode                      | 1 Change             |                                                                                                    |                        |
| Communication Settings              |                      |                                                                                                    |                        |
| SIO Type                            | C RS232C             | RS422/485(2wire)      RS422/485(4wire)     RS422/485(4wire)     RS428(4wire)     RS428(4wire)     RS488(4wire)     RS488(4wire)     RS488(4wire)     RS488(4wire)     RS488(4wire)     RS488(4wire)     RS488(4wire)     RS488(4wire)     RS488(4wire)     RS488(4wire)      RS488(4wire)     RS488(4wire)      RS488(4wire)      RS488(4wir | e)                     |
| Speed                               | 9600                 | -                                                                                                    |                        |
| Data Length                         | 0.7                  | • 8                                                                                                    |                        |
| Parity                              | O NONE               | EVEN     C ODD                                                                                                    |                        |
| Stop Bit                            | • 1                  | © 2                                                                                                    |                        |
| Flow Control                        | O NONE               | ER(DTR/CTS) C XON/XOFF                                                                                                    |                        |
| Timeout                             | 3 🕂                  | (sec)                                                                                                    |                        |
| Retry                               | 2 +                  |                                                                                                    |                        |
| Wait To Send                        | 0 🕂                  | (ms)                                                                                                    |                        |
| ExtentionMode                       |                      |                                                                                                    |                        |
| Exist Sum Check                     |                      |                                                                                                    |                        |
| 🔽 Exist Terminator                  |                      |                                                                                                    |                        |
| RI / VCC                            | C BI                 | C VCC                                                                                                    |                        |
| In the case of RS2                  | 32C, you can seler   | ct the 9th pin to RI (Input)<br>e the Digital's RS232C                                                                                                    |                        |
| Isolation Unit, pleas               | se select it to VCC. | Defa                                                                                                    | ult                    |
| Device-Specific Settings            |                      |                                                                                                    |                        |
| Allowable Number<br>of Devices/PLCs | Add 16               | Device                                                                                                    |                        |
| No. Device Name                     | 16<br>Settings       |                                                                                                    | Add Indirect<br>Device |
| 1 PLC1                              |                      | M&C Controllers,Controller Type=Digital Indicati                                                                                                    | - Device               |
| . LOI                               | Here loonee          |                                                                                                    | <b>•</b>               |

#### Device Setting

To display the [Individual Device Settings] dialog box, from [Device-Specific Settings] in the [Device/PLC] window, select the external device and click [Settings]

To connect multiple External Devices, from [Device-Specific Settings] in the [Device/PLC] window, click [Add Device] to add another External Device.

| 🖇 Individual Device Settings 🛛 🛛 🗙                                                             |                                |  |  |  |
|------------------------------------------------------------------------------------------------|--------------------------------|--|--|--|
| PLC1                                                                                           |                                |  |  |  |
| Series                                                                                         | C FACTORY ACE Series           |  |  |  |
|                                                                                                | M&C Controllers                |  |  |  |
| Please reconfirm all of address settings that you<br>are using if you have changed the series. |                                |  |  |  |
| Controller Type                                                                                | Digital Indicating Controllers |  |  |  |
| Controller Model                                                                               | UT320 💌                        |  |  |  |
| Station No.                                                                                    | 1                              |  |  |  |
|                                                                                                | Default                        |  |  |  |
|                                                                                                | OK ( <u>D</u> ) Cancel         |  |  |  |

#### Caution

Use the SET/ENT key, UP key and DOWN key in front of the controller for communication settings of the External Device.

Please refer to the manual of the controller for more details.

#### Procedure

**1** Turn ON the power supply.

Change to [Operating Display].

- 2 Depress SET/ENT key on the [Operating Display] for 3 seconds or longer. Change to [Operating Parameter Setting Display].
- **3** Press SET/ENT key several times to display communication setup items.
- 4 Enter set value using UP or DOWN key and press SET/ENT key.
- 5 Depress SET/ENT key for 3 seconds or longer to return to [Operating Display]. Then the communication setting is finished.

| Setup Items | Settings                 |
|-------------|--------------------------|
| P.SL        | 0: PC link communication |
| bPS         | 4: 9600 (bps)            |
| PrI         | 1: Even                  |
| StP         | 1                        |
| dLn         | 8                        |
| Adr         | 1                        |

## 3.12 Setting Example 12

- Setting of GP-Pro EX
- Communication Settings

To display the setup screen, from the [Project] menu, point to [System Settings] and select [Device/PLC].

| Device/PLC 1                           |                     |                         |                |                    |                        |
|----------------------------------------|---------------------|-------------------------|----------------|--------------------|------------------------|
| Summary                                |                     |                         |                |                    | Change Device/PLC      |
| Manufacturer YOKO0                     | GAWA Electric Co    | rporation Series        | Personal       | Computer Link SIO  | Port COM1              |
| Text Data Mode                         | 1 Change            |                         |                |                    |                        |
| Communication Settings                 |                     |                         |                |                    |                        |
| SIO Type                               | O R\$232C           | C RS422/485             | (2wire)        | • RS422/485(4wire) |                        |
| Speed                                  | 9600                | •                       |                |                    |                        |
| Data Length                            | 0.7                 | • 8                     |                |                    |                        |
| Parity                                 | O NONE              | EVEN                    | 0.0            | DD                 |                        |
| Stop Bit                               | ● 1                 | C 2                     |                |                    |                        |
| Flow Control                           | O NONE              | ER(DTR/CT)              | is) O X        | (ON/XOFF           |                        |
| Timeout                                | 3 *                 | (sec)                   |                |                    |                        |
| Retry                                  | 2 +                 |                         |                |                    |                        |
| Wait To Send                           | 0 +                 | (ms)                    |                |                    |                        |
| ExtentionMode                          |                     |                         |                |                    |                        |
| Exist Sum Check                        |                     |                         |                |                    |                        |
| Exist Terminator                       |                     |                         |                |                    |                        |
| RI / VCC                               | © BI                | C VCC                   |                |                    |                        |
| In the case of RS2<br>or VCC (5V Power |                     |                         |                |                    |                        |
| Isolation Unit, plea                   | se select it to VCC | ,                       | .326           | Default            |                        |
| Device-Specific Settings               |                     |                         |                |                    |                        |
| Allowable Number<br>of Devices/PLCs    |                     | Device                  |                |                    |                        |
| or Devices/PLLs<br>No. Device Name     | 16<br>Setting:      | ¢                       |                |                    | Add Indirect<br>Device |
| 1 PLC1                                 |                     | ∝<br>≔M&C Controllers,C | ontroller Type | e=Digital Indicati |                        |
| 1. CO.                                 | HILL JOONGO         |                         |                |                    |                        |

#### ♦ Device Setting

To display the [Individual Device Settings] dialog box, from [Device-Specific Settings] in the [Device/PLC] window, select the external device and click [Settings]

To connect multiple External Devices, from [Device-Specific Settings] in the [Device/PLC] window, click [Add Device] to add another External Device.

| Individual Devic                                                                               | e Settings                     | ×   |  |  |
|------------------------------------------------------------------------------------------------|--------------------------------|-----|--|--|
| PLC1                                                                                           |                                |     |  |  |
| Series                                                                                         | C FACTORY ACE Series           |     |  |  |
|                                                                                                | M&C Controllers                |     |  |  |
| Please reconfirm all of address settings that you<br>are using if you have changed the series. |                                |     |  |  |
| Controller Type                                                                                | Digital Indicating Controllers |     |  |  |
| Controller Model                                                                               | UT350                          | •   |  |  |
| Station No.                                                                                    | 1                              | ÷   |  |  |
|                                                                                                | Defa                           | ult |  |  |
|                                                                                                | OK ( <u>O</u> ) Cancel         |     |  |  |

#### Caution

Use the SET/ENT key, UP key and DOWN key in front of the controller for communication settings of the External Device.

Please refer to the manual of the controller for more details.

#### Procedure

**1** Turn ON the power supply.

Change to [Operating Display].

- 2 Depress SET/ENT key on the [Operating Display] for 3 seconds or longer. Change to [Operating Parameter Setting Display].
- **3** Press SET/ENT key several times to display communication setup items.
- 4 Enter set value using UP or DOWN key and press SET/ENT key.
- 5 Depress SET/ENT key for 3 seconds or longer to return to [Operating Display]. Then the communication setting is finished.

| Setup Items | Settings                 |
|-------------|--------------------------|
| P.SL        | 0: PC link communication |
| bPS         | 4: 9600 (bps)            |
| PrI         | 1: Even                  |
| StP         | 1                        |
| dLn         | 8                        |
| Adr         | 1                        |

## 3.13 Setting Example 13

- Setting of GP-Pro EX
- Communication Settings

To display the setup screen, from the [Project] menu, point to [System Settings] and select [Device/PLC].

| Device/PLC 1                        |                     |                                               |                  |                  |                        |
|-------------------------------------|---------------------|-----------------------------------------------|------------------|------------------|------------------------|
| Summary                             |                     |                                               |                  |                  | Change Device/PLC      |
| Manufacturer YOKO                   | GAWA Electric Co    | rporation Series                              | Personal Co      | mputer Link SIO  | Port COM1              |
| Text Data Mode                      | 1 Change            |                                               |                  |                  |                        |
| Communication Settings              |                     |                                               |                  |                  |                        |
| SIO Type                            | C RS232C            | • RS422/485(                                  | 2wire) O         | RS422/485(4wire) |                        |
| Speed                               | 9600                | •                                             |                  |                  |                        |
| Data Length                         | 0.7                 | • 8                                           |                  |                  |                        |
| Parity                              | O NONE              | EVEN                                          | O ODI            | D                |                        |
| Stop Bit                            | • 1                 | O 2                                           |                  |                  |                        |
| Flow Control                        | O NONE              | ER(DTR/CT)                                    | s) O Xot         | N/XOFF           |                        |
| Timeout                             | 3 📫                 | (sec)                                         |                  |                  |                        |
| Retry                               | 2 ÷                 |                                               |                  |                  |                        |
| Wait To Send                        | 0 +                 | (ms)                                          |                  |                  |                        |
| ExtentionMode                       |                     |                                               |                  |                  |                        |
| Exist Sum Check                     |                     |                                               |                  |                  |                        |
| 🔽 Exist Terminator                  |                     |                                               |                  |                  |                        |
| RI / VCC                            | © BI                | C VCC                                         |                  |                  |                        |
| or VCC (5V Power                    | Supply). If you us  | ect the 9th pin to RI<br>se the Digital's RS2 | (Input)<br>32C   |                  |                        |
| Isolation Unit, plea                | se select it to VUL | ··                                            |                  | Default          |                        |
| Device-Specific Settings            |                     |                                               |                  |                  |                        |
| Allowable Number<br>of Devices/PLCs | 16 <u>Ado</u>       | <u>I Device</u>                               |                  |                  |                        |
| No. Device Name                     | Setting             | s                                             |                  |                  | Add Indirect<br>Device |
| 👗 1 PLC1                            | Series              | =M&C Controllers,Co                           | ontroller Type=I | Digital Indicati | <b>+</b>               |

#### Device Setting

To display the [Individual Device Settings] dialog box, from [Device-Specific Settings] in the [Device/PLC] window, select the external device and click [Settings]

To connect multiple External Devices, from [Device-Specific Settings] in the [Device/PLC] window, click [Add Device] to add another External Device.

| Individual Devic                                                                               | e Settings                       | × |  |  |
|------------------------------------------------------------------------------------------------|----------------------------------|---|--|--|
| PLC1                                                                                           |                                  |   |  |  |
| Series                                                                                         | C FACTORY ACE Series             |   |  |  |
|                                                                                                | M&C Controllers                  |   |  |  |
| Please reconfirm all of address settings that you<br>are using if you have changed the series. |                                  |   |  |  |
| Controller Type                                                                                | Digital Indicating Controllers 💌 |   |  |  |
| Controller Model                                                                               | UT350                            | • |  |  |
| Station No.                                                                                    | 1<br>Default                     | ÷ |  |  |
|                                                                                                | OK ( <u>O</u> ) Cancel           |   |  |  |

#### Caution

Use the SET/ENT key, UP key and DOWN key in front of the controller for communication settings of the External Device.

Please refer to the manual of the controller for more details.

#### Procedure

**1** Turn ON the power supply.

Change to [Operating Display].

- 2 Depress SET/ENT key on the [Operating Display] for 3 seconds or longer. Change to [Operating Parameter Setting Display].
- **3** Press SET/ENT key several times to display communication setup items.
- 4 Enter set value using UP or DOWN key and press SET/ENT key.
- 5 Depress SET/ENT key for 3 seconds or longer to return to [Operating Display]. Then the communication setting is finished.

| Setup Items | Settings                 |
|-------------|--------------------------|
| P.SL        | 0: PC link communication |
| bPS         | 4: 9600 (bps)            |
| PrI         | 1: Even                  |
| StP         | 1                        |
| dLn         | 8                        |
| Adr         | 1                        |

# 3.14 Setting Example 14

- Setting of GP-Pro EX
- Communication Settings

To display the setup screen, from the [Project] menu, point to [System Settings] and select [Device/PLC].

| Device/PLC 1                                                        |                     |                                                   |                          |                        |
|---------------------------------------------------------------------|---------------------|---------------------------------------------------|--------------------------|------------------------|
| Summary                                                             |                     |                                                   |                          | Change Device/PLC      |
| Manufacturer YOKOG                                                  | AWA Electric Corp   | oration Series Pe                                 | rsonal Computer Link SIO | Port COM1              |
| Text Data Mode                                                      | 1 <u>Change</u>     |                                                   |                          |                        |
| Communication Settings                                              |                     |                                                   |                          |                        |
| SIO Type                                                            | C RS232C            | C RS422/485(2wire)                                | ) • RS422/485(4wire)     |                        |
| Speed                                                               | 9600                | •                                                 |                          |                        |
| Data Length                                                         | 0.7                 | • 8                                               |                          |                        |
| Parity                                                              | C NONE              | • EVEN                                            | O ODD                    |                        |
| Stop Bit                                                            | • 1                 | C 2                                               |                          |                        |
| Flow Control                                                        | C NONE              | ER(DTR/CTS)                                       | C XON/XOFF               |                        |
| Timeout                                                             | 3 📫 (\$             | ec)                                               |                          |                        |
| Retry                                                               | 2 +                 |                                                   |                          |                        |
| Wait To Send                                                        | 0 ÷ (r              | ns)                                               |                          |                        |
| ExtentionMode                                                       |                     |                                                   |                          |                        |
| Exist Sum Check                                                     |                     |                                                   |                          |                        |
| 🔽 Exist Terminator                                                  |                     |                                                   |                          |                        |
| RI / VCC                                                            | © BI                | C VCC                                             |                          |                        |
| In the case of RS23<br>or VCC (5V Power S<br>Isolation Unit, please | Supply). If you use | t the 9th pin to RI (Inpu<br>the Digital's RS232C |                          |                        |
| Isolation onit, pleas                                               |                     |                                                   | Default                  |                        |
| Device-Specific Settings                                            |                     |                                                   |                          |                        |
| Allowable Number<br>of Devices/PLCs                                 | Add [<br>16         | <u>)evice</u>                                     |                          |                        |
| No. Device Name                                                     | Settings            |                                                   |                          | Add Indirect<br>Device |
| 👗 1 PLC1                                                            | Series=             | M&C Controllers,Controll                          | er Type=Digital Indicati | <b>4</b>               |

#### Device Setting

To display the [Individual Device Settings] dialog box, from [Device-Specific Settings] in the [Device/PLC] window, select the external device and click [Settings]

To connect multiple External Devices, from [Device-Specific Settings] in the [Device/PLC] window, click [Add Device] to add another External Device.

| Individual Devi                               | ce Settings    |                  | × |
|-----------------------------------------------|----------------|------------------|---|
| PLC1                                          |                |                  |   |
| Series                                        | C FACTORY      | ACE Series       |   |
|                                               | M&C Contr      | ollers           |   |
| Please reconfirm all<br>are using if you have |                |                  |   |
| Controller Type                               | Digital Indica | ting Controllers | - |
| Controller Model                              | UT420          |                  | • |
| Station No.                                   | 1              | 1                | - |
|                                               |                | Default          |   |
|                                               | OK ( <u>0)</u> | Cancel           |   |

#### Caution

• Always put a check on the [Extension Mode]-[Exist Terminator] of the communication setting.

Use the SET/ENT key, UP key and DOWN key in front of the controller for communication settings of the External Device.

Please refer to the manual of the controller for more details.

#### Procedure

- 1 Turn ON the power supply.
- Change to [Operating Display].2 Depress SET/ENT key on the [Operating Display] for 3 seconds or longer.
- Change to [Operating Parameter Setting Display].
- **3** Press UP or DOWN key several times to display [r485].
- 4 Press SET/ENT key several times to display communication setup items.
- 5 Enter set value using UP or DOWN key and press SET/ENT key.
- 6 Depress SET/ENT key for 3 seconds or longer to return to [Operating Display]. Then the communication setting is finished.

| Setup Items | Settings                 |
|-------------|--------------------------|
| PSL         | 0: PC link communication |
| bPS         | 9600                     |
| PrI         | EVEN                     |
| StP         | 1                        |
| dLn         | 8                        |
| Adr         | 1                        |
| rP.t        | 0: 0 × 10ms              |

# 3.15 Setting Example 15

- Setting of GP-Pro EX
- Communication Settings

To display the setup screen, from the [Project] menu, point to [System Settings] and select [Device/PLC].

| Device/PLC 1                                                    |                                                                                                    |                   |
|-----------------------------------------------------------------|----------------------------------------------------------------------------------------------------|-------------------|
| Summary                                                         |                                                                                                    | Change Device/PLC |
| Manufacturer YOKOG                                              | GAWA Electric Corporation Series Personal Computer Link SIO                                                               | Port COM1         |
| Text Data Mode                                                  | 1 Change                                                                                                    |                   |
| Communication Settings                                          |                                                                                                    |                   |
| SIO Type                                                        | C RS232C  © RS422/485(2wire)  C RS422/485(4wire)                                                                          |                   |
| Speed                                                           | 9600 💌                                                                                                    |                   |
| Data Length                                                     | C7 • 8                                                                                                    |                   |
| Parity                                                          | C NONE C EVEN C ODD                                                                                                    |                   |
| Stop Bit                                                        | © 1 © 2                                                                                                    |                   |
| Flow Control                                                    | C NONE C ER(DTR/CTS) C XON/XOFF                                                                                           |                   |
| Timeout                                                         | 3 📑 (sec)                                                                                                    |                   |
| Retry                                                           | 2 🕂                                                                                                    |                   |
| Wait To Send                                                    | 0 + (ms)                                                                                                    |                   |
| ExtentionMode                                                   |                                                                                                    |                   |
| Exist Sum Check                                                 |                                                                                                    |                   |
| 🔽 Exist Terminator                                              |                                                                                                    |                   |
| RI / VCC                                                        | © RI C VCC                                                                                                    |                   |
| In the case of RS2<br>or VCC (5V Power<br>Isolation Unit, pleas | 32C, you can select the 9th pin to RI (Input)<br>Supply), If you use the Digital's RS232C<br>se select it to VCC. Default | 1                 |
|                                                                 |                                                                                                    | J                 |
| Device-Specific Settings<br>Allowable Number                    |                                                                                                    |                   |
|                                                                 | Add Device<br>16                                                                                                    | Add Indirect      |
| No. Device Name                                                 | Settings                                                                                                    | Device            |
| 👗 1 PLC1                                                        | Series=M&C Controllers,Controller Type=Digital Indicati                                                                   | <del>4</del>      |

#### Device Setting

To display the [Individual Device Settings] dialog box, from [Device-Specific Settings] in the [Device/PLC] window, select the external device and click [Settings]

To connect multiple External Devices, from [Device-Specific Settings] in the [Device/PLC] window, click [Add Device] to add another External Device.

| 💕 Individual Devid                            | ce Settings                                         | × |
|-----------------------------------------------|-----------------------------------------------------|---|
| PLC1                                          |                                                     |   |
| Series                                        | C FACTORY ACE Series                                |   |
|                                               | M&C Controllers                                     |   |
| Please reconfirm all<br>are using if you have | of address settings that you<br>changed the series. |   |
| Controller Type                               | Digital Indicating Controllers                      | • |
| Controller Model                              | UT420                                               | • |
| Station No.                                   | 1<br>Default                                        | ÷ |
|                                               | OK ( <u>D</u> ) Cancel                              |   |

#### Caution

• Always put a check on the [Extension Mode]-[Exist Terminator] of the communication setting.

Use the SET/ENT key, UP key and DOWN key in front of the controller for communication settings of the External Device.

Please refer to the manual of the controller for more details.

#### Procedure

- 1 Turn ON the power supply.
- Change to [Operating Display].2 Depress SET/ENT key on the [Operating Display] for 3 seconds or longer.
- Change to [Operating Parameter Setting Display].
- **3** Press UP or DOWN key several times to display [r485].
- 4 Press SET/ENT key several times to display communication setup items.
- 5 Enter set value using UP or DOWN key and press SET/ENT key.
- 6 Depress SET/ENT key for 3 seconds or longer to return to [Operating Display]. Then the communication setting is finished.

| Setup Items | Settings                 |
|-------------|--------------------------|
| PSL         | 0: PC link communication |
| bps         | 9600                     |
| Pri         | EVEN                     |
| StP         | 1                        |
| dLn         | 8                        |
| Adr         | 1                        |
| rP.t        | 0: 0 × 10ms              |

# 3.16 Setting Example 16

- Setting of GP-Pro EX
- Communication Settings

To display the setup screen, from the [Project] menu, point to [System Settings] and select [Device/PLC].

| Device/PLC 1                              |                                           |                      |                  |                   |                   |
|-------------------------------------------|-------------------------------------------|----------------------|------------------|-------------------|-------------------|
| Summary                                   |                                           |                      |                  |                   | Change Device/PLC |
| Manufacturer YOKOG                        | iAWA Electric Cor                         | poration Series      | Personal Comp    | puter Link SIO    | Port COM1         |
| Text Data Mode                            | 1 <u>Change</u>                           |                      |                  |                   |                   |
| Communication Settings                    |                                           |                      |                  |                   |                   |
| SIO Type                                  | O R\$232C                                 | O RS422/485(2        | twire) 💿 F       | RS 422/485(4wire) |                   |
| Speed                                     | 9600                                      | •                    |                  |                   |                   |
| Data Length                               | 0.7                                       | • 8                  |                  |                   |                   |
| Parity                                    | O NONE                                    | EVEN                 | O ODD            |                   |                   |
| Stop Bit                                  | • 1                                       | O 2                  |                  |                   |                   |
| Flow Control                              | O NONE                                    | • ER(DTR/CT          | 6) O XONZ        | XOFF              |                   |
| Timeout                                   | 3 +                                       | (sec)                |                  |                   |                   |
| Retry                                     | 2 +                                       |                      |                  |                   |                   |
| Wait To Send                              | 0 +                                       | (ms)                 |                  |                   |                   |
| ExtentionMode                             |                                           |                      |                  |                   |                   |
| Exist Sum Check                           |                                           |                      |                  |                   |                   |
| Exist Terminator                          |                                           |                      |                  |                   |                   |
| RI / VCC                                  | © BI                                      | C VCC                |                  |                   |                   |
| In the case of RS2                        | 32C, you can sele                         | ot the 9th pin to RI | (Input)          |                   |                   |
| or VCC (5V Power<br>Isolation Unit, pleas | supply). If you us<br>e select it to VCC. | e the Digitals H52.  | izt              | Default           |                   |
| Device-Specific Settings                  |                                           |                      |                  |                   |                   |
| Allowable Number                          |                                           | Device               |                  |                   |                   |
| of Devices/PLCs<br>No. Device Name        | 16<br>Cottings                            |                      |                  |                   | Add Indirect      |
|                                           | Settings                                  |                      | stalles Tura Di  | -2-11             | Device            |
| 👗 1  PLC1                                 | Series=                                   | =M&C Controllers,Co  | naoiler Type=Dig | yitai maicati     | <b>*</b>          |

#### Device Setting

To display the [Individual Device Settings] dialog box, from [Device-Specific Settings] in the [Device/PLC] window, select the external device and click [Settings]

| Individual Devic                                | e Settings                                          | × |
|-------------------------------------------------|-----------------------------------------------------|---|
| PLC1                                            |                                                     |   |
| Series                                          | C FACTORY ACE Series                                |   |
|                                                 | M&C Controllers                                     |   |
| Please reconfirm all o<br>are using if you have | of address settings that you<br>changed the series. |   |
| Controller Type                                 | Digital Indicating Controllers                      | • |
| Controller Model                                | UT450                                               | • |
| Station No.                                     | 1 Default                                           | 3 |
|                                                 |                                                     |   |
|                                                 | OK ( <u>O</u> ) Cancel                              |   |

- Caution
  - Always put a check on the [Extension Mode]-[Exist Terminator] of the communication setting.

Use the SET/ENT key, UP key and DOWN key in front of the controller for communication settings of the External Device.

Please refer to the manual of the controller for more details.

#### Procedure

- 1 Turn ON the power supply.
- Change to [Operating Display].
- 2 Depress SET/ENT key on the [Operating Display] for 3 seconds or longer. Change to [Operating Parameter Setting Display].
- **3** Press UP or DOWN key several times to display [r485].
- 4 Press SET/ENT key several times to display communication setup items.
- 5 Enter set value using UP or DOWN key and press SET/ENT key.
- 6 Depress SET/ENT key for 3 seconds or longer to return to [Operating Display]. Then the communication setting is finished.

| Setup Items | Settings                 |
|-------------|--------------------------|
| PSL         | 0: PC link communication |
| bPS         | 9600                     |
| PrI         | EVEN                     |
| StP         | 1                        |
| dLn         | 8                        |
| Adr         | 1                        |
| rP.t        | 0: 0 × 10ms              |

# 3.17 Setting Example 17

Setting of GP-Pro EX

Communication Settings

To display the setup screen, from the [Project] menu, point to [System Settings] and select [Device/PLC].

| Device/PLC 1                            |                    |                    |                   |                   |                        |
|-----------------------------------------|--------------------|--------------------|-------------------|-------------------|------------------------|
| Summary                                 |                    |                    |                   |                   | Change Device/PLC      |
| Manufacturer YOKOG                      | iAWA Electric Corp | oration Series     | Personal Comp     | outer Link SIO    | Port COM1              |
| Text Data Mode                          | 1 <u>Change</u>    |                    |                   |                   |                        |
| Communication Settings                  |                    |                    |                   |                   |                        |
| SIO Type                                | C RS232C           | RS422/485(2)       | wire) O F         | RS 422/485(4wire) |                        |
| Speed                                   | 9600               | •                  |                   |                   |                        |
| Data Length                             | O 7                | • 8                |                   |                   |                        |
| Parity                                  | C NONE             | EVEN               | O ODD             |                   |                        |
| Stop Bit                                | € 1                | O 2                |                   |                   |                        |
| Flow Control                            | C NONE             | • ER(DTR/CTS       | ) O XONZ          | XOFF              |                        |
| Timeout                                 | 3 🕂 (s             | ec)                |                   |                   |                        |
| Retry                                   | 2 +                |                    |                   |                   |                        |
| Wait To Send                            | 0 ÷ (r             | ns)                |                   |                   |                        |
| ExtentionMode                           |                    |                    |                   |                   |                        |
| Exist Sum Check                         |                    |                    |                   |                   |                        |
| 💌 Exist Terminator                      |                    |                    |                   |                   |                        |
| RI / VCC                                | © BI               | O VCC              |                   |                   |                        |
| In the case of RS23<br>or VCC (5V Power |                    |                    |                   |                   |                        |
| Isolation Unit, pleas                   |                    | the Digital's hoza | 26                | Default           |                        |
| Device-Specific Settings                |                    |                    |                   |                   |                        |
| Allowable Number<br>of Devices/PLCs     | Add D              | evice              |                   |                   |                        |
| or Devices/PLLs<br>No. Device Name      | 16<br>Settings     |                    |                   |                   | Add Indirect<br>Device |
|                                         |                    | 4&C Controllers,Co | ntrollor Tuno-Dir | rital Indiaati    |                        |
| 👗 1   PLC1                              | TE locuezel        | nac controllers,co | naoilei Type=Diÿ  | gitarmaloau       | <b>*</b>               |

#### Device Setting

To display the [Individual Device Settings] dialog box, from [Device-Specific Settings] in the [Device/PLC] window, select the external device and click [Settings]

To connect multiple External Devices, from [Device-Specific Settings] in the [Device/PLC] window, click [Add Device] to add another External Device.

| 💕 Individual Devid                            | ce Settings                                         | × |  |  |  |  |
|-----------------------------------------------|-----------------------------------------------------|---|--|--|--|--|
| PLC1                                          | PLC1                                                |   |  |  |  |  |
| Series                                        | C FACTORY ACE Series                                |   |  |  |  |  |
|                                               | M&C Controllers                                     |   |  |  |  |  |
| Please reconfirm all<br>are using if you have | of address settings that you<br>changed the series. |   |  |  |  |  |
| Controller Type                               | Digital Indicating Controllers                      | • |  |  |  |  |
| Controller Model                              | UT 450                                              | • |  |  |  |  |
| Station No.                                   | 1                                                   | ÷ |  |  |  |  |
|                                               | Default                                             |   |  |  |  |  |
|                                               | OK ( <u>O</u> ) Cancel                              |   |  |  |  |  |

#### Caution

• Always put a check on the [Extension Mode]-[Exist Terminator] of the communication setting.

Use the SET/ENT key, UP key and DOWN key in front of the controller for communication settings of the External Device.

Please refer to the manual of the controller for more details.

#### Procedure

- 1 Turn ON the power supply.
  - Change to [Operating Display].
- 2 Depress SET/ENT key on the [Operating Display] for 3 seconds or longer. Change to [Operating Parameter Setting Display].
- **3** Press UP or DOWN key several times to display [r485].
- 4 Press SET/ENT key several times to display communication setup items.
- 5 Enter set value using UP or DOWN key and press SET/ENT key.
- 6 Depress SET/ENT key for 3 seconds or longer to return to [Operating Display]. Then the communication setting is finished.

| Setup Items | Settings                 |
|-------------|--------------------------|
| PSL         | 0: PC link communication |
| bps         | 9600                     |
| Pri         | EVEN                     |
| StP         | 1                        |
| dLn         | 8                        |
| Adr         | 1                        |
| rP.t        | 0: 0 × 10ms              |

#### 3.18 Setting Example 18

- Setting of GP-Pro EX
- Communication Settings

To display the setup screen, from the [Project] menu, point to [System Settings] and select [Device/PLC].

| Change Device/PLC |
|-------------------|
| COM1              |
|                   |
|                   |
|                   |
|                   |
|                   |
|                   |
|                   |
|                   |
|                   |
|                   |
|                   |
|                   |
|                   |
|                   |
|                   |
|                   |
|                   |
|                   |
|                   |
| Indirect<br>ice   |
| <b></b>           |
|                   |

#### Device Setting

To display the [Individual Device Settings] dialog box, from [Device-Specific Settings] in the [Device/PLC] window, select the external device and click [Settings]

| 💰 Individual Devic                              | e Settings                                          | × |
|-------------------------------------------------|-----------------------------------------------------|---|
| PLC1                                            |                                                     |   |
| Series                                          | C FACTORY ACE Series                                |   |
|                                                 | M&C Controllers                                     |   |
| Please reconfirm all (<br>are using if you have | of address settings that you<br>changed the series. |   |
| Controller Type                                 | UT2000                                              | • |
| Controller Model                                | UT2400                                              | • |
| Station No.                                     | 1<br>Default                                        | ÷ |
|                                                 | OK ( <u>D</u> ) Cancel                              |   |

- Caution
  - Always put a check on the [Extension Mode]-[Exist Terminator] of the communication setting.
  - Remove the check from the [Extension Mode]-[Exist Sum Check] of the communication setting.

Use the DIP switch for protocol selection, rotary switch for communication setting and rotary switch for station number selection in front of the controller for communication settings of the External Device. Please refer to the manual of the controller for more details.

#### Procedure

- 1 Turn DIP switch for protocol selection "ON (PC-link communication)."
- 2 Set "2" to rotary switch for communication setting.
- **3** Set "0" to rotary switch for station number selection.

# 3.19 Setting Example 19

- Setting of GP-Pro EX
- Communication Settings

To display the setup screen, from the [Project] menu, point to [System Settings] and select [Device/PLC].

| Device/PLC 1                                                                                          |                         |                   |
|----------------------------------------------------------------------------------------------------|-------------------------|-------------------|
| Summary                                                                                               |                         | Change Device/PLC |
| Manufacturer YOKOGAWA Electric Corporation Series Pers                                                | sonal Computer Link SIO | Port COM1         |
| Text Data Mode 1 Change                                                                               |                         |                   |
| Communication Settings                                                                                |                         |                   |
| SIO Type O RS232C O RS422/485(2wire)                                                                  | • RS422/485(4wire)      |                   |
| Speed 9600 💌                                                                                          |                         |                   |
| Data Length 🔿 7 💿 8                                                                                   |                         |                   |
| Parity C NONE C EVEN                                                                                  | O ODD                   |                   |
| Stop Bit   1  2                                                                                       |                         |                   |
| Flow Control C NONE C ER(DTR/CTS)                                                                     | C XON/XOFF              |                   |
| Timeout 3 💼 (sec)                                                                                     |                         |                   |
| Retry 2                                                                                               |                         |                   |
| Wait To Send 🛛 🗧 (ms)                                                                                 |                         |                   |
| ExtentionMode                                                                                         |                         |                   |
| Exist Sum Check                                                                                       |                         |                   |
| Exist Terminator                                                                                      |                         |                   |
| RI/VCC © RI C VCC                                                                                     |                         |                   |
| In the case of RS232C, you can select the 9th pin to RI (Input)                                       | j                       |                   |
| or VCC (5V Power Supply). If you use the Digital's RS232C<br>Isolation Unit, please select it to VCC. | Default                 |                   |
| Device-Specific Settings                                                                              |                         |                   |
| Allowable Number Add Device                                                                           |                         |                   |
| of Devices/PLCs 16                                                                                    |                         | Add Indirect      |
| No. Device Name Settings                                                                              |                         | Device            |
| 🔏 1 PLC1 📰 Series=M&C Controllers,Controller                                                          | r Type=UT2000,Contr     | <b>+</b>          |

#### Device Setting

To display the [Individual Device Settings] dialog box, from [Device-Specific Settings] in the [Device/PLC] window, select the external device and click [Settings]

| 💰 Individual Devic                              | e Settings                                          | × |
|-------------------------------------------------|-----------------------------------------------------|---|
| PLC1                                            |                                                     |   |
| Series                                          | C FACTORY ACE Series                                |   |
|                                                 | M&C Controllers                                     |   |
| Please reconfirm all (<br>are using if you have | of address settings that you<br>changed the series. |   |
| Controller Type                                 | UT2000                                              | • |
| Controller Model                                | UT2800                                              | • |
| Station No.                                     | 1<br>Default                                        | ÷ |
|                                                 | OK ( <u>O</u> ) Cancel                              |   |

- Caution
  - · Always put a check on the [Extension Mode]-[Exist Terminator] of the communication setting.
  - Remove the check from the [Extension Mode]-[Exist Sum Check] of the communication setting.

Use the DIP switch for protocol selection, rotary switch for communication setting and rotary switch for station number selection in front of the controller for communication settings of the External Device. Please refer to the manual of the controller for more details.

#### Procedure

- 1 Turn DIP switch for protocol selection "ON (PC-link communication)."
- 2 Set "2" to rotary switch for communication setting.
- **3** Set "0" to rotary switch for station number selection.

# 3.20 Setting Example 20

Setting of GP-Pro EX

Communication Settings

To display the setup screen, from the [Project] menu, point to [System Settings] and select [Device/PLC].

| Device/PLC 1                        |                     |                                                       |                         |                        |
|-------------------------------------|---------------------|-------------------------------------------------------|-------------------------|------------------------|
| Summary                             |                     |                                                       |                         | Change Device/PLC      |
| Manufacturer YOKO0                  | GAWA Electric Cor   | poration Series Per                                   | sonal Computer Link SIO | Port COM1              |
| Text Data Mode                      | 1 <u>Change</u>     |                                                       |                         |                        |
| Communication Settings              |                     |                                                       |                         |                        |
| SIO Type                            | RS232C              | C RS422/485(2wire)                                    | C RS422/485(4wire)      |                        |
| Speed                               | 19200               | •                                                     |                         |                        |
| Data Length                         | C 7                 | • 8                                                   |                         |                        |
| Parity                              | NONE                | C EVEN                                                | C ODD                   |                        |
| Stop Bit                            | ● 1                 | O 2                                                   |                         |                        |
| Flow Control                        | C NONE              | ER(DTR/CTS)                                           | C XON/XOFF              |                        |
| Timeout                             | 3 🔹                 | (sec)                                                 |                         |                        |
| Retry                               | 2 +                 |                                                       |                         |                        |
| Wait To Send                        | 0 🔅                 | (ms)                                                  |                         |                        |
| ExtentionMode                       |                     |                                                       |                         |                        |
| Exist Sum Check                     |                     |                                                       |                         |                        |
| Exist Terminator                    |                     |                                                       |                         |                        |
| RI / VCC                            | ● BI                | C VCC                                                 |                         |                        |
|                                     |                     | ct the 9th pin to RI (Input<br>e the Digital's RS232C | )                       |                        |
| Isolation Unit, plea:               | se select it to VCC |                                                       | Default                 |                        |
| Device-Specific Settings            |                     |                                                       |                         |                        |
| Allowable Number<br>of Devices/PLCs | Add                 | Device                                                |                         |                        |
| No. Device Name                     | 16<br>Setting:      | 5                                                     |                         | Add Indirect<br>Device |
| 1 PLC1                              | -                   | »<br>=FACTORY ACE Series,SI                           | tation No =1            | - Device               |
| 00                                  | Pull Conco          |                                                       |                         | V                      |

#### Device Setting

To display the [Individual Device Settings] dialog box, from [Device-Specific Settings] in the [Device/PLC] window, select the external device and click [Settings]

| 💣 Individual Devi | ice Settings 🛛 🗙                                      |  |  |  |
|-------------------|-------------------------------------------------------|--|--|--|
| PLC1              |                                                       |  |  |  |
| Series            | FACTORY ACE Series                                    |  |  |  |
|                   | O M&C Controllers                                     |  |  |  |
|                   | of address settings that you<br>e changed the series. |  |  |  |
| Controller Type   | Digital Indicating Controllers 💌                      |  |  |  |
| Controller Model  | UT320 💌                                               |  |  |  |
| Station No.       | 1                                                     |  |  |  |
|                   | Default                                               |  |  |  |
|                   | OK ( <u>D)</u> Cancel                                 |  |  |  |

Use the ladder software (Wide Field2) for communication settings of the External Device. Please refer to each maker's manual of the External Device for more detail.

#### Procedure

- 1 Start the ladder software.
- 2 Create a ladder program in the [New] dialog box.
- **3** Insert the ladder program in the [Define Program Components] dialog box.
- **4** Double-clink [Configuration] in the tree view to display the [Configuration] dialog box.
- 5 Select "19200bps No Parity" in [Communication Mode] of the [Communications Setup] tab.
- 6 Check the "Use Personal Computer Link" and "End Character" check boxes in the [CPU Personal Computer Link] of the [Communications Setup] tab.
- 7 Click [OK].
- 8 From the [Online] menu, select [Connect] and transfer the communication settings to the external device. Then the communication setting is finished.

# 3.21 Setting Example 21

Setting of GP-Pro EX

Communication Settings

To display the setup screen, from the [Project] menu, point to [System Settings] and select [Device/PLC].

| Device/PLC 1                              |                                            |                      |              |                 |          |      |                 |     |
|-------------------------------------------|--------------------------------------------|----------------------|--------------|-----------------|----------|------|-----------------|-----|
| Summary                                   |                                            |                      |              |                 |          |      | Change Device/I | PLC |
| Manufacturer YOKOG                        | iAWA Electric Corp                         | poration Series      | Personal     | Computer Link S | 510      | Port | COM1            | _   |
| Text Data Mode                            | 1 <u>Change</u>                            |                      |              |                 |          |      |                 |     |
| Communication Settings                    |                                            |                      |              |                 |          |      |                 |     |
| SIO Type                                  | • RS232C                                   | O RS422/485(2        | 2wire)       | C RS422/485     | i(4wire) |      |                 |     |
| Speed                                     | 19200                                      | •                    |              |                 |          |      |                 |     |
| Data Length                               | 0.7                                        | • 8                  |              |                 |          |      |                 |     |
| Parity                                    | NONE                                       | C EVEN               | 0.0          | DD              |          |      |                 |     |
| Stop Bit                                  | ● 1                                        | O 2                  |              |                 |          |      |                 |     |
| Flow Control                              | O NONE                                     | • ER(DTR/CT          | s) 🔿 >       | ON/XOFF         |          |      |                 |     |
| Timeout                                   | 3 📫                                        | (sec)                |              |                 |          |      |                 |     |
| Retry                                     | 2 +                                        |                      |              |                 |          |      |                 |     |
| Wait To Send                              | 0 📫                                        | (ms)                 |              |                 |          |      |                 |     |
| ExtentionMode                             |                                            |                      |              |                 |          |      |                 |     |
| 🔲 Exist Sum Check                         |                                            |                      |              |                 |          |      |                 |     |
| 🔽 Exist Terminator                        |                                            |                      |              |                 |          |      |                 |     |
| RI / VCC                                  | • BI                                       | O VCC                |              |                 |          |      |                 |     |
| In the case of RS2                        |                                            |                      |              |                 |          |      |                 |     |
| or VCC (5V Power<br>Isolation Unit, pleas | supply). If you use<br>e select it to VCC. | e the Digital's RS2. | 32U          |                 | Default  |      |                 |     |
| Device-Specific Settings                  |                                            |                      |              |                 |          |      |                 |     |
| Allowable Number                          |                                            | Device               |              |                 |          |      |                 |     |
|                                           | 16                                         |                      |              |                 |          | Add  | Indirect        |     |
| No. Device Name                           | Settings                                   |                      |              |                 | _        | Dev  |                 |     |
| 👗 1 PLC1                                  | Series=                                    | FACTORY ACE Se       | ries,Station | No.=1           |          |      | <b>+</b>        |     |

#### Device Setting

To display the [Individual Device Settings] dialog box, from [Device-Specific Settings] in the [Device/PLC] window, select the external device and click [Settings]

| Individual Dev   | ice Settings 🛛 🗙                                         |
|------------------|----------------------------------------------------------|
| PLC1             |                                                          |
| Series           | FACTORY ACE Series                                       |
|                  | C M&C Controllers                                        |
|                  | I of address settings that you<br>re changed the series. |
| Controller Type  | Digital Indicating Controllers 💌                         |
| Controller Model | UT320 🔽                                                  |
| Station No.      | 1                                                        |
|                  | Default                                                  |
|                  | OK ( <u>0)</u> Cancel                                    |

Use the Web browser and ladder software (Logic Designer) for communication settings. Refer to your External Device manual for details.

Procedure

<Communication Settings for the Serial Port>

1 Set IP address of the External Device to "192.168.1.1".

• For more details on how to set IP address of the External Device, refer to the online help of the dedicated tool for the FCN/FCJ basic settings (Resource Configurator).

- 2 Connect both the Ethernet ports between a PC and the External Device using the LAN cable. (Connect via HUB.)
- **3** Start up the Web browser.
- 4 Enter "http://192.168.1.1/mnt" in the address input box.
- 5 Enter [User Name] and [Password] in the displayed dialog box to login.
- 6 Click [Maintenance Menu] to display the [FCX Maintenance Menu] screen.
- 7 Click [Reboot] to display the [Reboot FCX] screen.
- 8 Check the [Reboot(Maintenance Mode)] option.
- 9 Click [OK] to display the [Reboot] screen.
- 10 The External Device is rebooted. Confirm the reboot is complete.
- 11 Click [Maintenance Homepage] to display the [STARDOM FCX Maintenance Page] screen.
- **12** Click [OK] to display the [FCX Maintenance Menu] screen.
- 13 Click [Edit] to display the [Edit System Setting Files] screen.
- 14 Check the [COM1 Port Setting File] option and click [OK].
- **15** Set each item as follows:

| Setup Items   | Setup Description |
|---------------|-------------------|
| Baudrate      | 19200             |
| DataBitLength | 8                 |
| StopBitLength | 1                 |
| Parity        | NONE              |

- 16 Click [OK] to display the [Edit System Setting Files(RESULT)] screen.
- 17 Click [Maintenance Menu] to display the [FCX Maintenance Menu] screen.
- 18 Click [Reboot] to display the [Reboot FCX] screen.
- **19** Check the [Reboot(Online Mode)] option and click [OK].

Reboot the External Device.

#### <Control Logic Download Procedures>

- 1 Start up the ladder software.
- 2 Create the control logic in order to start the FA-M3 emulation task. For the example of control logic, refer to "◆ Control Logic Example".
  - Control Logic Example (page 54)
- **3** Double-click [UNIT#1] next to [PORT] to display the [Variable Properties] dialog box.
- 4 Enter the connecting port name in [Name], and click [OK].
- 5 Double-click [UNIT#1] next to [STATION] to display the [Variable Properties] dialog box.

- 6 Enter the connecting station name in [Name], and click [OK].
- 7 Double-click [FALSE] next to [TERMCHAR] to display the [Variable Properties] dialog box.
- 8 Enter "TRUE" in [Name], and click [OK].
- 9 Double-click [FALSE] next to [CHECKSUM] to display the [Variable Properties] dialog box.
- 10 Enter "FALSE" in [Name], and click [OK].
- **11** Select [Rebuild Project] from the [Build] menu.
- **12** Double-click [Target Setting] in the project tree window to display the [Target] dialog box.
- 13 Enter "192.168.1.1" in [Host Name/IP Address].

14 Click [OK].

- 15 Download the communication settings to the External Device.
- **16** Reboot the External Device.
  - ♦ Control Logic Example

To connect the Display to the External Device, the control logic is required.

The control logic example is shown below.

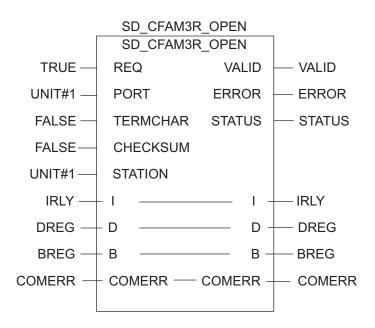

# 3.22 Setting Example 22

Setting of GP-Pro EX

Communication Settings

To display the setup screen, from the [Project] menu, point to [System Settings] and select [Device/PLC].

| Change Device/PLC      |
|------------------------|
| Port COM1              |
|                        |
|                        |
|                        |
|                        |
|                        |
|                        |
|                        |
|                        |
|                        |
|                        |
|                        |
|                        |
|                        |
|                        |
|                        |
|                        |
|                        |
|                        |
|                        |
| Add Indirect<br>Device |
| 4                      |
|                        |

#### Device Setting

To display the [Individual Device Settings] dialog box, from [Device-Specific Settings] in the [Device/PLC] window, select the external device and click [Settings]

| Individual Dev   | ice Settings                                              | ×        |
|------------------|-----------------------------------------------------------|----------|
| PLC1             |                                                           |          |
| Series           | • FACTORY ACE Series                                      |          |
|                  | M&C Controllers                                           |          |
|                  | II of address settings that you<br>ve changed the series. |          |
| Controller Type  | Digital Indicating Controllers                            | <b>_</b> |
| Controller Model | UT320                                                     | 7        |
| Station No.      | 1                                                         | ÷        |
|                  | Default                                                   |          |
|                  | OK ( <u>D)</u> Cancel                                     |          |

#### Caution

• When simultaneously using GP2000 Series during multilink connection, remove a check on the [Exist Sum Check] in [Extension Mode] and put a check on the [Exist Terminator]. If other settings than this are made, the communication error occurs.

# Setting of External Device

Set the computer link module as below. Please refer to each maker's manual of the External Device for more detail.

#### Transmission Speed Setting Switch

| Setup Items | Settings |
|-------------|----------|
| Speed       | 19200    |

Data Code Setting Switch

| DIP<br>Switch | Settings | Setup Description |
|---------------|----------|-------------------|
| SW1           | ON       | Data Length       |
| SW2           | OFF      | Parity Bit        |
| SW3           | OFF      | -                 |
| SW4           | OFF      | Stop Bit          |
| SW5           | OFF      | Exist Sum Check   |
| SW6           | ON       | Exist Terminator  |
| SW7           | OFF      | Protect           |
| SW8           | OFF      | Always OFF        |

Station No. Setting Switch

NOTE

| Setup Items | Settings     |
|-------------|--------------|
| Station No. | No.1 station |

• Set the termination resistance switch of only the module which terminates the connection to 4-WIRE. Set other switches to OFF.

# 3.23 Setting Example 23

Setting of GP-Pro EX

Communication Settings

To display the setup screen, from the [Project] menu, point to [System Settings] and select [Device/PLC].

| Device/PLC 1             |                                              |                     |                   |                 |                   |
|--------------------------|----------------------------------------------|---------------------|-------------------|-----------------|-------------------|
| Summary                  |                                              |                     |                   |                 | Change Device/PLC |
| Manufacturer YOKOG       | iAWA Electric Corpo                          | ration Series       | Personal Comp     | uter Link SIO   | Port COM1         |
| Text Data Mode           | 1 <u>Change</u>                              |                     |                   |                 |                   |
| Communication Settings   |                                              |                     |                   |                 |                   |
| SIO Type                 | C RS232C                                     | C RS422/485(2       | wire) 💽 F         | S422/485(4wire) |                   |
| Speed                    | 9600                                         | •                   |                   |                 |                   |
| Data Length              | C 7                                          | • 8                 |                   |                 |                   |
| Parity                   | O NONE                                       | EVEN                | C ODD             |                 |                   |
| Stop Bit                 | • 1                                          | 0 2                 |                   |                 |                   |
| Flow Control             | O NONE                                       | ER(DTR/CTS)         | ) C XONZ          | KOFF            |                   |
| Timeout                  | 3 🔹 (se                                      | ec)                 |                   |                 |                   |
| Retry                    | 2 *                                          |                     |                   |                 |                   |
| Wait To Send             | 0 🕂 (m                                       | s)                  |                   |                 |                   |
| ExtentionMode            |                                              |                     |                   |                 |                   |
| Exist Sum Check          |                                              |                     |                   |                 |                   |
| Exist Terminator         |                                              |                     |                   |                 |                   |
| RI / VCC                 | 🖲 BI                                         | C VCC               |                   |                 |                   |
| In the case of RS2       | 32C, you can select<br>Supply). If you use ( | the 9th pin to RI ( | nput)             |                 |                   |
| Isolation Unit, pleas    | e select it to VCC.                          | ine Digitais nozo   | 20                | Default         |                   |
| Device-Specific Settings |                                              |                     |                   |                 |                   |
| Allowable Number         | Add De                                       | evice               |                   |                 |                   |
|                          | 16                                           |                     |                   |                 | Add Indirect      |
| No. Device Name          | Settings                                     |                     | - II. T D'        | N-11-17-17      | Device            |
| 👗 1 PLC1                 | Series=M                                     | 1&C Controllers,Cor | ntroller Type=Dig | jitai Indicati  | 4                 |

#### Device Setting

To display the [Individual Device Settings] dialog box, from [Device-Specific Settings] in the [Device/PLC] window, select the external device and click [Settings]

| 💰 Individual Devi | ce Settings                                           | × |
|-------------------|-------------------------------------------------------|---|
| PLC1              |                                                       |   |
| Series            | C FACTORY ACE Series                                  |   |
|                   | M&C Controllers                                       |   |
|                   | of address settings that you<br>e changed the series. |   |
| Controller Type   | Digital Indicating Controllers                        | • |
| Controller Model  | UT320                                                 | • |
| Station No.       | 1                                                     | ÷ |
|                   | Default                                               |   |
|                   | OK ( <u>O)</u> Cancel                                 |   |

#### Caution

- Always put a check on the [Extension Mode]-[Exist Terminator] of the communication setting.
- When simultaneously using GP2000 Series during multilink connection, remove a check on the [Exist Sum Check] in [Extension Mode] and put a check on the [Exist Terminator]. If other settings than this are made, the communication error occurs.

# Setting of External Device

Use the SET/ENT key, UP key and DOWN key in front of the controller for communication settings of the External Device.

Please refer to the manual of the controller for more details.

#### Procedure

1 Turn ON the power supply.

Change to [Operating Display].

- 2 Depress SET/ENT key on the [Operating Display] for 3 seconds or longer. Change to [Operating Parameter Setting Display].
- **3** Press SET/ENT key several times to display communication setup items.
- 4 Enter set value using UP or DOWN key and press SET/ENT key.
- 5 Depress SET/ENT key for 3 seconds or longer to return to [Operating Display]. Then the communication setting is finished.

# Setup ItemsSettingsP.SL0: PC link communicationbPS4: 9600 (bps)PrI1: EvenStP1dLn8Adr1

# 3.24 Setting Example 24

Setting of GP-Pro EX

Communication Settings

To display the setup screen, from the [Project] menu, point to [System Settings] and select [Device/PLC].

| Change Device/PLC      |
|------------------------|
| ort COM1               |
|                        |
|                        |
|                        |
|                        |
|                        |
|                        |
|                        |
|                        |
|                        |
|                        |
|                        |
|                        |
|                        |
|                        |
|                        |
|                        |
|                        |
|                        |
|                        |
| Add Indirect<br>Device |
| 4                      |
|                        |

#### Device Setting

To display the [Individual Device Settings] dialog box, from [Device-Specific Settings] in the [Device/PLC] window, select the external device and click [Settings]

| 💰 Individual Devid | ce Settings                                         | × |
|--------------------|-----------------------------------------------------|---|
| PLC1               |                                                     |   |
| Series             | O FACTORY ACE Series                                |   |
|                    | • M&C Controllers                                   |   |
|                    | of address settings that you<br>changed the series. |   |
| Controller Type    | Digital Indicating Controllers                      | ┓ |
| Controller Model   | UT350                                               | • |
| Station No.        | 1                                                   | ÷ |
|                    | Default                                             |   |
|                    | OK ( <u>O)</u> Cancel                               |   |

#### Caution

- Always put a check on the [Extension Mode]-[Exist Terminator] of the communication setting.
- When simultaneously using GP2000 Series during multilink connection, remove a check on the [Exist Sum Check] in [Extension Mode] and put a check on the [Exist Terminator]. If other settings than this are made, the communication error occurs.

# Setting of External Device

Use the SET/ENT key, UP key and DOWN key in front of the controller for communication settings of the External Device.

Please refer to the manual of the controller for more details.

#### Procedure

1 Turn ON the power supply.

Change to [Operating Display].

- 2 Depress SET/ENT key on the [Operating Display] for 3 seconds or longer. Change to [Operating Parameter Setting Display].
- **3** Press SET/ENT key several times to display communication setup items.
- 4 Enter set value using UP or DOWN key and press SET/ENT key.
- 5 Depress SET/ENT key for 3 seconds or longer to return to [Operating Display]. Then the communication setting is finished.

# Setup ItemsSettingsP.SL0: PC link communicationbPS4: 9600 (bps)PrI1: EvenStP1dLn8Adr1

# 3.25 Setting Example 25

Setting of GP-Pro EX

Communication Settings

To display the setup screen, from the [Project] menu, point to [System Settings] and select [Device/PLC].

#### Device Setting

To display the [Individual Device Settings] dialog box, from [Device-Specific Settings] in the [Device/PLC] window, select the external device and click [Settings]

| Individual Devi  | ce Settings                                           | × |
|------------------|-------------------------------------------------------|---|
| PLC1             |                                                       |   |
| Series           | C FACTORY ACE Series                                  |   |
|                  | • M&C Controllers                                     |   |
|                  | of address settings that you<br>e changed the series. |   |
| Controller Type  | Digital Indicating Controllers                        | ┓ |
| Controller Model | UT420                                                 | • |
| Station No.      | 1                                                     | ÷ |
|                  | Default                                               |   |
|                  | OK ( <u>O</u> ) Cancel                                |   |

#### Caution

- Always put a check on the [Extension Mode]-[Exist Terminator] of the communication setting.
- When simultaneously using GP2000 Series during multilink connection, remove a check on the [Exist Sum Check] in [Extension Mode] and put a check on the [Exist Terminator]. If other settings than this are made, the communication error occurs.

# Setting of External Device

Use the SET/ENT key, UP key and DOWN key in front of the controller for communication settings of the External Device.

Please refer to the manual of the controller for more details.

#### Procedure

1 Turn ON the power supply.

Change to [Operating Display].

- 2 Depress SET/ENT key on the [Operating Display] for 3 seconds or longer. Change to [Operating Parameter Setting Display].
- **3** Press UP or DOWN key several times to display [r485].
- **4** Press SET/ENT key several times to display communication setup items.
- 5 Enter set value using UP or DOWN key and press SET/ENT key.
- 6 Depress SET/ENT key for 3 seconds or longer to return to [Operating Display]. Then the communication setting is finished.

| Setup Items | Settings                 |
|-------------|--------------------------|
| PSL         | 0: PC link communication |
| bPS         | 9600                     |
| PrI         | EVEN                     |
| StP         | 1                        |
| dLn         | 8                        |
| Adr         | 1                        |
| rP.t        | 0: 0 × 10ms              |

# 3.26 Setting Example 26

Setting of GP-Pro EX

Communication Settings

To display the setup screen, from the [Project] menu, point to [System Settings] and select [Device/PLC].

| Device/PLC1                                                                                                    |                   |
|----------------------------------------------------------------------------------------------------|-------------------|
| Summary                                                                                                    | Change Device/PLC |
| Manufacturer YOKOGAWA Electric Corporation Series Personal Computer Link SIO                                                                                                    | Port COM1         |
| Text Data Mode 1 Change                                                                                                    |                   |
| Communication Settings                                                                                                    |                   |
| SID Type O RS232C O RS422/485(2wire) 💿 RS422/485(4wire)                                                                                                    |                   |
| Speed 9600 💌                                                                                                    |                   |
| Data Length O 7 O 8                                                                                                    |                   |
| Parity CINONE CIEVEN CIODD                                                                                                    |                   |
| Stop Bit  © 1  © 2                                                                                                    |                   |
| Flow Control C NONE  © ER(DTR/CTS) C XON/XOFF                                                                                                    |                   |
| Timeout 3 💼 (sec)                                                                                                    |                   |
| Retry 2                                                                                                    |                   |
| Wait To Send 🛛 📑 (ms)                                                                                                    |                   |
| ExtentionMode                                                                                                    |                   |
| Exist Sum Check                                                                                                    |                   |
| Exist Terminator                                                                                                    |                   |
| RI / VCC © RI C VCC                                                                                                    |                   |
| In the case of RS232C, you can select the 9th pin to RI (Input)<br>or VCC (5V Power Supply). If you use the Digital's RS232C                                                                                                    |                   |
| Isolation Unit, please select it to VCC.                                                                                                    |                   |
| Device-Specific Settings                                                                                                    |                   |
| Allowable Number <u>Add Device</u>                                                                                                    |                   |
| of Devices/PLCs 16<br>No. Device Name Settings                                                                                                    | Add Indirect      |
| A Device Name     Settings     I PLC1     Im Settings     Controllers,Controller Type=Digital Indicati                                                                                                    | Device            |
| In the second second se | <b>V</b>          |

#### Device Setting

To display the [Individual Device Settings] dialog box, from [Device-Specific Settings] in the [Device/PLC] window, select the external device and click [Settings]

| 💰 Individual Devic                            | e Settings                                          | × |
|-----------------------------------------------|-----------------------------------------------------|---|
| PLC1                                          |                                                     |   |
| Series                                        | C FACTORY ACE Series                                |   |
|                                               | M&C Controllers                                     |   |
| Please reconfirm all<br>are using if you have | of address settings that you<br>changed the series. |   |
| Controller Type                               | Digital Indicating Controllers                      | ┓ |
| Controller Model                              | UT 450                                              | • |
| Station No.                                   | 1                                                   | ÷ |
|                                               | Default                                             |   |
|                                               | OK ( <u>O</u> ) Cancel                              |   |

#### Caution

- Always put a check on the [Extension Mode]-[Exist Terminator] of the communication setting.
- When simultaneously using GP2000 Series during multilink connection, remove a check on the [Exist Sum Check] in [Extension Mode] and put a check on the [Exist Terminator]. If other settings than this are made, the communication error occurs.

# Setting of External Device

Use the SET/ENT key, UP key and DOWN key in front of the controller for communication settings of the External Device.

Please refer to the manual of the controller for more details.

#### Procedure

1 Turn ON the power supply.

Change to [Operating Display].

- 2 Depress SET/ENT key on the [Operating Display] for 3 seconds or longer. Change to [Operating Parameter Setting Display].
- **3** Press UP or DOWN key several times to display [r485].
- **4** Press SET/ENT key several times to display communication setup items.
- 5 Enter set value using UP or DOWN key and press SET/ENT key.
- 6 Depress SET/ENT key for 3 seconds or longer to return to [Operating Display]. Then the communication setting is finished.

| Setup Items | Settings                 |
|-------------|--------------------------|
| PSL         | 0: PC link communication |
| bPS         | 9600                     |
| PrI         | EVEN                     |
| StP         | 1                        |
| dLn         | 8                        |
| Adr         | 1                        |
| rP.t        | 0: 0 × 10ms              |

# 3.27 Setting Example 27

Setting of GP-Pro EX

Communication Settings

To display the setup screen, from the [Project] menu, point to [System Settings] and select [Device/PLC].

| Device/PLC1                                                                                                  |                   |
|----------------------------------------------------------------------------------------------------|-------------------|
| Summary                                                                                                    | Change Device/PLC |
| Manufacturer VOKOGAWA Electric Corporation Series Personal Computer Link SIO                                 | Port COM1         |
| Text Data Mode 1 Change                                                                                      |                   |
| Communication Settings                                                                                       |                   |
| SID Type C RS232C C RS422/485(2wire) @ RS422/485(4wire)                                                      |                   |
| Speed 9600 💌                                                                                                 |                   |
| Data Length C 7 📀 8                                                                                          |                   |
| Parity CINONE CIVEN CIDD                                                                                     |                   |
| Stop Bit    1  2                                                                                             |                   |
| Flow Control C NONE © ER(DTR/CTS) C XON/XOFF                                                                 |                   |
| Timeout 3 (sec)                                                                                              |                   |
| Retry 2                                                                                                    |                   |
| Wait To Send 🛛 💼 (ms)                                                                                        |                   |
| ExtentionMode                                                                                                |                   |
| Exist Sum Check                                                                                              |                   |
| ✓ Exist Terminator                                                                                           |                   |
| RI / VCC © RI © VCC                                                                                          |                   |
| In the case of RS232C, you can select the 9th pin to RI (Input)                                              |                   |
| or VCC (5V Power Supply). If you use the Digital's RS232C<br>Isolation Unit, please select it to VCC. Defaul | lt                |
| Device-Specific Settings                                                                                     |                   |
| Allowable Number <u>Add Device</u>                                                                           |                   |
| of Devices/PLCs 16                                                                                           | Add Indirect      |
| No. Device Name Settings                                                                                     | Device            |
| 3 1 PLC1 Series=M&C Controllers,Controller Type=UT2000,Contr                                                 | <b>+</b>          |

#### Device Setting

To display the [Individual Device Settings] dialog box, from [Device-Specific Settings] in the [Device/PLC] window, select the external device and click [Settings]

| 💰 Individual Devi                                                                              | ce Settings     |            | × |
|------------------------------------------------------------------------------------------------|-----------------|------------|---|
| PLC1                                                                                           |                 |            |   |
| Series                                                                                         | C FACTORY       | ACE Series |   |
|                                                                                                | M&C Contr       | ollers     |   |
| Please reconfirm all of address settings that you<br>are using if you have changed the series. |                 |            |   |
| Controller Type                                                                                | UT2000          |            | - |
| Controller Model                                                                               | UT2400          | •          | - |
| Station No.                                                                                    | 1               |            | 3 |
|                                                                                                |                 | Default    |   |
|                                                                                                | OK ( <u>O</u> ) | Cancel     |   |

#### Caution

- Always put a check on the [Extension Mode]-[Exist Terminator] of the communication setting.
- Remove the check from the [Extension Mode]-[Exist Sum Check] of the communication setting.
- When simultaneously using GP2000 Series during multilink connection, remove a check on the [Exist Sum Check] in [Extension Mode] and put a check on the [Exist Terminator]. If other settings than this are made, the communication error occurs.

# Setting of External Device

Use the DIP switch for protocol selection, rotary switch for communication setting and rotary switch for station number selection in front of the controller for communication settings of the External Device. Please refer to the manual of the controller for more details.

### Procedure

- 1 Turn DIP switch for protocol selection "ON (PC-link communication)."
- **2** Set "2" to rotary switch for communication setting.
- **3** Set "0" to rotary switch for station number selection.

# 3.28 Setting Example 28

Setting of GP-Pro EX

Communication Settings

To display the setup screen, from the [Project] menu, point to [System Settings] and select [Device/PLC].

| Device/PLC 1                                                                                                    |                   |
|----------------------------------------------------------------------------------------------------|-------------------|
| Summary                                                                                                    | Change Device/PLC |
| Manufacturer YOKOGAWA Electric Corporation Series Personal Computer Link SIO                                                 | Port COM1         |
| Text Data Mode 1 Change                                                                                                    |                   |
| Communication Settings                                                                                                    |                   |
| SID Type C RS232C C RS422/485(2wire) © RS422/485(4wire)                                                                      |                   |
| Speed 9600 💌                                                                                                    |                   |
| Data Length C 7 💿 8                                                                                                    |                   |
| Parity CINONE CIEVEN CIOD                                                                                                    |                   |
| Stop Bit                                                                                                    |                   |
| Flow Control O NONE O ER(DTR/CTS) O XON/XOFF                                                                                 |                   |
| Timeout 3 💼 (sec)                                                                                                    |                   |
| Retry 2                                                                                                    |                   |
| Wait To Send 0 🕂 (ms)                                                                                                    |                   |
| ExtentionMode                                                                                                    |                   |
| Exist Sum Check                                                                                                    |                   |
| Exist Terminator                                                                                                    |                   |
| RI / VCC © RI © VCC                                                                                                    |                   |
| In the case of RS232C, you can select the 9th pin to RI (Input)<br>or VCC (5V Power Supply). If you use the Digital's RS232C |                   |
| Isolation Unit, please select it to VCC. Default                                                                             |                   |
| Device-Specific Settings                                                                                                    |                   |
| Allowable Number <u>Add Device</u><br>of Devices/PLCs 16                                                                     |                   |
| of Devices/PLCs 16<br>No. Device Name Settings                                                                               | Add Indirect      |
| 1 PLC1     Series=M&C Controllers,Controller Type=UT2000,Contr                                                               | Device            |

#### Device Setting

To display the [Individual Device Settings] dialog box, from [Device-Specific Settings] in the [Device/PLC] window, select the external device and click [Settings]

| Individual Dev                                                                                 | ice Settings          | × |
|------------------------------------------------------------------------------------------------|-----------------------|---|
| PLC1                                                                                           |                       |   |
| Series                                                                                         | C FACTORY ACE Series  |   |
|                                                                                                | M&C Controllers       |   |
| Please reconfirm all of address settings that you<br>are using if you have changed the series. |                       |   |
| Controller Type                                                                                | UT2000                | • |
| Controller Model                                                                               | UT2800                | • |
| Station No.                                                                                    | 1                     | 3 |
|                                                                                                | Default               |   |
|                                                                                                | OK ( <u>O)</u> Cancel |   |

#### Caution

- Always put a check on the [Extension Mode]-[Exist Terminator] of the communication setting.
- Remove the check from the [Extension Mode]-[Exist Sum Check] of the communication setting.
- When simultaneously using GP2000 Series during multilink connection, remove a check on the [Exist Sum Check] in [Extension Mode] and put a check on the [Exist Terminator]. If other settings than this are made, the communication error occurs.

# Setting of External Device

Use the DIP switch for protocol selection, rotary switch for communication setting and rotary switch for station number selection in front of the controller for communication settings of the External Device. Please refer to the manual of the controller for more details.

#### Procedure

- 1 Turn DIP switch for protocol selection "ON (PC-link communication)."
- **2** Set "2" to rotary switch for communication setting.
- **3** Set "0" to rotary switch for station number selection.

# 3.29 Setting Example 29

Setting of GP-Pro EX

Communication Settings

To display the setup screen, from the [Project] menu, point to [System Settings] and select [Device/PLC].

| Device/PLC 1                        |                                                                                           |                        |
|-------------------------------------|-------------------------------------------------------------------------------------------|------------------------|
| Summary                             |                                                                                           | Change Device/PLC      |
| Manufacturer YOKOG                  | AWA Electric Corporation Series Personal Computer Link SIG                                | ) Port COM1            |
| Text Data Mode                      | 1 Change                                                                                  |                        |
| Communication Settings              |                                                                                           |                        |
| SIO Type                            | • RS232C C RS422/485(2wire) C RS422/485(4                                                 | wire)                  |
| Speed                               | 19200                                                                                     |                        |
| Data Length                         | 07 08                                                                                     |                        |
| Parity                              | NONE C EVEN C ODD                                                                         |                        |
| Stop Bit                            | • 1 • 2                                                                                   |                        |
| Flow Control                        | C NONE C ER(DTR/CTS) C XON/XOFF                                                           |                        |
| Timeout                             | 3 📫 (sec)                                                                                 |                        |
| Retry                               | 2 .                                                                                       |                        |
| Wait To Send                        | 0 • (ms)                                                                                  |                        |
| ExtentionMode                       |                                                                                           |                        |
| Exist Sum Check                     |                                                                                           |                        |
| Exist Terminator                    |                                                                                           |                        |
| RI / VCC                            | • RI O VCC                                                                                |                        |
|                                     | I2C, you can select the 9th pin to RI (Input)<br>Supply). If you use the Digital's RS232C |                        |
| Isolation Unit, pleas               |                                                                                           | efault                 |
| Device-Specific Settings            |                                                                                           |                        |
| Allowable Number<br>of Devices/PLCs | Add Device<br>16                                                                          |                        |
| No. Device Name                     | Settings                                                                                  | Add Indirect<br>Device |
| 👗 1 PLC1                            | Series=FACTORY ACE Series,Station No.=1                                                   | <b>\$</b>              |

#### Device Setting

To display the [Individual Device Settings] dialog box, from [Device-Specific Settings] in the [Device/PLC] window, select the external device and click [Settings]

| 💰 Individual Device Settings 🛛 🛛 🗙                                                             |                                  |  |
|------------------------------------------------------------------------------------------------|----------------------------------|--|
| PLC1                                                                                           |                                  |  |
| Series                                                                                         | FACTORY ACE Series               |  |
|                                                                                                | M&C Controllers                  |  |
| Please reconfirm all of address settings that you<br>are using if you have changed the series. |                                  |  |
| Controller Type                                                                                | Digital Indicating Controllers 💌 |  |
| Controller Model                                                                               | UT320                            |  |
| Station No.                                                                                    | 1                                |  |
|                                                                                                | Default                          |  |
|                                                                                                | OK ( <u>D)</u> Cancel            |  |

The ladder software (WideField3) configures the External Device's communication settings. Refer to your External Device manual for communication setting details.

- **1** Start up the ladder software.
- **2** Create a Project.
- 3 Select [Project Settings] from [Project] menu to display [Project Settings/Configuration] window.
- 4 Select [Internal Functions Setup] from [Configuration].
- 5 Set the following [PROGRAMMER/SIO Port Setup].

| Setup Items                     | Settings             |
|---------------------------------|----------------------|
| Communication Mode              | 19200bps None Parity |
| Personal Computer Link Function | Check only [Use].    |

**6** Download the setting CPU property file and the project file to the External Device.

7 Reboot the External Device.

# 4 Setup Items

Set communication settings of the Display with GP-Pro EX or in offline mode of the Display.

The setting of each parameter must be identical to that of External Device.

"3 Example of Communication Setting" (page 12)

# 4.1 Communication Setting with GP-Pro EX

# Communication Settings

To display the setup screen, from the [Project] menu, point to [System Settings] and select [Device/PLC].

| Device/PLC1                                                                                                    |                                           |
|----------------------------------------------------------------------------------------------------|-------------------------------------------|
| Summary                                                                                                    | Change Device/PLC                         |
| Manufacturer YOKOGAWA Electric Corporation Ser                                                                                                    | ries Personal Computer Link SIO Port COM1 |
| Text Data Mode 1 Change                                                                                                    |                                           |
| Communication Settings                                                                                                    |                                           |
| SIO Type @ RS232C @ RS422                                                                                                    | /485(2wire) O RS422/485(4wire)            |
| Speed 19200 💌                                                                                                    |                                           |
| Data Length C 7 📀 8                                                                                                    |                                           |
| Parity    NONE                                                                                                    | C ODD                                     |
| Stop Bit  1 C 2                                                                                                    |                                           |
| Flow Control C NONE C ER(DTI                                                                                                    | R/CTS) O XON/XOFF                         |
| Timeout 3 芸 (sec)                                                                                                    |                                           |
| Retry 2                                                                                                    |                                           |
| Wait To Send 🛛 🙀 (ms)                                                                                                    |                                           |
| ExtentionMode                                                                                                    |                                           |
| Exist Sum Check                                                                                                    |                                           |
| 🔽 Exist Terminator                                                                                                    |                                           |
|                                                                                                    |                                           |
| In the case of RS232C, you can select the 9th pin<br>or VCC (5V Power Supply). If you use the Digital's<br>Isolation Unit, please select it to VCC. |                                           |
| Device-Specific Settings                                                                                                    |                                           |
| Allowable Number <u>Add Device</u><br>of Devices/PLCs 16                                                                                            |                                           |
| No. Device Name Settings                                                                                                    | Add Indirect<br>Device                    |
| 3 1 PLC1 Series=FACTORY AI                                                                                                    | CE Series,Station No.=1                   |

| Setup Items  | Setup Description                                                                                                    |
|--------------|----------------------------------------------------------------------------------------------------|
| SIO Type     | Select the SIO type to communicate with the External Device.                                                                               |
| Speed        | Select speed between the External Device and the Display.                                                                                  |
| Data Length  | Select data length.                                                                                                    |
| Parity       | Select how to check parity.                                                                                                    |
| Stop Bit     | Select stop bit length.                                                                                                    |
| Flow Control | Select the communication control method to prevent overflow of transmission and reception data.                                            |
| Timeout      | Use an integer from 1 to 127 to enter the time (s) for which the Display waits for the response from the External Device.                  |
| Retry        | In case of no response from the External Device, use an integer from 0 to 255 to enter how many times the Display retransmits the command. |

Continues to the next page.

| Setup Items                          | Setup Description                                                                                                    |
|--------------------------------------|----------------------------------------------------------------------------------------------------|
| Wait To Send                         | Use an integer from 0 to 255 to enter standby time (ms) for the Display from receiving packets to transmitting next commands.                                                                                          |
| Exist Sum Check (Extension<br>Mode)  | Set whether you perform the sum check.           NOTE           When simultaneously using GP2000 Series during multilink connection, remove a check on the [Exist Sum Check].                                          |
| Exist Terminator (Extension<br>Mode) | Set whether you specify the data terminator.           NOTE           When simultaneously using GP2000 Series during multilink connection, put a check on the [Exist Terminator].                                      |
| RI/VCC                               | You can switch RI/VCC of the 9th pin when you select RS232C for SIO type.<br>It is necessary to change RI/5V by changeover switch of IPC when connect with IPC. Please refer to the manual of the IPC for more detail. |

NOTE

• Refer to the GP-Pro EX Reference Manual for Indirect Device.

# Cf. GP-Pro EX Reference Manual "Changing the Device/PLC at Runtime (Indirect Device)"

# Device Setting

To display the [Individual Device Settings] dialog box, from [Device-Specific Settings] in the [Device/PLC] window, select the external device and click [Settings]

To connect multiple External Devices, from [Device-Specific Settings] in the [Device/PLC] window, click [Add Device] to add another External Device.

| 💕 Individual Devid                            | ce Settings        | ×             |
|-----------------------------------------------|--------------------|---------------|
| PLC1                                          |                    |               |
| Series                                        | O FACTORY AC       | E Series      |
|                                               | M&C Controller     | s             |
| Please reconfirm all<br>are using if you have |                    |               |
| Controller Type                               | Digital Indicating | Controllers 💌 |
| Controller Model                              | UT320              | -             |
| Station No.                                   | 1                  |               |
|                                               |                    | Default       |
|                                               | OK ( <u>D</u> )    | Cancel        |

| Setup Items      | Setup Description                                                                                  |  |
|------------------|----------------------------------------------------------------------------------------------------|--|
| Series           | Select the External Device series.                                                                 |  |
| Controller Type  | Select the controller type.<br>This can be set only by selecting "M & C Controllers" of [Series].  |  |
| Controller Model | Select the controller model.<br>This can be set only by selecting "M & C Controllers" of [Series]. |  |
| Station No.      | Use an integer 0 to 32 to enter the station number of the External Device to communicate.          |  |

# 4.2 Communication Settings in Offline Mode

#### NOTE

• Refer to the Maintenance/Troubleshooting guide for information on how to enter offline mode and how to operate offline mode.

Cf. Maintenance/Troubleshooting Guide "Offline Mode"

• The number of the setup items to be displayed for 1 page in the offline mode depends on the Display in use. Please refer to the Reference manual for details.

# Communication Settings

To display the setting screen, touch [Device/PLC Settings] from [Peripheral Settings] in offline mode. Touch the External Device you want to set from the displayed list.

| Comm.           | Device                                                                 | Option                                              |                                     |                        |
|-----------------|------------------------------------------------------------------------|-----------------------------------------------------|-------------------------------------|------------------------|
| Personal Comput | er Link SIO                                                            |                                                     | [COM1]                              | Page 1/1               |
|                 | SIO Type<br>Speed<br>Data Length<br>Parity<br>Stop Bit<br>Flow Control | RS232C<br> 19200<br>7<br>• NONE<br>• 1<br> ER(DTR/C | • 8<br>• EVEN<br>• 2<br>TS)         | )<br>ODD               |
|                 | Timeout(s)<br>Retry<br>Wait To Send(ms)                                |                                                     | 3 ▼ ▲<br>2 ▼ ▲<br>0 ▼ ▲             |                        |
|                 | Exist Check Sum<br>Exist Terminator                                    | OFF     OFF                                         | <ul><li>○ ON</li><li>● ON</li></ul> |                        |
|                 | Exit                                                                   |                                                     | Back                                | 2007/04/01<br>22:02:12 |

| Setup Items                                                                                                    | Setup Description                                                                               |
|----------------------------------------------------------------------------------------------------|-------------------------------------------------------------------------------------------------|
| Select the SIO type to communicate with the External Device.         IMPORTANT         To make the communication settings correctly, confirm the serial interface         Display unit for [SIO Type].         We cannot guarantee the operation if a communication type that the serial not support is specified.         For details concerning the serial interface specifications, refer to the manuality. |                                                                                                 |
| Speed                                                                                                    | Select speed between the External Device and the Display.                                       |
| Data Length                                                                                                    | Select data length.                                                                             |
| Parity                                                                                                    | Select how to check parity.                                                                     |
| Stop Bit                                                                                                    | Select stop bit length.                                                                         |
| Flow Control                                                                                                    | Select the communication control method to prevent overflow of transmission and reception data. |

Continues to the next page.

| Setup Items      | Setup Description                                                                                                    |  |
|------------------|----------------------------------------------------------------------------------------------------|--|
| Timeout          | Use an integer from 1 to 127 to enter the time (sec) for which the Display waits for the response from the External Device.                                                    |  |
| Retry            | In case of no response from the External Device, use an integer from 0 to 255 to enter how many times the Display retransmits the command.                                     |  |
| Wait To Send     | Use an integer from 0 to 255 to enter standby time (ms) for the Display from receiving packets to transmitting next commands.                                                  |  |
| Exist Check Sum  | Set whether you perform the check sum.          NOTE         When simultaneously using GP2000 Series during multilink connection, remove a check on the [Exist Sum Check].     |  |
| Exist Terminator | Set whether you specify the data terminator.          NOTE         When simultaneously using GP2000 Series during multilink connection, put a check on the [Exist Terminator]. |  |

# Device Setting

To display the setting screen, touch [Device/PLC Settings] from [Peripheral Settings]. Touch the External Device you want to set from the displayed list, and touch [Device].

|      | Comm.       | Device       | Option    |            |                        |
|------|-------------|--------------|-----------|------------|------------------------|
|      |             |              |           |            |                        |
| Pers | onal Comput | er Link SIO  |           | [COM1]     | Page 1/1               |
|      | Devic       | e/PLC Name P | LC1       |            | -                      |
|      |             | Series       | FACTORY A | ICE Series |                        |
|      |             | Station No.  |           | 1 💌 🔺      |                        |
|      |             |              |           |            |                        |
|      |             |              |           |            |                        |
|      |             |              |           |            |                        |
|      |             |              |           |            |                        |
|      |             |              |           |            |                        |
|      |             |              |           |            |                        |
|      |             | Exit         |           | Back       | 2007/04/01<br>22:02:17 |

| Setup Items     | Setup Description                                                                                                    |  |
|-----------------|----------------------------------------------------------------------------------------------------|--|
| Device/PLC Name | Select the External Device for device setting. Device name is a title of External Device set with GP-Pro EX.(Initial value [PLC1]) |  |
| Series          | Display the External Device series.                                                                                                |  |
| Station No.     | Use an integer 0 to 32 to enter the station number of the External Device to communicate.                                          |  |

75

# Option

To display the setting screen, touch [Device/PLC Settings] from [Peripheral Settings]. Touch the External Device you want to set from the displayed list, and touch [Option].

| Comm.           | Device                                                | Option                                                                            |                                     |            |
|-----------------|-------------------------------------------------------|-----------------------------------------------------------------------------------|-------------------------------------|------------|
|                 |                                                       |                                                                                   |                                     |            |
| Personal Comput | RI / VCC<br>In the case<br>the 9th pin<br>Power Suppl | • RI<br>of RS232C, you<br>to RI(Input) or<br>y).If you use th<br>ation Unit, plea | can select<br>VCC(5V<br>e Digital's | Page 1/1   |
|                 | 4                                                     |                                                                                   |                                     | 2007/04/01 |
|                 | Exit                                                  |                                                                                   | Back                                | 22:02:22   |

| Setup Items | Setup Description                                                                                                    |  |
|-------------|----------------------------------------------------------------------------------------------------|--|
| RI/VCC      | You can switch RI/VCC of the 9th pin when you select RS232C for SIO type.<br>It is necessary to change RI/5V by changeover switch of IPC when connect with IPC.<br>Please refer to the manual of the IPC for more detail. |  |

| NOTE | • GP-4100 series, GP-4*01TM, LT-4*01TM and LT-Rear Module do not have the [Option] |
|------|------------------------------------------------------------------------------------|
|      | setting in the offline mode.                                                       |

# 5 Cable Diagram

The cable diagram shown below may be different from the cable diagram recommended by Yokogawa Electric Corporation . Please be assured there is no operational problem in applying the cable diagram shown in this manual.

- The FG pin of the External Device body must be D-class grounded. Please refer to the manual of the External Device for more details.
- SG and FG are connected inside the Display. When connecting SG to the External Device, design the system not to form short-circuit loop.
- Connect the isolation unit, when communication is not stabilized under the influence of a noise etc..

| Display<br>(Connection Port)                                                                  | Cable |                                                                                                    | Notes                                 |  |
|-----------------------------------------------------------------------------------------------|-------|----------------------------------------------------------------------------------------------------|---------------------------------------|--|
| GP3000 (COM1)<br>GP4000 <sup>*1</sup> (COM1)<br>SP5000 (COM1/2)<br>ST (COM1)<br>LT3000 (COM1) | 1A    | 9-pin-to-25-pin RS-232C Conversion Cable by Pro-face<br>CA3-CBLCBT232-01<br>+<br>Programming tool cable<br>by Yokogawa Electric Corporation<br>KM11-2N*A | The cable length must be 15m or less. |  |
| IPC <sup>*2</sup><br>PC/AT                                                                    | 1B    | Monitor cable<br>by Yokogawa Electric Corporation<br>KM21-2B                                                                                             |                                       |  |
| GP-4105 (COM1)                                                                                | 1C    | User-created cable<br>+<br>Programming tool cable<br>by Yokogawa Electric Corporation<br>KM11-2N*A                                                       | The cable length must be              |  |
|                                                                                               | 1D    | User-created cable<br>+<br>Monitor cable<br>by Yokogawa Electric Corporation<br>KM21-2B                                                                  | 15m or less.                          |  |

#### Cable Diagram1

\*1 All GP4000 models except GP-4100 Series and GP-4203T

\*2 Only the COM port which can communicate by RS-232C can be used. <sup>CP</sup> ■ IPC COM Port (page 9) 1A)

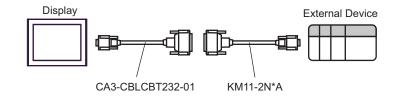

1B)

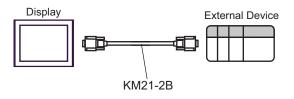

1C)

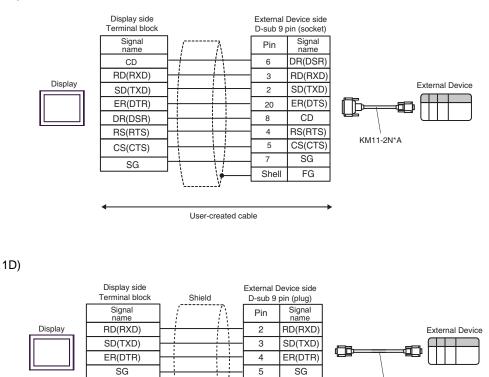

User-created cable

1

 7

8

RS(RTS)

CS(CTS)

KM21-2B

RS(RTS)

CS(CTS)

#### Cable Diagram 2

| Display<br>(Connection Port)                                                                                                    | Cable             |                                                                                                    | Notes |
|----------------------------------------------------------------------------------------------------|-------------------|----------------------------------------------------------------------------------------------------|-------|
| GP3000 <sup>*1</sup> (COM1)<br>AGP-3302B (COM2)<br>GP-4*01TM (COM1)<br>ST <sup>*2</sup> (COM2)<br>LT3000 (COM1)<br>IPC <sup>*3</sup> | 2A                | COM port conversion adapter by Pro-face<br>CA3-ADPCOM-01<br>+<br>Terminal block conversion adapter by Pro-face<br>CA3-ADPTRM-01<br>+<br>User-created cable | _     |
|                                                                                                    | 2B                | User-created cable                                                                                                    |       |
| GP3000 <sup>*4</sup> (COM2)                                                                                                    | 2C                | Online adapter by Pro-face<br>CA4-ADPONL-01<br>+<br>Terminal block conversion adapter by Pro-face<br>CA3-ADPTRM-01<br>+<br>User-created cable              | _     |
|                                                                                                    | 2D                | Online adapter by Pro-face<br>CA4-ADPONL-01<br>+<br>User-created cable                                                                                     |       |
| GP-4106 (COM1)                                                                                                    | 2E                | User-created cable                                                                                                    | —     |
| GP4000 <sup>*5</sup> (COM2)<br>GP-4201T (COM1)<br>SP5000 (COM1/2)                                                                    | GP-4201T (COM1) + |                                                                                                    | _     |
|                                                                                                    | 2B                | User-created cable                                                                                                    |       |

\*1 All GP3000 models except AGP-3302B

\*2 All ST models except AST-3211A and AST-3302B

\*3 Only the COM port which can communicate by RS-422/485 (4 wire) can be used. ☞ ■ IPC COM Port (page 9)

- \*4 All GP3000 models except GP-3200 series and AGP-3302B
- \*5 All GP4000 models except GP-4100 Series, GP-4\*01TM, GP-4201T and GP-4\*03T
- \*6 When using a Terminal Block Conversion Adapter (CA3-ADPTRM-01) instead of the RS-422 Terminal Block Conversion Adapter, refer to Cable Diagram 2A.

#### NOTE

• Attach the termination resistance to the devices on both ends.

- Note that pole A and pole B are reversely named for the Display and the External Device.
- When the PA device has SG, connect it.
- Set the last resistance switch of the personal computer link module for the External Device which terminates the connection to 4-WIRE.
- We recommend CO-SPEU-SB(A)3P x 0.5SQ by Hitachi Cable, Ltd. for the connection cable.
- Total cable length is 1000m.
- Set the station No. for the personal computer link module to 2 to 32.
- You must set the different station No. of all PA devices connected to the Display. If there are more than 2 PA devices with the same station No., error occurs.
- Perform the identical communication settings for both the Display (m units) and the PA device (n units).

#### 2A)

• 1:1 Connection

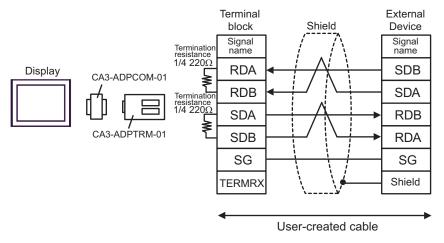

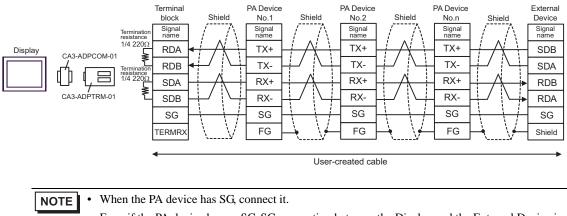

- Even if the PA device has no SG, SG connection between the Display and the External Device is necessary.
- When the display unit you use is an IPC, turn ON the DIP switches 5 and 6 to insert the termination resistance.

#### 2B)

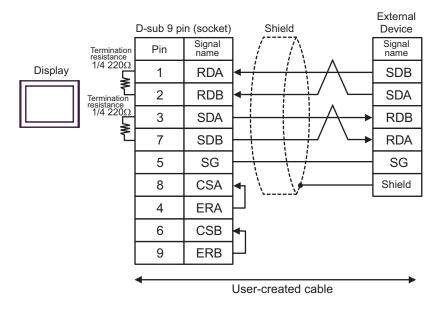

1:n Connection

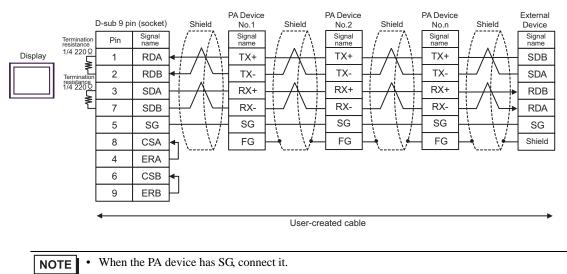

- Even if the PA device has no SG, SG connection between the Display and the External Device is necessary.
- When the display unit you use is an IPC, turn ON the DIP switches 5 and 6 to insert the termination resistance.

#### 2C)

• 1:1 Connection

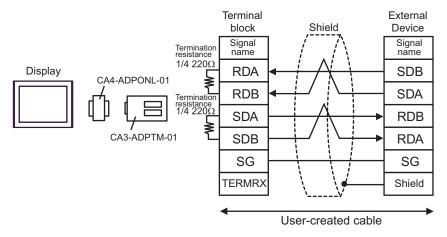

• 1:n Connection

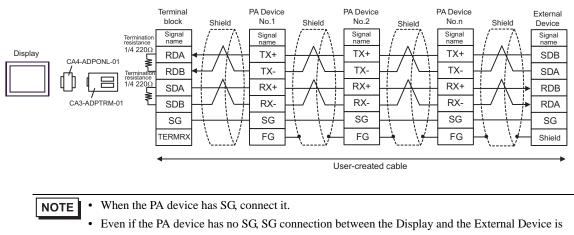

necessary.

#### 2D)

• 1:1 Connection

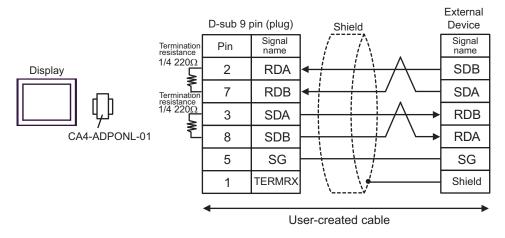

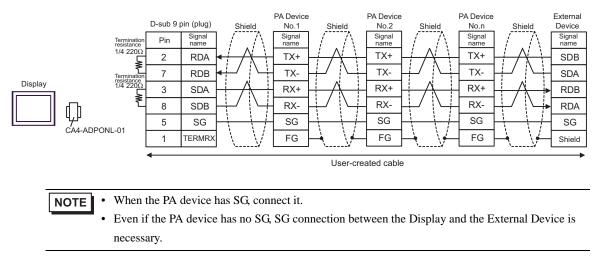

#### 2E)

• 1:1 Connection

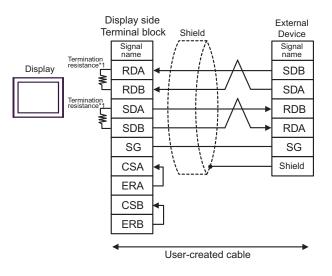

• 1:n Connection

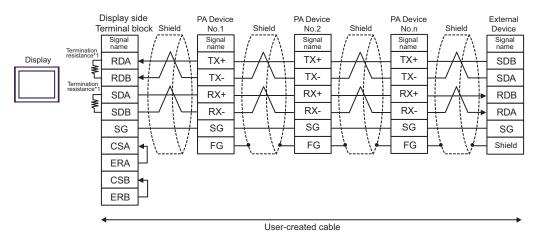

**NOTE** • When the PA device has SG, connect it.

- Even if the PA device has no SG, SG connection between the Display and the External Device is necessary.
- \*1 The resistance in the Display is used as the termination resistance. Set the value of the DIP Switch on the rear of the Display as shown in the table below.

| DIP Switch No. | Set Value |
|----------------|-----------|
| 1              | OFF       |
| 2              | ON        |
| 3              | OFF       |
| 4              | ON        |

#### 2F)

• 1:1 Connection

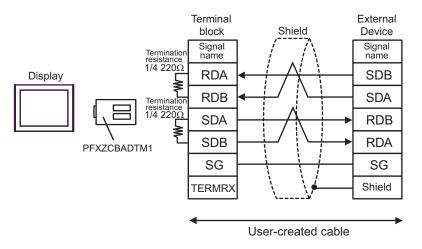

• 1:n Connection

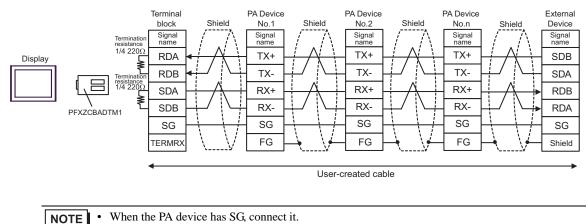

• Even if the PA device has no SG, SG connection between the Display and the External Device is necessary.

# Cable Diagram 3

| Display<br>(Connection Port)                                                                                                | Cable |                    | Notes                                 |
|----------------------------------------------------------------------------------------------------|-------|--------------------|---------------------------------------|
| GP3000 (COM1)<br>GP4000 <sup>*1</sup> (COM1)<br>SP5000 (COM1/2)<br>ST (COM1)<br>LT3000 (COM1)<br>IPC <sup>*2</sup><br>PC/AT | 3A    | User-created cable | The cable length must be 15m or less. |
| GP-4105 (COM1)                                                                                                    | 3B    | User-created cable | The cable length must be 15m or less. |

\*1 All GP4000 models except GP-4100 Series and GP-4203T

Only the COM port which can communicate by RS-232C can be used.

IPC COM Port (page 9)

3A)

\*2

|         | D-sub 9 | pin (socket) |                                | External | Device         |
|---------|---------|--------------|--------------------------------|----------|----------------|
|         | Pin     | Signal name  | Shield                         | Pin      | Signal<br>name |
|         | 1       | CD           | $  /   \wedge  $               | 1        | CD             |
|         | 2       | RD(RXD)      |                                | 2        | RD             |
| Display | 3       | SD(TXD)      |                                | 3        | SD             |
|         | 6       | DR(DSR)      |                                | 4        | ER             |
|         | 5       | SG           |                                | 5        | SG             |
|         | 4       | ER(DTR)      |                                | 6        | DR             |
|         | 7       | RS(RTS)      |                                | 7        | RS             |
|         | 8       | CS(CTS)      | ┝╾┙╲<br>╵<br>╲<br>╵<br>└<br>╺┝ | 8        | CS             |
|         | 9       | RI/VCC       |                                | 9        | FG             |

3B)

|         | Display side<br>erminal blocł | K                | External | Device         |
|---------|-------------------------------|------------------|----------|----------------|
|         | Signal name                   | Shield           | Pin      | Signal<br>name |
|         | CD                            | $  /   \wedge  $ | 1        | CD             |
|         | RD(RXD)                       |                  | 2        | RD             |
| Display | SD(TXD)                       |                  | 3        | SD             |
|         | DR(DSR)                       |                  | 4        | ER             |
|         | SG                            |                  | 5        | SG             |
|         | ER(DTR)                       |                  | 6        | DR             |
|         | RS(RTS)                       |                  | 7        | RS             |
|         | CS(CTS)                       | ┝╾┛╲╶─╲╱└╼╸      | 8        | CS             |
|         | RI/VCC                        |                  | 9        | FG             |

# Cable Diagram 4

| Display<br>(Connection Port)                                                                                    | Cable    |                                                                                                    | Notes |
|----------------------------------------------------------------------------------------------------|----------|----------------------------------------------------------------------------------------------------|-------|
| GP3000 <sup>*1</sup> (COM1)<br>AGP-3302B (COM2)<br>GP-4*01TM (COM1)<br>ST <sup>*2</sup> (COM2)<br>LT3000 (COM1) | 4A<br>4B | COM port conversion adapter by Pro-face<br>CA3-ADPCOM-01<br>+<br>Terminal block conversion adapter by Pro-face<br>CA3-ADPTRM-01<br>+<br>User-created cable<br>User-created cable | _     |
| GP3000 <sup>*3</sup> (COM2)                                                                                     | 4C       | Online adapter by Pro-face<br>CA4-ADPONL-01<br>+<br>Terminal block conversion adapter by Pro-face<br>CA3-ADPTRM-01<br>+<br>User-created cable                                    | _     |
|                                                                                                    | 4D       | Online adapter by Pro-face<br>CA4-ADPONL-01<br>+<br>User-created cable                                                                                                    |       |
| IPC <sup>*4</sup>                                                                                               | 4E       | COM port conversion adapter by Pro-face<br>CA3-ADPCOM-01<br>+<br>Terminal block conversion adapter by Pro-face<br>CA3-ADPTRM-01<br>+<br>User-created cable                       | _     |
|                                                                                                    | 4F       | User-created cable                                                                                                    |       |
| GP-4106 (COM1)                                                                                                  | 4G       | User-created cable                                                                                                    | _     |
| GP-4107 (COM1)<br>GP-4*03T <sup>*5</sup> (COM2)<br>GP-4203T (COM1)                                              | 4H       | User-created cable                                                                                                    | _     |
| GP4000 <sup>*6</sup> (COM2)<br>GP-4201T (COM1)<br>SP5000 (COM1/2)                                               | 4I       | RS-422 Terminal Block Conversion Adapter by Pro-face<br>PFXZCBADTM1 <sup>*7</sup><br>+<br>User-created cable                                                                     | _     |
|                                                                                                    | 4B       | User-created cable                                                                                                    |       |
| LT-4*01TM (COM1)<br>LT-Rear Module<br>(COM1)                                                                    | 4J       | RJ45 RS-485 Cable (5m) by Pro-face<br>PFXZLMCBRJR81                                                                                                    | _     |

\*1 All GP3000 models except AGP-3302B

\*2 All ST models except AST-3211A and AST-3302B

\*3 All GP3000 models except GP-3200 series and AGP-3302B

- \*4 Only the COM port which can communicate by RS-422/485 (2 wire) can be used. <sup>(2)</sup> ■ IPC COM Port (page 9)
- \*5 Except GP-4203T
- \*6 All GP4000 models except GP-4100 Series, GP-4\*01TM, GP-4201T and GP-4\*03T
- \*7 When using a Terminal Block Conversion Adapter (CA3-ADPTRM-01) instead of the RS-422 Terminal Block Conversion Adapter, refer to Cable Diagram 4A.

**NOTE** • Note that pole A and pole B are reversely named for the Display and the External Device.

- When the PA device has SG, connect it.
- Set the last resistance switch of the personal computer link module for the External Device which terminates the connection to 2-WIRE.
- We recommend CO-SPEU-SB(A)3P x 0.5SQ by Hitachi Cable, Ltd. for the connection cable.
- Total cable length is 1000m.

#### 4A)

• 1:1 Connection

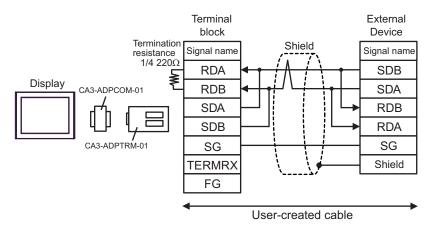

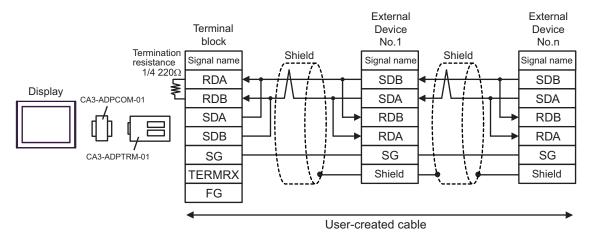

#### 4B)

• 1:1 Connection

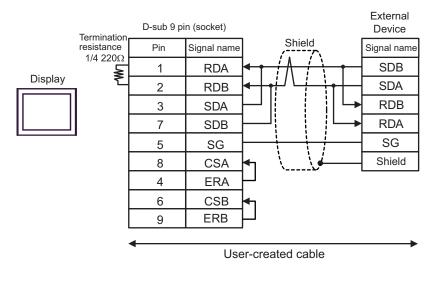

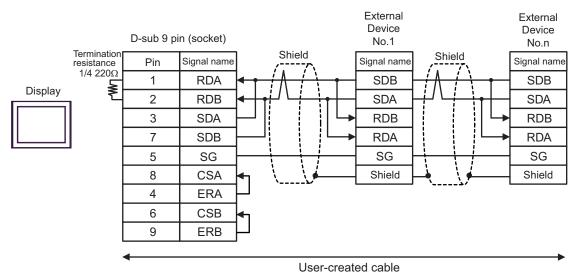

#### 4C)

• 1:1 Connection

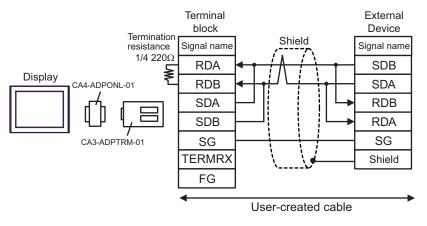

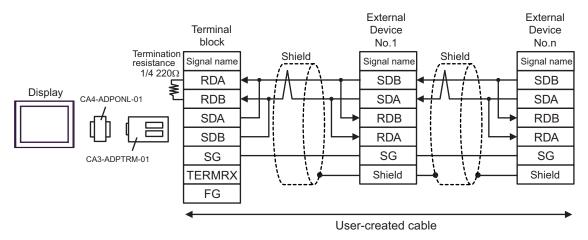

#### 4D)

• 1:1 Connection

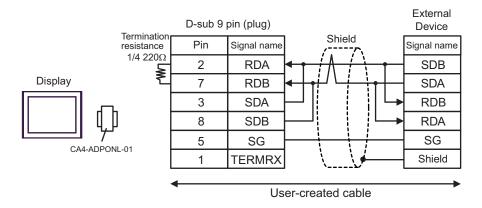

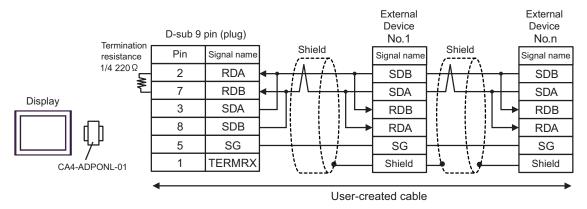

#### 4E)

• 1:1 Connection

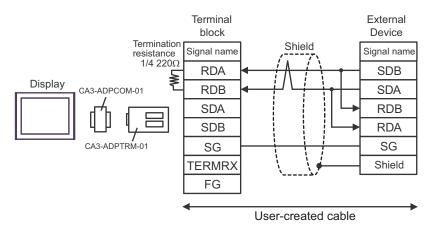

• 1:n Connection

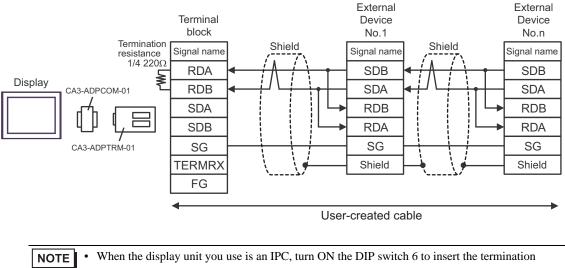

resistance.

#### 4F)

• 1:1 Connection

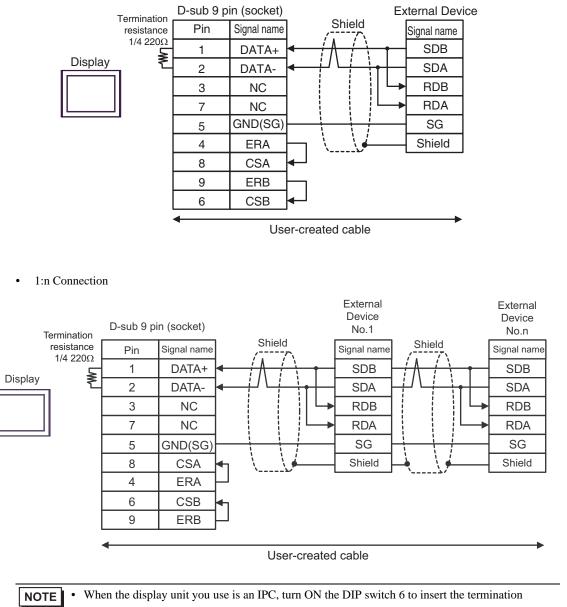

resistance.

#### 4G)

• 1:1 Connection

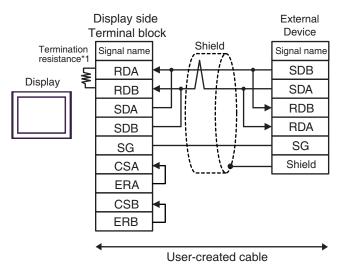

• 1:n Connection

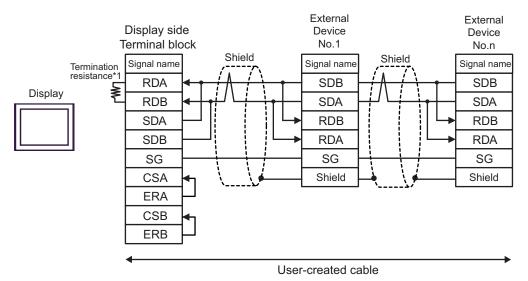

\*1 The resistance in the Display is used as the termination resistance. Set the value of the DIP Switch on the rear of the Display as shown in the table below.

| DIP Switch No. | Set Value |
|----------------|-----------|
| 1              | OFF       |
| 2              | OFF       |
| 3              | OFF       |
| 4              | ON        |

#### 4H)

• 1:1 Connection

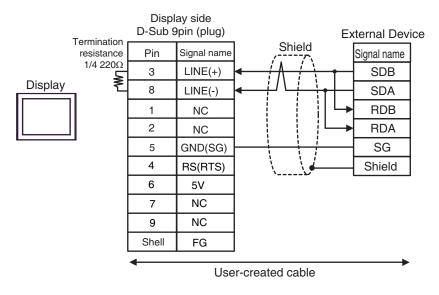

• 1:n Connection

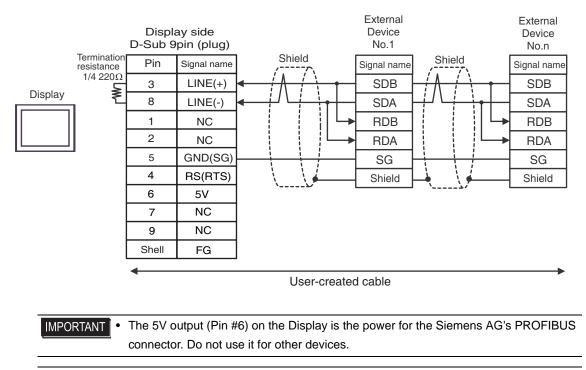

NOTE

•

In COM on the GP-4107, the SG and FG terminals are isolated.

#### 4I)

• 1:1 Connection

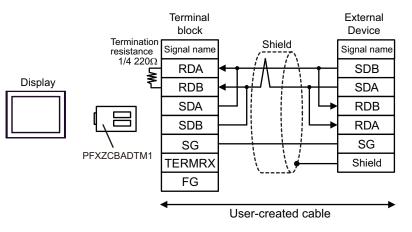

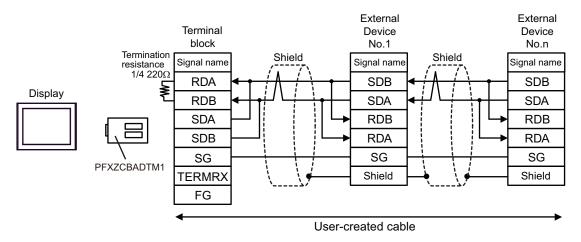

#### 4J)

• 1:1 Connection

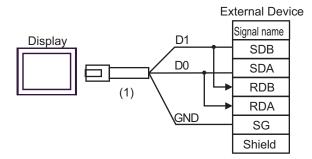

• 1:n Connection

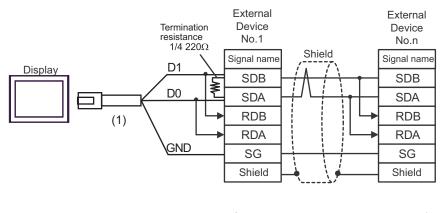

User-created cable

| Legend | Name                                                | Notes |
|--------|-----------------------------------------------------|-------|
| (1)    | RJ45 RS-485 Cable (5m) by Pro-face<br>PFXZLMCBRJR81 |       |

# Cable Diagram 5

| Display<br>(Connection Port)                                                                                    | Cable    |                                                                                                    | Notes                                   |
|----------------------------------------------------------------------------------------------------|----------|----------------------------------------------------------------------------------------------------|-----------------------------------------|
| GP3000 <sup>*1</sup> (COM1)<br>AGP-3302B (COM2)<br>GP-4*01TM (COM1)<br>ST <sup>*2</sup> (COM2)<br>LT3000 (COM1) | 5A<br>5B | COM port conversion adapter by Pro-face<br>CA3-ADPCOM-01<br>+<br>Terminal block conversion adapter by Pro-face<br>CA3-ADPTRM-01<br>+<br>User-created cable<br>User-created cable | The cable length must be 1000m or less. |
| GP3000 <sup>*3</sup> (COM2)                                                                                     | 5C       | Online adapter by Pro-face<br>CA4-ADPONL-01<br>+<br>Terminal block conversion adapter by Pro-face<br>CA3-ADPTRM-01<br>+<br>User-created cable                                    | The cable length must be 1000m or less. |
|                                                                                                    | 5D       | Online adapter by Pro-face<br>CA4-ADPONL-01<br>+<br>User-created cable                                                                                                    |                                         |
| IPC <sup>*4</sup>                                                                                               | 5E<br>5F | COM port conversion adapter by Pro-face<br>CA3-ADPCOM-01<br>+<br>Terminal block conversion adapter by Pro-face<br>CA3-ADPTRM-01<br>+<br>User-created cable<br>User-created cable | The cable length must be 1000m or less. |
| GP-4106 (COM1)                                                                                                  | 5G       | User-created cable                                                                                                    | The cable length must be 1000m or less. |
| GP-4107 (COM1)<br>GP-4*03T <sup>*5</sup> (COM2)<br>GP-4203T (COM1)                                              | 5Н       | User-created cable                                                                                                    | The cable length must be 1000m or less. |
| GP4000 <sup>*6</sup> (COM2)<br>GP-4201T (COM1)<br>SP5000 (COM1/2)                                               | 51       | RS-422 Terminal Block Conversion Adapter by Pro-face<br>PFXZCBADTM1 <sup>*7</sup><br>+<br>User-created cable                                                                     | The cable length must be 1000m or less. |
|                                                                                                    | 5B       | User-created cable                                                                                                    |                                         |
| LT-4*01TM (COM1)<br>LT-Rear Module<br>(COM1)                                                                    | 5J       | RJ45 RS-485 Cable (5m) by Pro-face<br>PFXZLMCBRJR81                                                                                                    | The cable length must be 200m or less.  |

\*1 All GP3000 models except AGP-3302B

\*2 All ST models except AST-3211A and AST-3302B

\*3 All GP3000 models except GP-3200 series and AGP-3302B

- \*4 Only the COM port which can communicate by RS-422/485 (2 wire) can be used.
   IPC COM Port (page 9)
- \*5 Except GP-4203T
- \*6 All GP4000 models except GP-4100 Series, GP-4\*01TM, GP-4201T and GP-4\*03T
- \*7 When using a Terminal Block Conversion Adapter (CA3-ADPTRM-01) instead of the RS-422 Terminal Block Conversion Adapter, refer to Cable Diagram 5A.
  - 5A)
  - 1:1 Connection

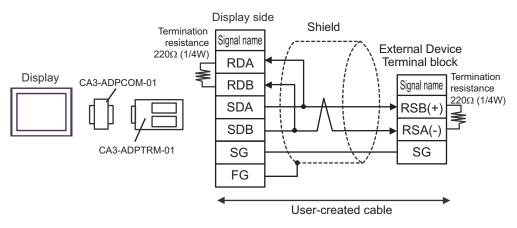

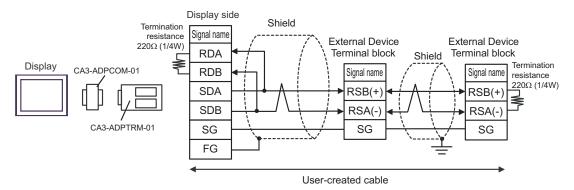

#### 5B)

• 1:1 Connection

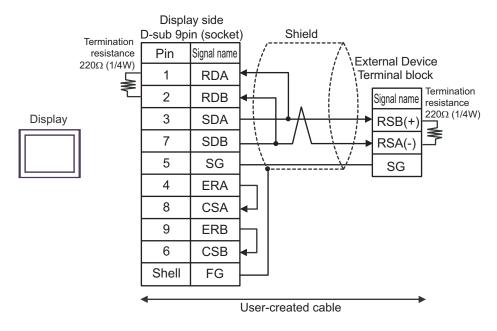

1:n Connection

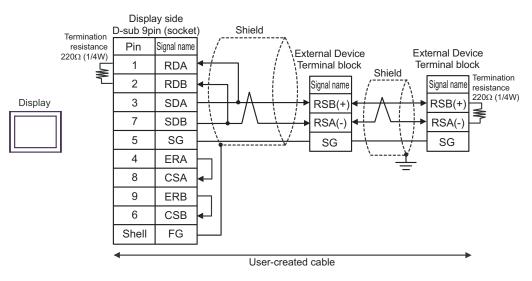

#### 5C)

• 1:1 Connection

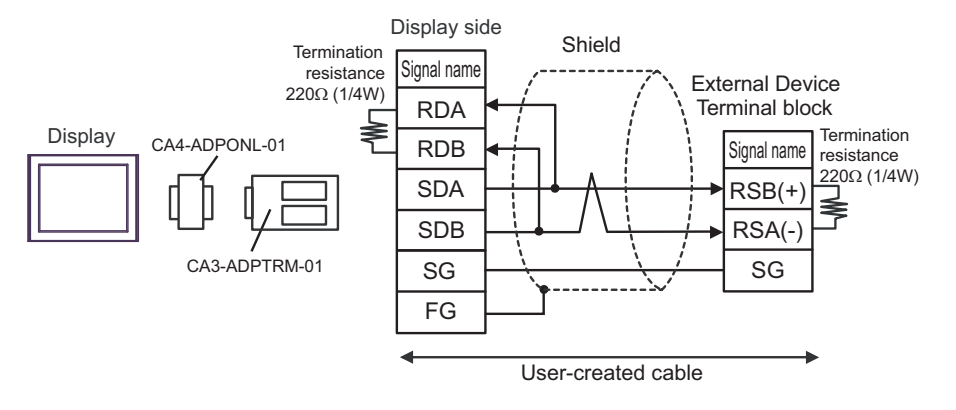

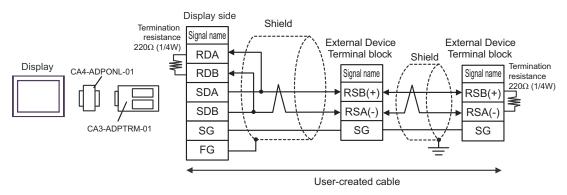

#### 5D)

• 1:1 Connection

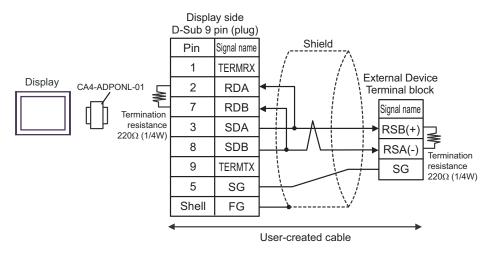

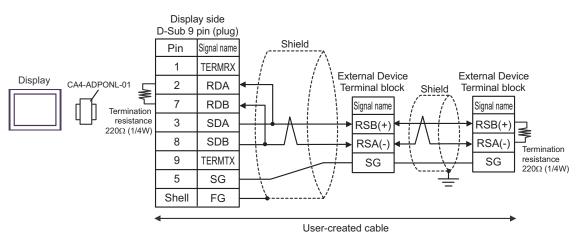

#### 5E)

• 1:1 Connection

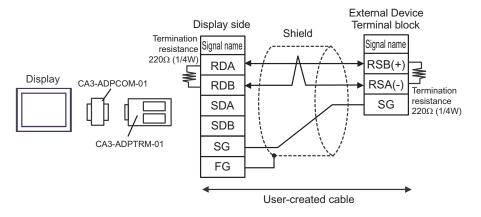

• 1:n Connection

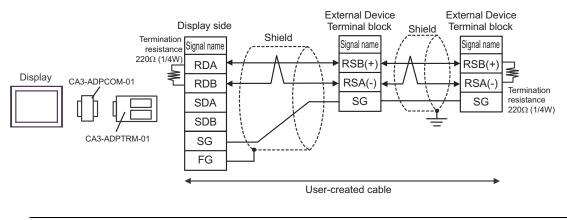

• When the display unit you use is an IPC, turn ON the DIP switch 6 to insert the termination resistance.

#### 5F)

• 1:1 Connection

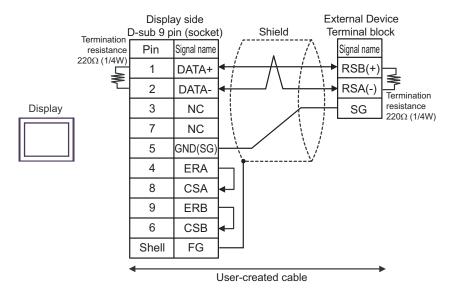

1:n Connection

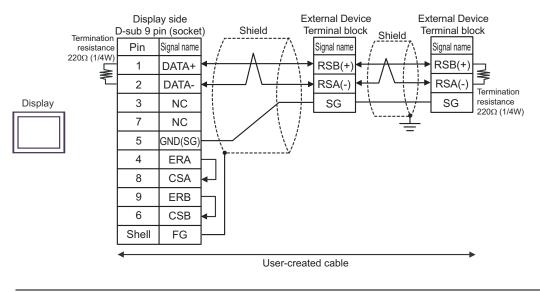

• When the display unit you use is an IPC, turn ON the DIP switch 6 to insert the termination resistance.

#### 5G)

• 1:1 Connection

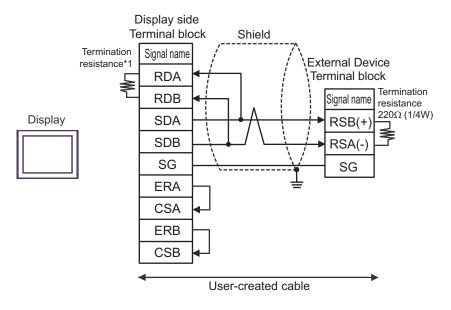

1:n Connection

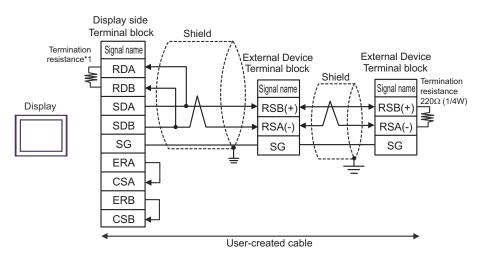

\*1 The resistance in the Display is used as the termination resistance. Set the value of the DIP Switch on the rear of the Display as shown in the table below.

| DIP Switch No. | Set Value |
|----------------|-----------|
| 1              | OFF       |
| 2              | OFF       |
| 3              | OFF       |
| 4              | ON        |

5H)

• 1:1 Connection

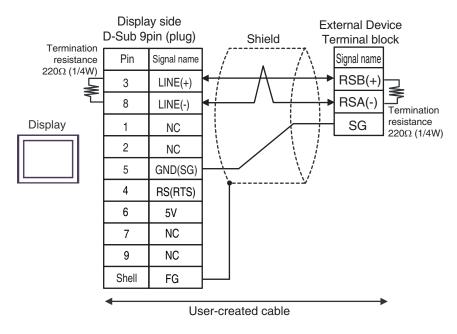

• 1:n Connection

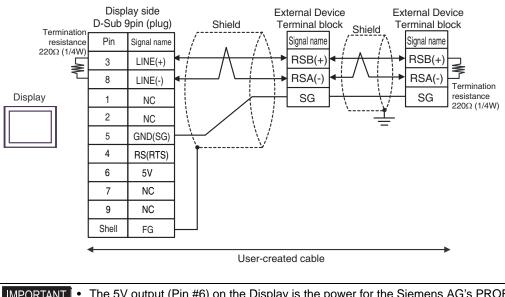

# IMPORTANT • The 5V output (Pin #6) on the Display is the power for the Siemens AG's PROFIBUS connector. Do not use it for other devices.

**NOTE** • In COM on the GP-4107, the SG and FG terminals are isolated.

#### 5I)

• 1:1 Connection

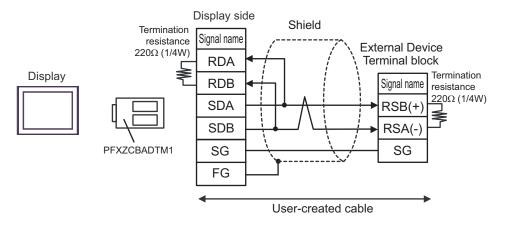

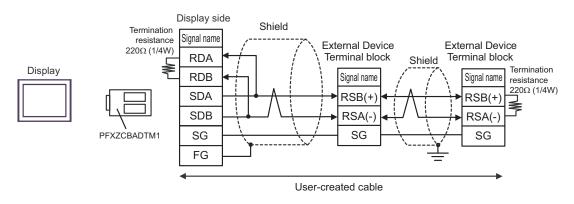

## 5J)

• 1:1 Connection

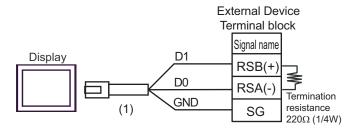

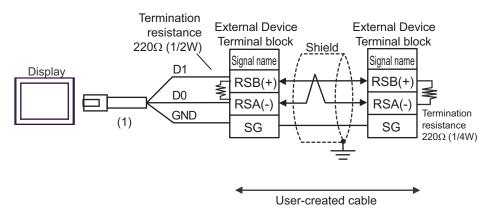

| Legend | Name                                                | Notes |
|--------|-----------------------------------------------------|-------|
| (1)    | RJ45 RS-485 Cable (5m) by Pro-face<br>PFXZLMCBRJR81 |       |

| Display<br>(Connection Port)                                                                                                    |    | Cable                                                                                                    | Notes                                   |
|----------------------------------------------------------------------------------------------------|----|----------------------------------------------------------------------------------------------------|-----------------------------------------|
| GP3000 <sup>*1</sup> (COM1)<br>AGP-3302B (COM2)<br>GP-4*01TM (COM1)<br>ST <sup>*2</sup> (COM2)<br>LT3000 (COM1)<br>IPC <sup>*3</sup> | 6A | COM port conversion adapter by Pro-face<br>CA3-ADPCOM-01<br>+<br>Terminal block conversion adapter by Pro-face<br>CA3-ADPTRM-01<br>+<br>User-created cable | The cable length must be 1000m or less. |
|                                                                                                    | 6B | User-created cable                                                                                                    |                                         |
| GP3000 <sup>*4</sup> (COM2)                                                                                                    | 6C | Online adapter by Pro-face<br>CA4-ADPONL-01<br>+<br>Terminal block conversion adapter by Pro-face<br>CA3-ADPTRM-01<br>+<br>User-created cable              | The cable length must be 1000m or less. |
|                                                                                                    | 6D | Online adapter by Pro-face<br>CA4-ADPONL-01<br>+<br>User-created cable                                                                                     |                                         |
| GP-4106 (COM1)                                                                                                    | 6E | User-created cable                                                                                                    | The cable length must be 1000m or less. |
| GP4000 <sup>*5</sup> (COM2)<br>GP-4201T (COM1)<br>SP5000 (COM1/2)                                                                    | 6F | RS-422 Terminal Block Conversion Adapter by Pro-face<br>PFXZCBADTM1 <sup>*6</sup><br>+<br>User-created cable                                               | The cable length must be 1000m or less. |
|                                                                                                    | 6B | User-created cable                                                                                                    |                                         |

\*1 All GP3000 models except AGP-3302B

\*2 All ST models except AST-3211A and AST-3302B

- \*4 All GP3000 models except GP-3200 series and AGP-3302B
- \*5 All GP4000 models except GP-4100 Series, GP-4\*01TM, GP-4201T and GP-4\*03T
- \*6 When using a Terminal Block Conversion Adapter (CA3-ADPTRM-01) instead of the RS-422 Terminal Block Conversion Adapter, refer to Cable Diagram 6A.

### 6A)

• 1:1 Connection

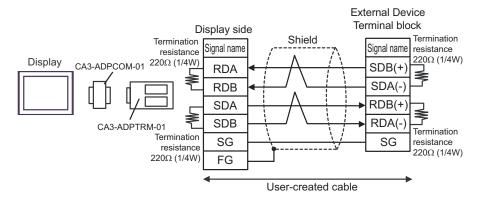

• 1:n Connection

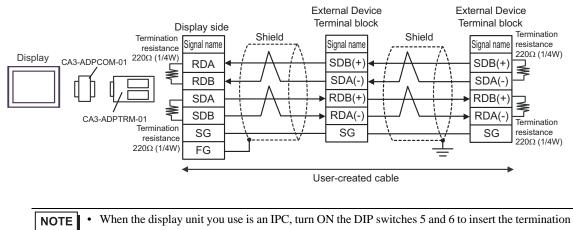

resistance.

#### 6B)

1:1 Connection

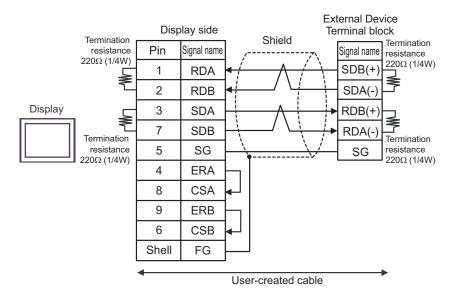

• 1:n Connection

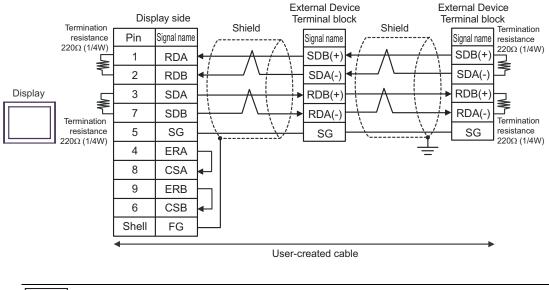

• When the display unit you use is an IPC, turn ON the DIP switches 5 and 6 to insert the termination resistance.

## 6C)

• 1:1 Connection

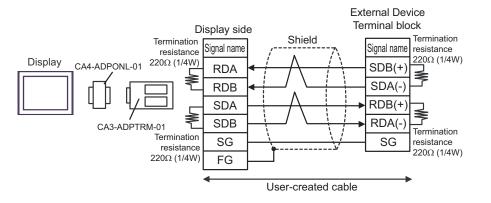

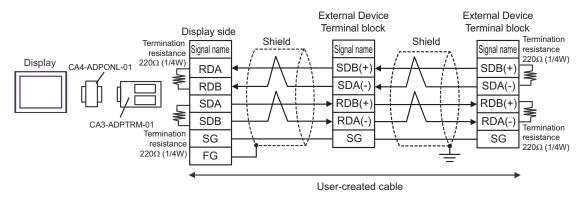

### 6D)

• 1:1 Connection

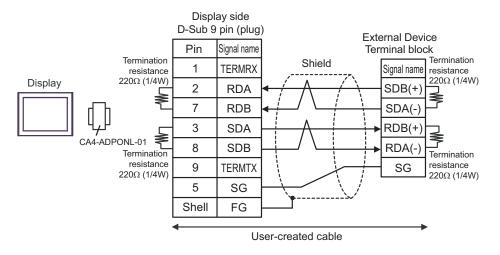

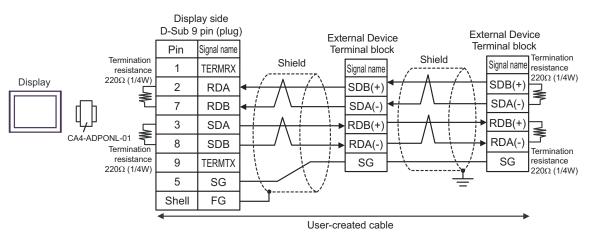

### 6E)

• 1:1 Connection

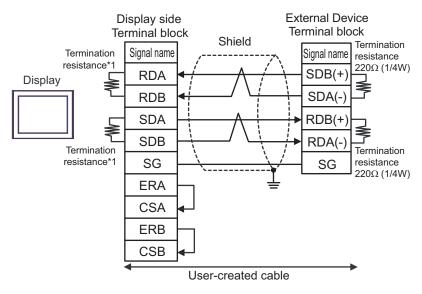

• 1:n Connection

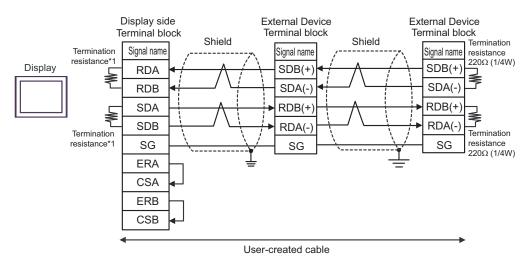

\*1 The resistance in the Display is used as the termination resistance. Set the value of the DIP Switch on the rear of the Display as shown in the table below.

| DIP Switch No. | Set Value |
|----------------|-----------|
| 1              | OFF       |
| 2              | ON        |
| 3              | OFF       |
| 4              | ON        |

### 6F)

• 1:1 Connection

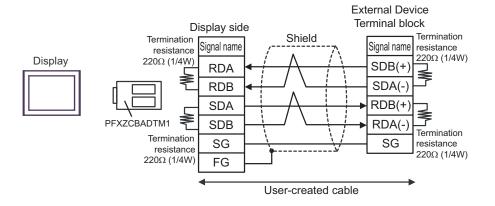

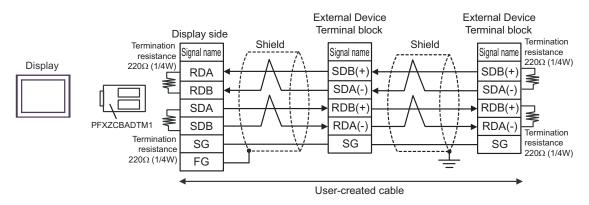

| Display<br>(Connection Port)                                                                                    |          | Cable                                                                                                    | Notes                                   |
|----------------------------------------------------------------------------------------------------|----------|----------------------------------------------------------------------------------------------------|-----------------------------------------|
| GP3000 <sup>*1</sup> (COM1)<br>AGP-3302B (COM2)<br>GP-4*01TM (COM1)<br>ST <sup>*2</sup> (COM2)<br>LT3000 (COM1) | 7A<br>7B | COM port conversion adapter by Pro-face<br>CA3-ADPCOM-01<br>+<br>Terminal block conversion adapter by Pro-face<br>CA3-ADPTRM-01<br>+<br>User-created cable<br>User-created cable | The cable length must be 1000m or less. |
| GP3000 <sup>*3</sup> (COM2)                                                                                     | 7C       | Online adapter by Pro-face<br>CA4-ADPONL-01<br>+<br>Terminal block conversion adapter by Pro-face<br>CA3-ADPTRM-01<br>+<br>User-created cable                                    | The cable length must be 1000m or less. |
|                                                                                                    | 7D       | Online adapter by Pro-face<br>CA4-ADPONL-01<br>+<br>User-created cable                                                                                                    |                                         |
| IPC <sup>*4</sup>                                                                                               | 7E<br>7F | COM port conversion adapter by Pro-face<br>CA3-ADPCOM-01<br>+<br>Terminal block conversion adapter by Pro-face<br>CA3-ADPTRM-01<br>+<br>User-created cable<br>User-created cable | The cable length must be 1000m or less. |
| GP-4106 (COM1)                                                                                                  | 7G       | User-created cable                                                                                                    | The cable length must be 1000m or less. |
| GP-4107 (COM1)<br>GP-4*03T <sup>*5</sup> (COM2)<br>GP-4203T (COM1)                                              | 7H       | User-created cable                                                                                                    | The cable length must be 1000m or less. |
| GP4000 <sup>*6</sup> (COM2)<br>GP-4201T (COM1)<br>SP5000 (COM1/2)                                               | 71       | RS-422 Terminal Block Conversion Adapter by Pro-face<br>PFXZCBADTM1 <sup>*7</sup><br>+<br>User-created cable                                                                     | The cable length must be 1000m or less. |
| LT-4*01TM (COM1)<br>LT-Rear Module<br>(COM1)                                                                    | 7B<br>7J | User-created cable<br>RJ45 RS-485 Cable (5m) by Pro-face<br>PFXZLMCBRJR81                                                                                                    | The cable length must be 200m or less.  |

\*1 All GP3000 models except AGP-3302B

\*2 All ST models except AST-3211A and AST-3302B

\*3 All GP3000 models except GP-3200 series and AGP-3302B

- \*4 Only the COM port which can communicate by RS-422/485 (2 wire) can be used.
   IPC COM Port (page 9)
- \*5 Except GP-4203T
- \*6 All GP4000 models except GP-4100 Series, GP-4\*01TM, GP-4201T and GP-4\*03T
- \*7 When using a Terminal Block Conversion Adapter (CA3-ADPTRM-01) instead of the RS-422 Terminal Block Conversion Adapter, refer to Cable Diagram 7A.
  - 7A)
  - 1:1 Connection

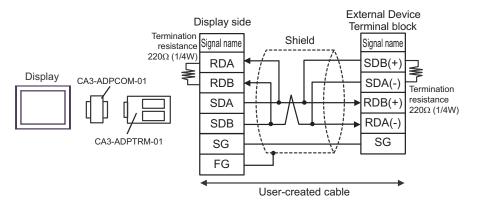

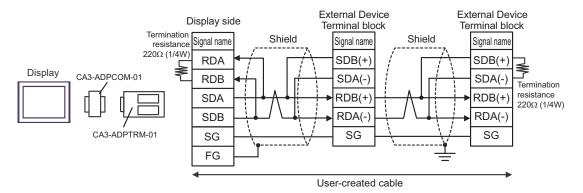

## 7B)

• 1:1 Connection

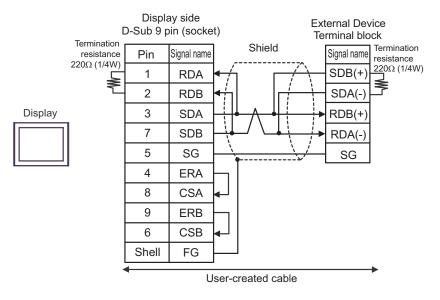

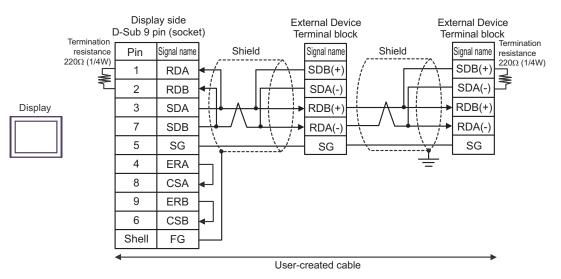

## 7C)

• 1:1 Connection

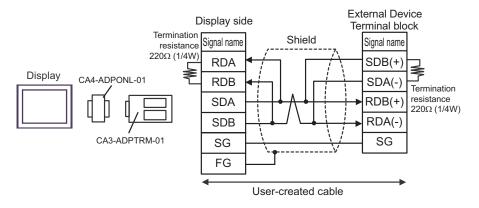

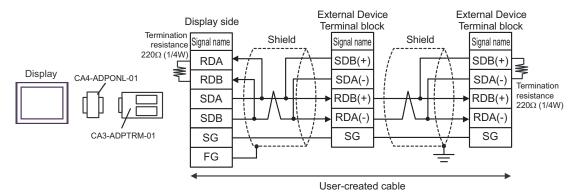

## 7D)

• 1:1 Connection

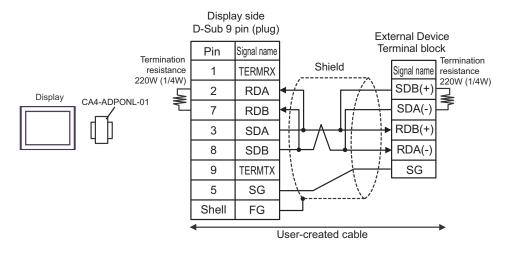

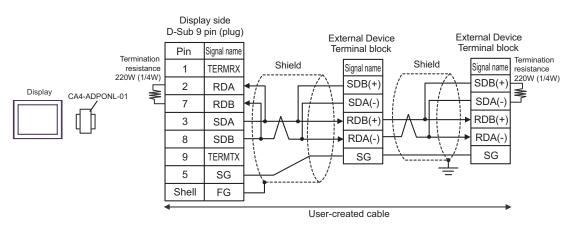

## 7E)

• 1:1 Connection

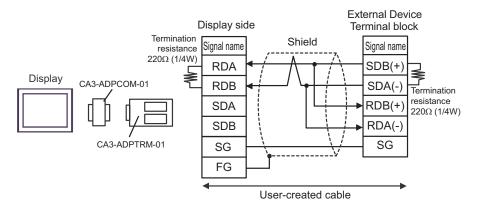

• 1:n Connection

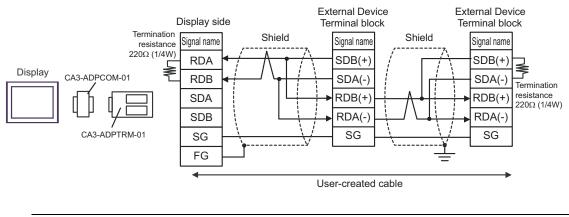

• When the display unit you use is an IPC, turn ON the DIP switch 6 to insert the termination resistance.

## 7F)

• 1:1 Connection

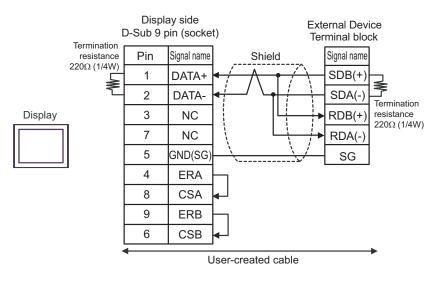

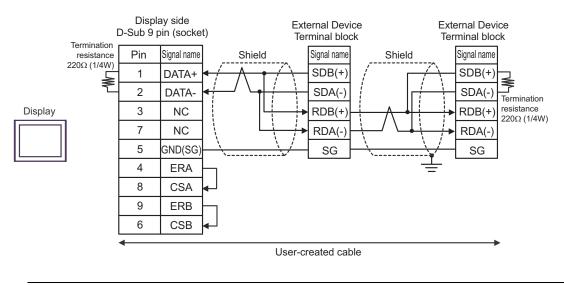

• When the display unit you use is an IPC, turn ON the DIP switch 6 to insert the termination resistance.

### 7G)

• 1:1 Connection

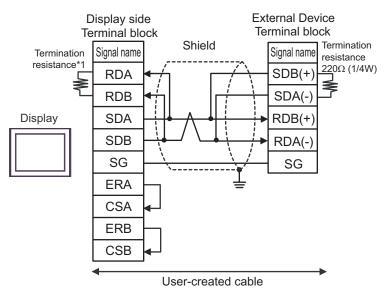

1:n Connection

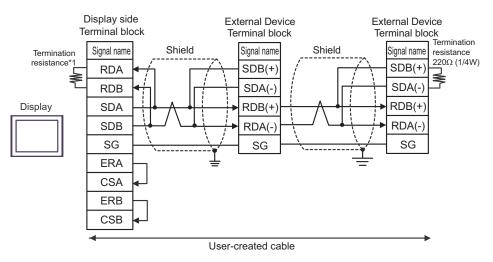

\*1 The resistance in the Display is used as the termination resistance. Set the value of the DIP Switch on the rear of the Display as shown in the table below.

| DIP Switch No. | Set Value |
|----------------|-----------|
| 1              | OFF       |
| 2              | OFF       |
| 3              | OFF       |
| 4              | ON        |

### 7H)

• 1:1 Connection

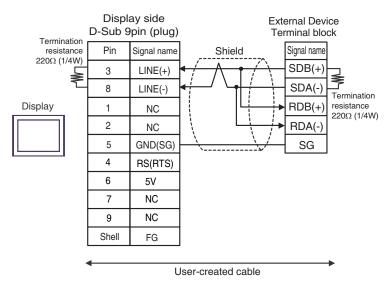

1:n Connection

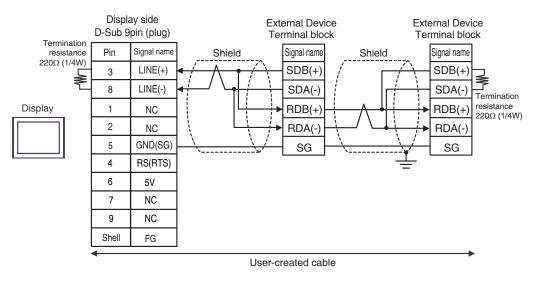

# IMPORTANT • The 5V output (Pin #6) on the Display is the power for the Siemens AG's PROFIBUS connector. Do not use it for other devices.

**NOTE** • In COM on the GP-4107, the SG and FG terminals are isolated.

## 7I)

• 1:1 Connection

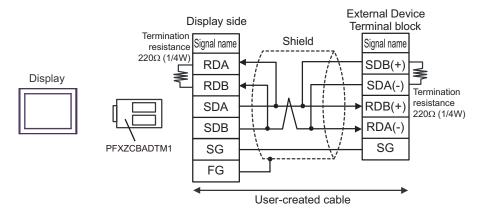

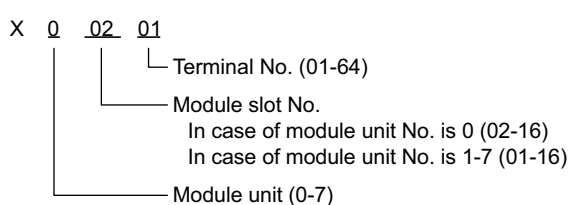

# 7J)

• 1:1 Connection

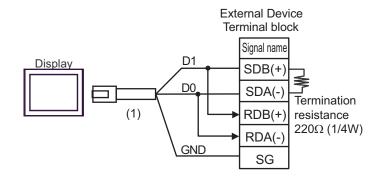

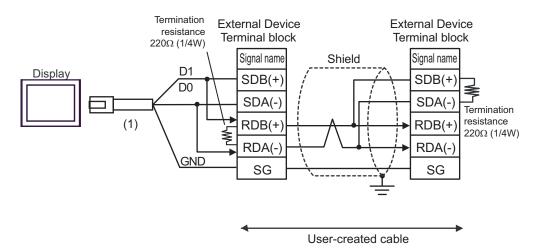

| Legend | Name                                                | Notes |
|--------|-----------------------------------------------------|-------|
| (1)    | RJ45 RS-485 Cable (5m) by Pro-face<br>PFXZLMCBRJR81 |       |

| Display<br>(Connection Port)                                                                                                    |    | Cable                                                                                                    | Notes                                   |
|----------------------------------------------------------------------------------------------------|----|----------------------------------------------------------------------------------------------------|-----------------------------------------|
| GP3000 <sup>*1</sup> (COM1)<br>AGP-3302B (COM2)<br>GP-4*01TM (COM1)<br>ST <sup>*2</sup> (COM2)<br>LT3000 (COM1)<br>IPC <sup>*3</sup> | 8A | COM port conversion adapter by Pro-face<br>CA3-ADPCOM-01<br>+<br>Terminal block conversion adapter by Pro-face<br>CA3-ADPTRM-01<br>+<br>User-created cable | The cable length must be 1000m or less. |
|                                                                                                    | 8B | User-created cable                                                                                                    |                                         |
| GP3000 <sup>*4</sup> (COM2)                                                                                                    | 8C | Online adapter by Pro-face<br>CA4-ADPONL-01<br>+<br>Terminal block conversion adapter by Pro-face<br>CA3-ADPTRM-01<br>+<br>User-created cable              | The cable length must be 1000m or less. |
|                                                                                                    | 8D | Online adapter by Pro-face<br>CA4-ADPONL-01<br>+<br>User-created cable                                                                                     |                                         |
| GP-4106 (COM1)                                                                                                    | 8E | User-created cable                                                                                                    | The cable length must be 1000m or less. |
| GP4000 <sup>*5</sup> (COM2)<br>GP-4201T (COM1)<br>SP5000 (COM1/2)                                                                    | 8F | RS-422 Terminal Block Conversion Adapter by Pro-face<br>PFXZCBADTM1 <sup>*6</sup><br>+<br>User-created cable                                               | The cable length must be 1000m or less. |
|                                                                                                    | 8B | User-created cable                                                                                                    |                                         |

\*1 All GP3000 models except AGP-3302B

\*2 All ST models except AST-3211A and AST-3302B

\*3 Only the COM port which can communicate by RS-422/485 (4 wire) can be used. ☞ ■ IPC COM Port (page 9)

\*4 All GP3000 models except GP-3200 series and AGP-3302B

\*5 All GP4000 models except GP-4100 Series, GP-4\*01TM, GP-4201T and GP-4\*03T

\*6 When using a Terminal Block Conversion Adapter (CA3-ADPTRM-01) instead of the RS-422 Terminal Block Conversion Adapter, refer to Cable Diagram 8A.

### 8A)

• 1:1 Connection

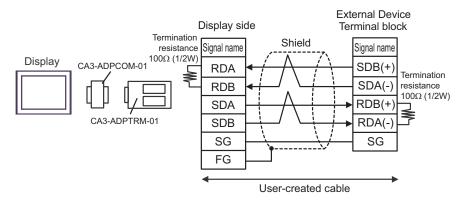

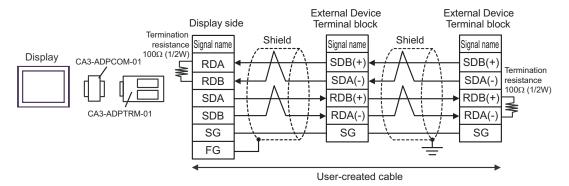

### 8B)

• 1:1 Connection

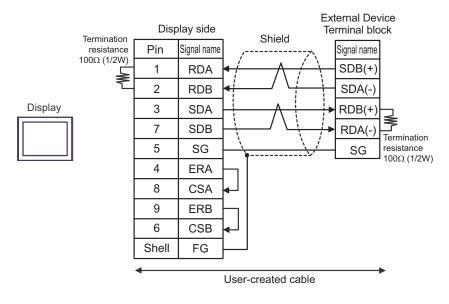

• 1:n Connection

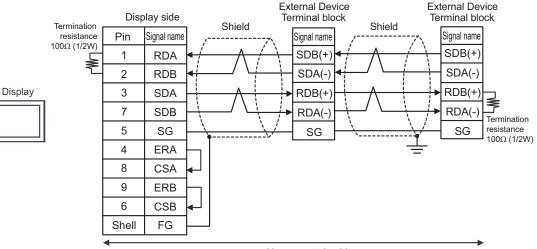

User-created cable

### 8C)

• 1:1 Connection

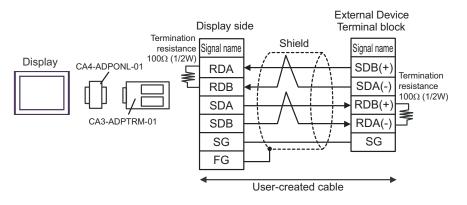

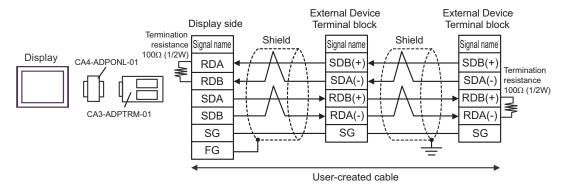

### 8D)

• 1:1 Connection

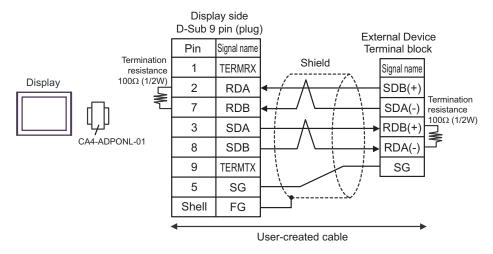

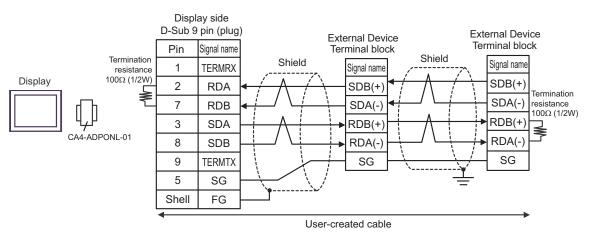

### 8E)

• 1:1 Connection

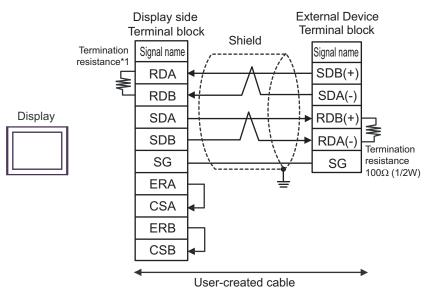

• 1:n Connection]

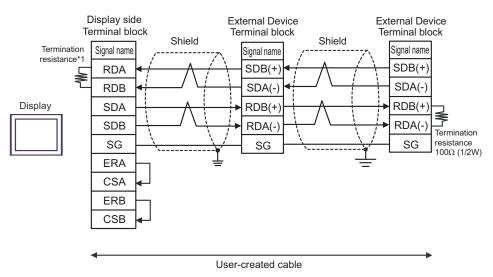

\*1 The resistance in the Display is used as the termination resistance. Set the value of the DIP Switch on the rear of the Display as shown in the table below.

| DIP Switch No. | Set Value |
|----------------|-----------|
| 1              | OFF       |
| 2              | OFF       |
| 3              | ON        |
| 4              | ON        |

## 8F)

• 1:1 Connection

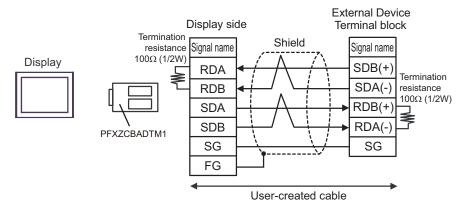

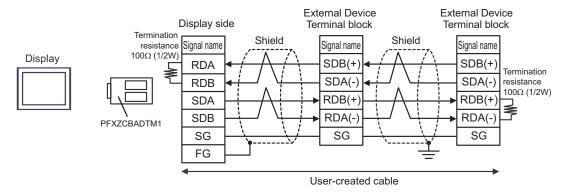

| Display<br>(Connection Port)                                                                                                |    | Cable                                                                                | Notes |
|----------------------------------------------------------------------------------------------------|----|--------------------------------------------------------------------------------------|-------|
| GP3000 (COM1)<br>GP4000 <sup>*1</sup> (COM1)<br>SP5000 (COM1/2)<br>ST (COM1)<br>LT3000 (COM1)<br>IPC <sup>*2</sup><br>PC/AT | 9A | Monitor cable by Yokogawa Electric Corporation<br>KM21-2T                            | _     |
| GP-4105 (COM1)                                                                                                    | 9B | User-created cable<br>+<br>Monitor cable by Yokogawa Electric Corporation<br>KM21-2T | _     |

\*1 All GP4000 models except GP-4100 Series and GP-4203T

- \*2 Only the COM port which can communicate by RS-232C can be used.
  - IPC COM Port (page 9)

9A)

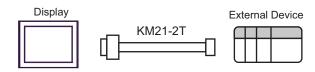

9B)

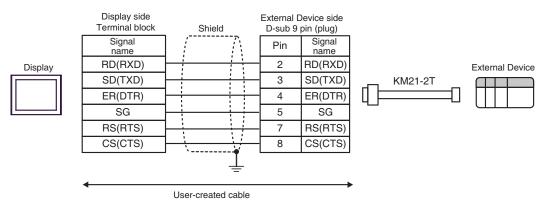

| Display<br>(Connection Port)                                                                                                |     | Cable              | Notes                                 |
|----------------------------------------------------------------------------------------------------|-----|--------------------|---------------------------------------|
| GP3000 (COM1)<br>GP4000 <sup>*1</sup> (COM1)<br>SP5000 (COM1/2)<br>ST (COM1)<br>LT3000 (COM1)<br>IPC <sup>*2</sup><br>PC/AT | 10A | User-created cable | The cable length must be 15m or less. |
| GP-4105 (COM1)                                                                                                    | 10B | User-created cable | The cable length must be 15m or less. |

\*1 All GP4000 models except GP-4100 Series and GP-4203T

\*2 Only the COM port which can communicate by RS-232C can be used.

IPC COM Port (page 9)

10A)

|         | Displa<br>D-Sub 9 p | iy side<br>in (socket) | _ | Shi           | eld               |           |     | al Device<br>pin (socket) |
|---------|---------------------|------------------------|---|---------------|-------------------|-----------|-----|---------------------------|
|         | Pin                 | Signal name            |   | 1             | $\wedge$          |           | Pin | Signal name               |
|         | 2                   | RD(RXD)                | ◀ | $\frac{1}{1}$ | +                 |           | 3   | SD                        |
| Display | 3                   | SD(TXD)                |   |               |                   |           | 2   | RD                        |
|         | 4                   | ER(DTR)                |   |               |                   |           | 6   | DR                        |
|         | 5                   | SG                     |   |               |                   |           | 5   | SG                        |
|         | 7                   | RS(RTS)                | h |               |                   | $\square$ | 7   | RS                        |
|         | 8                   | CS(CTS)                | ┫ |               | $\langle \rangle$ | 4         | 8   | CS                        |
|         | Shell               | FG                     |   | <u> </u>      |                   |           |     |                           |

10B)

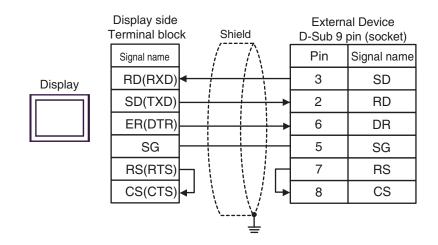

| Display<br>(Connection Port)                                                      |            | Cable                                                                                                    | Notes                                         |
|-----------------------------------------------------------------------------------|------------|----------------------------------------------------------------------------------------------------|-----------------------------------------------|
| GP3000 <sup>*1</sup> (COM1)<br>AGP-3302B (COM2)                                   | 11A        | COM port conversion adapter by Pro-face<br>CA3-ADPCOM-01<br>+<br>Connector terminal block conversion adapter by Pro-face<br>CA3-ADPTRM-01<br>+<br>User-created cable |                                               |
| GP-4*01TM (COM1)<br>ST <sup>*2</sup> (COM2)<br>LT3000 (COM1)<br>IPC <sup>*3</sup> | 11B<br>11C | COM port conversion adapter by Pro-face<br>CA3-ADPCOM-01<br>+<br>Multilink cable by Pro-face<br>CA3-CBLMLT-01<br>+<br>User-created cable<br>User-created cable       | The cable length<br>must be 1000m or<br>less. |
|                                                                                   | 11D        | Online adapter by Pro-face<br>CA4-ADPONL-01<br>+<br>Connector terminal block conversion adapter by Pro-face<br>CA3-ADPTRM-01<br>+<br>User-created cable              |                                               |
| GP3000 <sup>*4</sup> (COM2)                                                       | 11E        | Online adapter by Pro-face<br>CA4-ADPONL-01<br>+<br>Multilink cable by Pro-face<br>CA3-CBLMLT-01<br>+<br>User-created cable                                          | The cable length<br>must be 1000m or<br>less. |
|                                                                                   | 11F        | Online adapter by Pro-face<br>CA4-ADPONL-01<br>+<br>User-created cable                                                                                               |                                               |
| GP-4106 (COM1)                                                                    | 11G        | User-created cable                                                                                                    | The cable length must be 1000m or less.       |
| GP4000 <sup>*5</sup> (COM2)                                                       | 11H        | RS-422 Terminal Block Conversion Adapter by Pro-face<br>PFXZCBADTM1 <sup>*6</sup><br>+<br>User-created cable                                                         | The cable length                              |
| GP-4201T (COM1)<br>SP5000 (COM1/2)                                                | 111        | Multilink cable by Pro-face<br>PFXZCBCBML1 <sup>*7</sup><br>+<br>User-created cable                                                                                  | must be 1000m or<br>less.                     |
| *1 All CD2000 modules                                                             | 11C        | User-created cable                                                                                                    |                                               |

\*1 All GP3000 models except AGP-3302B

\*2 All ST models except AST-3211A and AST-3302B

- \*3 Only the COM port which can communicate by RS-422/485 (4 wire) can be used.
   IPC COM Port (page 9)
- \*4 All GP3000 models except GP-3200 series and AGP-3302B
- \*5 All GP4000 models except GP-4100 Series, GP-4\*01TM, GP-4201T and GP-4\*03T
- \*6 When using a Terminal Block Conversion Adapter (CA3-ADPTRM-01) instead of the RS-422 Terminal Block Conversion Adapter, refer to Cable Diagram 11A.
- \*7 When using a Multilink Cable (CA3-CBLMLT-01) instead of the Multilink Cable, refer to Cable Diagram 11B.
  - **NOTE** Attach the termination resistance to the devices on both ends.
    - Note that pole A and pole B are reversely named for the Display and the External Device.
    - When the PA device has SG, connect it.
    - Set the last resistance switch of the personal computer link module for the External Device which terminates the connection to 4-WIRE.
    - We recommend CO-SPEU-SB(A)3P x 0.5SQ by Hitachi Cable, Ltd. for the connection cable.
    - Total cable length is 1000m.
    - You must set the different station No. of all PA devices connected to the Display. If there are more than 2 PA devices with the same station No., error occurs.
    - Perform the identical communication settings for both the Display (m units) and the PA device (n units).

11A)

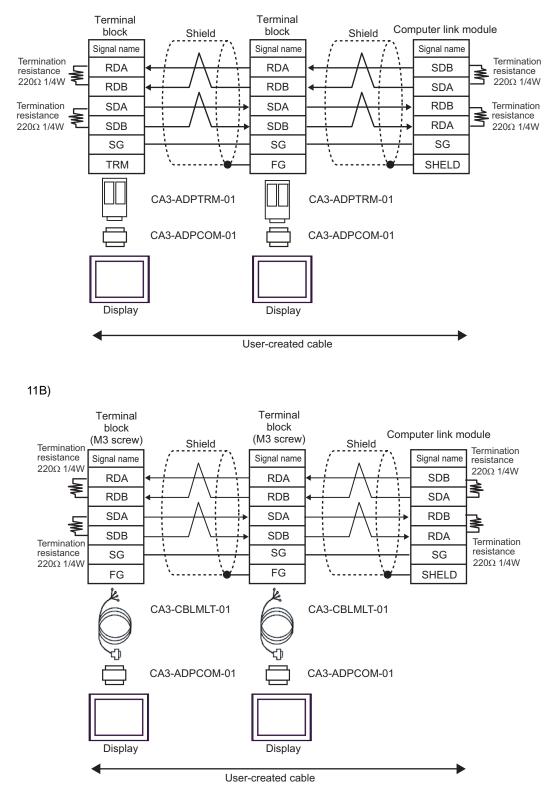

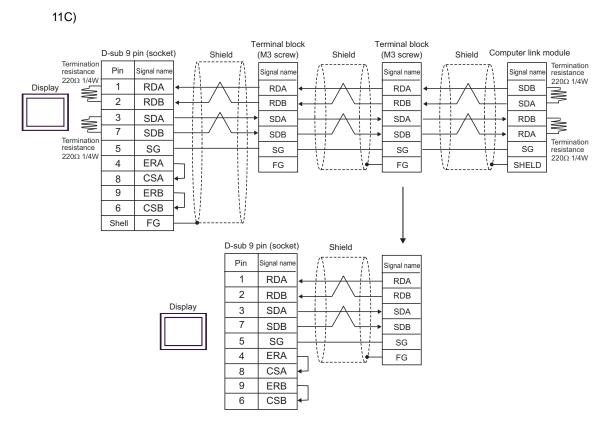

11D)

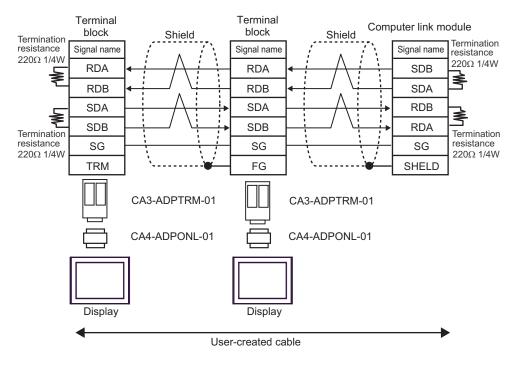

GP-Pro EX Device/PLC Connection Manual

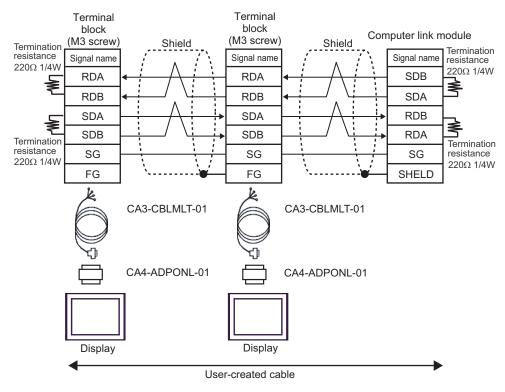

11F)

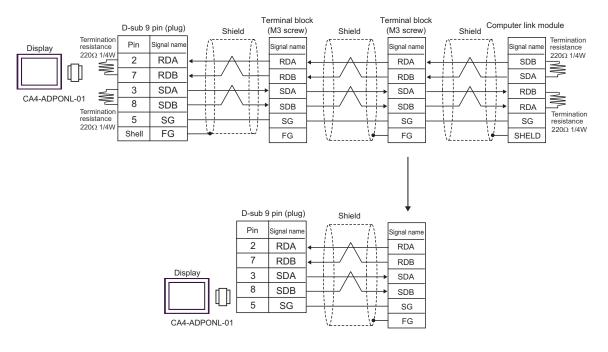

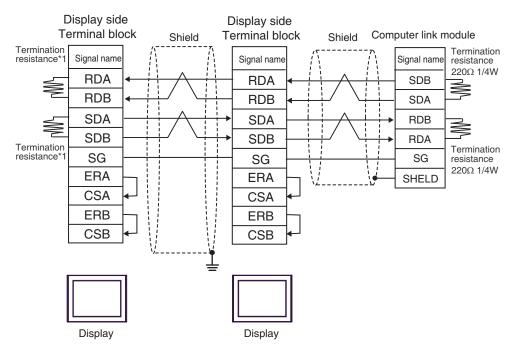

\*1 The resistance in the Display is used as the termination resistance. Set the value of the DIP Switch on the rear of the Display as shown in the table below.

| DIP Switch No. | Set Value |  |
|----------------|-----------|--|
| 1              | OFF       |  |
| 2              | ON        |  |
| 3              | OFF       |  |
| 4              | ON        |  |

For the Displays other than that used as the terminal, set the DIP Switch 1-4 on the rear of the Display to OFF in the n:1 connection.

11G)

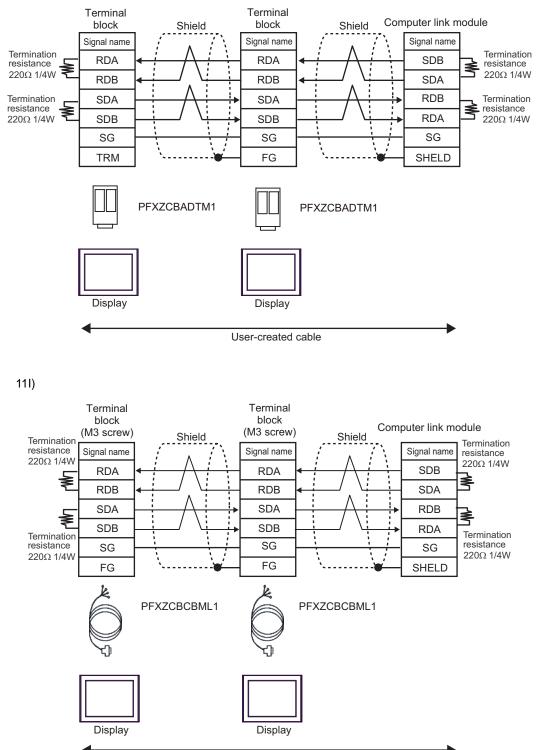

User-created cable

11H)

| Display<br>(Connection Port)                                                                                                    | Cable      |                                                                                                    | Notes                                         |  |
|----------------------------------------------------------------------------------------------------|------------|----------------------------------------------------------------------------------------------------|-----------------------------------------------|--|
| GP3000 <sup>*1</sup> (COM1)<br>AGP-3302B (COM2)<br>GP-4*01TM (COM1)<br>ST <sup>*2</sup> (COM2)<br>LT3000 (COM1)<br>IPC <sup>*3</sup> | 12A        | COM port conversion adapter by Pro-face<br>CA3-ADPCOM-01<br>+<br>Connector terminal block conversion adapter<br>by Pro-face<br>CA3-ADPTRM-01<br>+<br>User-created cable | The cable length                              |  |
|                                                                                                    | 12B<br>12C | COM port conversion adapter by Pro-face<br>CA3-ADPCOM-01<br>+<br>Multilink cable by Pro-face<br>CA3-CBLMLT-01<br>+<br>User-created cable<br>User-created cable          | must be 1000m or<br>less.                     |  |
| GP3000 <sup>*4</sup> (COM2)                                                                                                    | 12D        | Online adapter by Pro-face<br>CA4-ADPONL-01<br>+<br>Connector terminal block conversion adapter by Pro-face<br>CA3-ADPTRM-01<br>+<br>User-created cable                 |                                               |  |
|                                                                                                    | 12E        | Online adapter by Pro-face<br>CA4-ADPONL-01<br>+<br>Multilink cable by Pro-face<br>CA3-CBLMLT-01<br>+<br>User-created cable                                             | The cable length<br>must be 1000m or<br>less. |  |
|                                                                                                    | 12F        | Online adapter by Pro-face<br>CA4-ADPONL-01<br>+<br>User-created cable                                                                                                  |                                               |  |
| GP-4106 (COM1)                                                                                                    | 12G        | User-created cable                                                                                                    | The cable length<br>must be 1000m or<br>less. |  |
| GP4000 <sup>*5</sup> (COM2)<br>GP-4201T (COM1)<br>SP5000 (COM1/2)                                                                    | 12H        | RS-422 Terminal Block Conversion Adapter by Pro-face<br>PFXZCBADTM1 <sup>*6</sup><br>+<br>User-created cable                                                            | The cable length<br>must be 1000m or<br>less. |  |
|                                                                                                    | 12I<br>12C | Multilink cable by Pro-face<br>PFXZCBCBML1 <sup>*7</sup><br>+<br>User-created cable<br>User-created cable                                                               |                                               |  |
| *1 All GP3000 models (                                                                                                    |            |                                                                                                    |                                               |  |

\*1 All GP3000 models except AGP-3302B

- \*2 All ST models except AST-3211A and AST-3302B
- \*3 Only the COM port which can communicate by RS-422/485 (4 wire) can be used.
   IPC COM Port (page 9)
- \*4 All GP3000 models except GP-3200 series and AGP-3302B
- \*5 All GP4000 models except GP-4100 Series, GP-4\*01TM, GP-4201T and GP-4\*03T
- \*6 When using a Terminal Block Conversion Adapter (CA3-ADPTRM-01) instead of the RS-422 Terminal Block Conversion Adapter, refer to Cable Diagram 12A.
- \*7 When using a Multilink Cable (CA3-CBLMLT-01) instead of the Multilink Cable, refer to Cable Diagram 12B.

**NOTE** • Attach the termination resistance to the devices on both ends.

- Note that pole A and pole B are reversely named for the Display and the External Device.
- When the PA device has SG, connect it.
- Even if the PA device has no SG, SG connection between the Display and the External Device is necessary.
- Set the last resistance switch of the personal computer link module for the External Device which terminates the connection to 4-WIRE.
- We recommend CO-SPEU-SB(A)3P x 0.5SQ by Hitachi Cable, Ltd. for the connection cable.
- You must set the different station No. of all PA devices connected to the Display. If there are more than 2 PA devices with the same station No., error occurs.
- Perform the identical communication settings for both the Display (m units) and the PA device (n units).

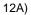

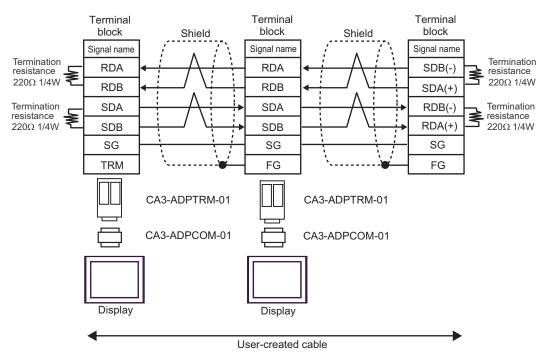

12B)

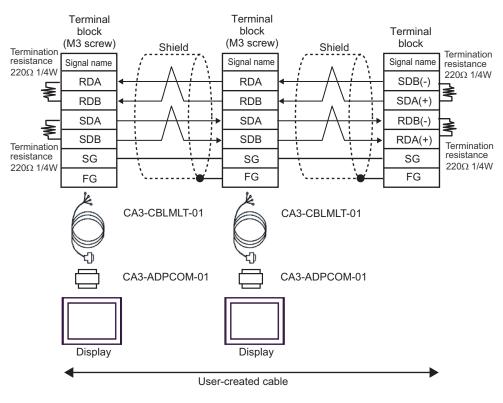

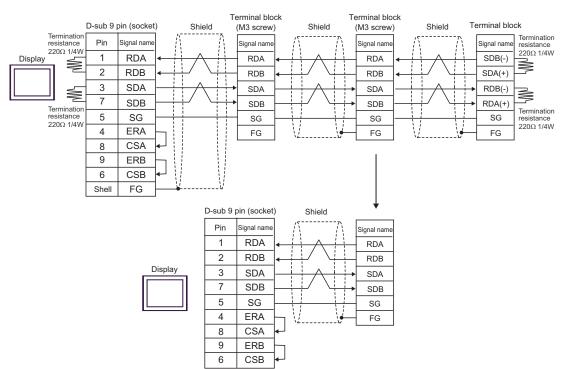

12D)

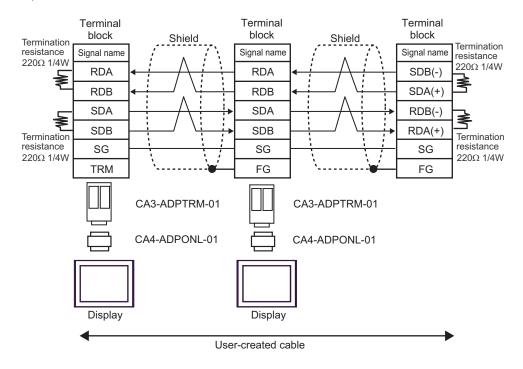

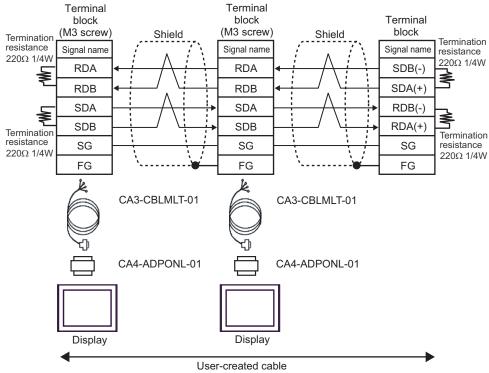

12F)

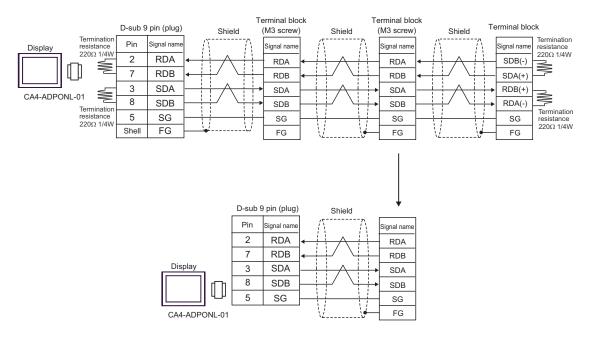

12E)

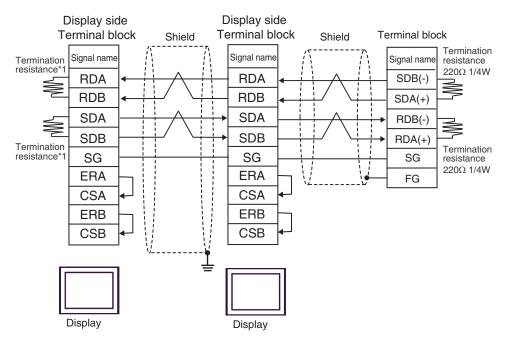

\*1 The resistance in the Display is used as the termination resistance. Set the value of the DIP Switch on the rear of the Display as shown in the table below.

| DIP Switch No. | Set Value |
|----------------|-----------|
| 1              | OFF       |
| 2              | ON        |
| 3              | OFF       |
| 4              | ON        |

For the Displays other than that used as the terminal, set the DIP Switch 1-4 on the rear of the Display to OFF in the n:1 connection.

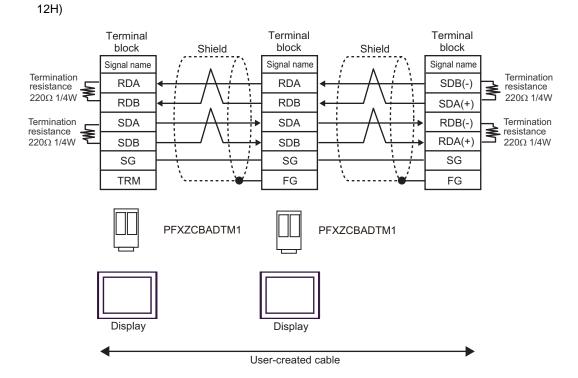

12I)

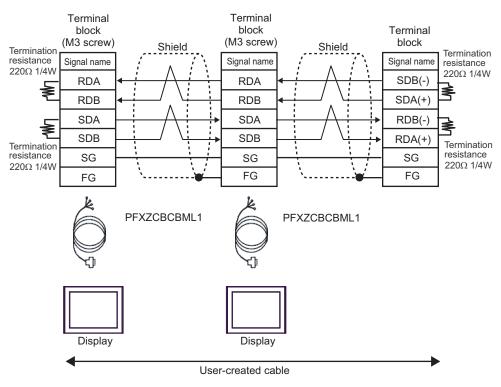

# 6 Supported Device

Range of supported device address is shown in the table below. Please note that the actually supported range of the devices varies depending on the External Device to be used. Please check the actual range in the manual of your External Device.

Enter the External Device address in the dialog below.

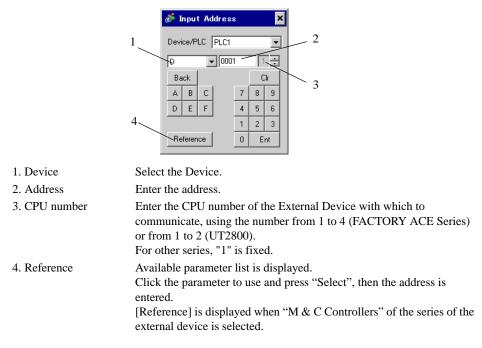

### Address notation

The address notation varies depending on the series you select in [Device Settings].

• Series where the CPU number can be selected:

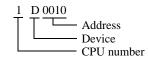

• Series where the CPU number is fixed as "1":

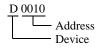

# 6.1 FACTRY ACE series

This address can be specified as system data area.

|                                   |                                                  |                          | •              | -             |
|-----------------------------------|--------------------------------------------------|--------------------------|----------------|---------------|
| Device                            | Bit Address                                      | Word Address             | 32bits         | Notes         |
| Input Relay                       | X00201 - X71664                                  | X00201 - X71649          |                | +1B+ 1)*1 *2  |
| Output Relay                      | Y00201 - Y71664                                  | Y00201 - Y71649          |                | +1B+ 1)*1     |
| Internal Relay                    | I00001 - I65535                                  | I00001 - I65521          |                | <u>+16+</u> ] |
| Joint Relay                       | E0001 - E4096                                    | E0001 - E4081            |                | +16+          |
| Special Relay                     | M0001 - M9984                                    | M0001 - M9969            |                | +16+ 1        |
| Link Relay                        | L00001 - L78192                                  | L00001 - L78177          |                | +1B+ 1 *3     |
| Time-up Relay                     | TU0001 - TU3072                                  |                          |                |               |
| Count-up Relay                    | CU0001 - CU3072                                  |                          |                |               |
| Timer present value               |                                                  | TP0001 - TP3072          |                |               |
| Timer present value<br>(count-up) |                                                  | TI0001 - TI3072          |                |               |
| Timer preset value                |                                                  | TS0001 - TS3072          |                | *2            |
| Counter present value             |                                                  | CP0001 - CP3072          |                |               |
| Counter present value (count-up)  |                                                  | CI0001 - CI3072          |                |               |
| Counter preset value              |                                                  | CS0001 - CS3072          |                | *2            |
| Data Register                     | D00001.00 -<br>D65535.15                         | D00001 - D65535          | [L <i>I</i> H] |               |
| Common Register                   | B000001.00 -<br>B262144.15                       | B000001 - B262144        |                | *4            |
| Cache Register                    | F000001.00 -<br>F524288.15                       | F000001 - F524288        |                | *5            |
| Joint Register                    | R0001.00 - R4096.15                              | R0001 - R4096            |                |               |
| Special Register                  | Z0001.00 - Z1024.15                              | Z0001 - Z1024            |                |               |
| Link Register                     | W00001.00 -<br>W78192.15         W00001 - W78192 |                          |                | *3            |
| Special Module                    |                                                  | SW0010000 -<br>SW7169999 |                | *2 *6         |
|                                   |                                                  | INF100 - INF101          |                | *2 *7         |
|                                   |                                                  | INF200 - INF214          |                | *2 *7         |
| Information                       |                                                  | INF30010 - INF37163      |                | *2 *7         |
|                                   | INF4100.00 -<br>INF4215.15                       | INF4100 - INF4215        |                | *2 *7         |
|                                   |                                                  | INF500                   |                | *7            |

| Device              | Bit Address | Word Address             | 32bits         | Notes  |
|---------------------|-------------|--------------------------|----------------|--------|
| Program Information |             | PRI00000 - PRI99913      |                | *2 *8  |
| User Log Read       |             | ULR000000 -<br>ULR064128 | <u>[L / H]</u> | *2 *9  |
| Error History Read  |             | ERH000000 -<br>ERH128000 |                | *2 *10 |

\*1 Address input area for input relay (X) and output relay (Y) is shown below.

When you specify the word address, specify the terminal number with the value of (a multiple of 16) + 1. Example: X00201

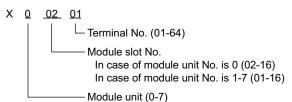

- \*2 Write disable
- \*3 In link relay (L) and link register (W), the upper 1st digit on address input area shows the link number, and lower 4th digit shows the address. Specify the word address for link relay (L) and link register (W) with the value of (a multiple of 16) + 1.

Example: When specifying L71024 of link relay

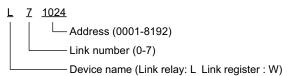

- \*4 When using the personal computer link module for connection, you can use up to B999999.
- \*5 Only the F3SP71-4N, F3SP76-7N, F3SP71-4S and F3SP76-7S can be used.
- \*6 Information of Special Module Read/Write

#### SW<u>0 01 0003</u>

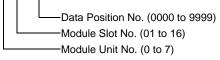

### \*7 Information Read

1. Read the status of CPU module and program

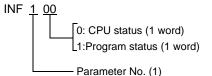

2. Read the information of system ID, CPU type and area size

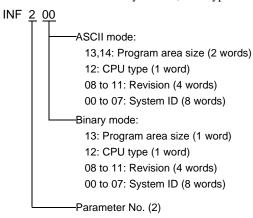

3. Read the mounting module name

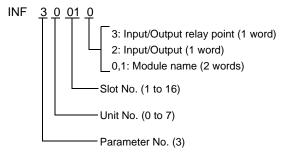

4. Read the ERR LED of CPU module or the ALM LED lighting factor

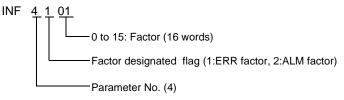

5. Delete the current alarm information of CPU module (write only)

INF <u>5</u>00

Parameter No. (5)

\*8 Program Information Read When 000 is written in Read information PRI 000 00 -ASCII mode: Creation date: 7 to 13 (7 words) Size step No.: 4 to 6 (3 words) Program name: 0 to 3 (4 words) Binary mode: Creation date: 6 to 10 (5 words) Size step No.: 4 to 5 (2 words) Program name: 0 to 3 (4 words) Read information (000: Program name, Creation date) When one of the numbers from 001 to 999 is written in Read information PRI 000 00 ASCII mode: Size step No.: 4 to 6 (3 words) Program name: 0 to 3 (4 words) Binary mode: Size step No.: 4 to 5 (2 words) Program name: 0 to 3 (4 words) Read information (001 to 999: Reading such as the block names of No.n) \*9 User Log Read ULR 000 000 User log: 0 to 128 (word) User log reading point 000: Latest user log 001 to 064: No.n user log from new data \*10 Error History Read ERH 000 000 ASCII mode: 0: Error information (00: System error, 01: BASIC error, 02: Sequence error, 03: I/O error) 1, 2: Error code (Charactor string) 3 to 6: Date (YY/MM/DD) charactor string 7 to 10: Time (HH:MM:SS) charactor string 11 to 22: Added information (Charactor string) Binary mode: 0: Error information (0000: System error, 0001: BASIC error, 0002: Sequence error, 0003: I/O error) 1: Error code 2 to 4: Date (YYY/MMMM/DDDD) 5 to 7: Time (HHHH:MMMM:SSSS) 8 to 18: Added information Error history reading point 000: Latest user log

001 to 128: No.n user log from new data

| NOTE | • | Please refer to the GP-Pro EX Reference Manual for system data area.                                                                               |
|------|---|----------------------------------------------------------------------------------------------------|
| ·    |   | Cf. GP-Pro EX Reference Manual "LS Area (Direct Access Method Area)"<br>Please refer to the precautions on manual notation for icons in the table. |
|      |   | "Manual Symbols and Terminology"                                                                                                    |

# 6.2 FCN/FCJ series

This address can be specified as system data area.

| Device          | Bit Address                   | Word Address      | 32bits | Notes                       |
|-----------------|-------------------------------|-------------------|--------|-----------------------------|
| Internal Relay  | I00001 - I32752 <sup>*1</sup> | I00001 - I32737   |        | ÷1 <b>B</b> + <b>1</b> ] *2 |
| Data Register   |                               | D00001 - D32767   | [L/H]  | <u>ві</u> t <b>15</b> *2    |
| Common Register |                               | B000001 - B032767 |        | <u>ві</u> t <b>15</b> *2    |

\*1 Up to I32767 can be accessed only when you write in bit units.

\*2 Address 0 in the External Device cannot be accessed.

|      | _ |                                                                            |
|------|---|----------------------------------------------------------------------------|
| NOTE | • | Please refer to the GP-Pro EX Reference Manual for system data area.       |
|      |   | Cf. GP-Pro EX Reference Manual "LS Area (Direct Access Method Area)"       |
|      | • | Please refer to the precautions on manual notation for icons in the table. |
|      |   | "Manual Symbols and Terminology"                                           |

#### 6.3 Temperature Controllers (UT100 Series)

# UT130/UT150/UT152/UT155

This address can be specified as system data area.

| Device     | Bit Address   | Word Address  | 32bits | Notes               |
|------------|---------------|---------------|--------|---------------------|
| I Relay    | I0001 - I0048 | I0001 - I0033 |        | ÷16+ 1 *1           |
| D Register |               | D0001 - D0420 |        | Bit <b>15</b> *1,*2 |

\*1 There are write-protected areas and usage- disabled areas within the displayed addresses. Please check the controllers' manuals to get the description of function and usage of the registers for detail.

\*2 Only D401 to D420 may be allocated as system area memory for the controller. Be careful of this point when the system area is set in GP-Pro EX or OFFLINE mode.

Please refer to the GP-Pro EX Reference Manual for system data area. NOTE

Cf. GP-Pro EX Reference Manual "LS Area (Direct Access Method Area)"

• Please refer to the precautions on manual notation for icons in the table.

"Manual Symbols and Terminology"

UP150

This address can be specified as system data area.

| Device     | Bit Address   | Word Address  | 32bits | Notes               |
|------------|---------------|---------------|--------|---------------------|
| I Relay    | I0001 - I0054 | I0001 - I0049 | п ин   | ÷16+ 1 *1           |
| D Register |               | D0001 - D0420 |        | Bit <b>5</b> *1, *2 |

\*1 There are write-protected areas and usage- disabled areas within the displayed addresses. Please check the controllers' manuals to get the description of function and usage of the registers for detail.

\*2 Only D401 to D420 may be allocated as system area memory for the controller. Be careful of this point when the system area is set in GP-Pro EX or OFFLINE mode.

NOTE

• Please refer to the GP-Pro EX Reference Manual for system data area.

Cf. GP-Pro EX Reference Manual "LS Area (Direct Access Method Area)"

• Please refer to the precautions on manual notation for icons in the table.

"Manual Symbols and Terminology"

# 6.4 Digital Indicating Controllers

## UT320/UT350

This address can be specified as system data area.

| Device     | Bit Address   | Word Address  | 32bits | Notes                |
|------------|---------------|---------------|--------|----------------------|
| I Relay    | I0001 - I0784 | I0001 - I0769 |        | ÷16+ 1 *1            |
| D Register |               | D0001 - D1300 |        | Bit <b>15</b> *1, *2 |

\*1 There are write-protected areas and usage- disabled areas within the displayed addresses. Please check the controllers' manuals to get the description of function and usage of the registers for detail.

\*2 Only D50 to D100 may be allocated as system area memory for the controller. Be careful of this point when the system area is set in GP-Pro EX or OFFLINE mode.

- **NOTE** Please refer to the GP-Pro EX Reference Manual for system data area.
  - Cf. GP-Pro EX Reference Manual "LS Area (Direct Access Method Area)"Please refer to the precautions on manual notation for icons in the table.

"Manual Symbols and Terminology"

# ■ UT420/UT450

This address can be specified as system data area.

| Device     | Bit Address   | Word Address  | 32bits | Notes                |
|------------|---------------|---------------|--------|----------------------|
| I Relay    | I0001 - I2048 | I0001 - I2033 | п ин   | ÷16+ 1 *1            |
| D Register |               | D0001 - D1300 |        | Bit <b>15</b> *1, *2 |

T

\*1 There are write-protected areas and usage- disabled areas within the displayed addresses. Please check the controllers' manuals to get the description of function and usage of the registers for detail.

\*2 Only D50 to D100 may be allocated as system area memory for the controller. Be careful of this point when the system area is set in GP-Pro EX or OFFLINE mode.

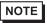

• Please refer to the GP-Pro EX Reference Manual for system data area.

Cf. GP-Pro EX Reference Manual "LS Area (Direct Access Method Area)"

• Please refer to the precautions on manual notation for icons in the table.

<sup>(3)</sup> "Manual Symbols and Terminology"

### 6.5 UT2000

This address can be specified as system data area.

| Device     | Bit Address   | Word Address  | 32bits | Notes                |
|------------|---------------|---------------|--------|----------------------|
| I Relay    | I0001 - I1024 | I0001 - I1009 |        | ÷16+ 1 *1            |
| D Register |               | D0001 - D1024 |        | в і т <b>15</b> ] *1 |

E

\*1 There are write-protected areas and usage- disabled areas within the displayed addresses. Please check the controllers' manuals to get the description of function and usage of the registers for detail.

• Of the system area settings, only reading area size can be used by the controller. Please refer to the GP-Pro EX Reference Manual for reading area size.

Cf. GP-Pro EX Reference Manual "LS Area (Direct Access Method Area)"

• Please refer to the precautions on manual notation for icons in the table.

"Manual Symbols and Terminology"

# 7 Device Code and Address Code

Use device code and address code when you select "Device & Address" for the address type in data displays.

# 7.1 FACTORY ACE Series

| Device              | Device Name | Device Code (HEX) | Address Code                                                                |  |
|---------------------|-------------|-------------------|-----------------------------------------------------------------------------|--|
|                     | 1X          | 0080              |                                                                             |  |
| Input Relay         | 2X          | 0180              | (Module unit No. x 0x40) + ((Module slot<br>No 1) x 0x4) + ((Terminal No 1) |  |
| input itelay        | 3X          | 0280              | divided by 16) <sup>*1</sup>                                                |  |
|                     | 4X          | 0380              |                                                                             |  |
|                     | 1Y          | 0081              |                                                                             |  |
| Output Relay        | 2Y          | 0181              | (Module unit No. x 0x40) + ((Module slot<br>No 1) x 0x4) + ((Terminal No 1) |  |
| Ouput Kelay         | 3Y          | 0281              | divided by 16) <sup>*1</sup>                                                |  |
|                     | 4Y          | 0381              |                                                                             |  |
|                     | 11          | 0082              |                                                                             |  |
| Internal Relay      | 21          | 0182              | Value of (word address - 1) divided by 16                                   |  |
| Internal Relay      | 31          | 0282              | value of (word address - 1) divided by 10                                   |  |
|                     | 41          | 0382              |                                                                             |  |
|                     | 1E          | 0084              |                                                                             |  |
| Joint Relay         | 2E          | 0184              | Value of (word address - 1) divided by 16                                   |  |
| Joint Relay         | 3E          | 0284              | value of (word address - 1) divided by h                                    |  |
|                     | 4E          | 0384              |                                                                             |  |
|                     | 1M          | 0083              |                                                                             |  |
| Special Relay       | 2M          | 0183              | Value of (word address - 1) divided by 16                                   |  |
| Special Kelay       | 3M          | 0283              | value of (word address - 1) divided by 10                                   |  |
|                     | 4M          | 0383              |                                                                             |  |
|                     | 1L          | 0088              |                                                                             |  |
| Link Relay          | 2L          | 0188              | (Link No. x 0x10000) + ((Word Address -                                     |  |
| LINK Relay          | 3L          | 0288              | 1) divided by 16) $*2$                                                      |  |
|                     | 4L          | 0388              |                                                                             |  |
|                     | 1TP         | 0060              |                                                                             |  |
| Timer present value | 2TP         | 0160              | Word Address - 1                                                            |  |
| Timer present value | 3TP         | 0260              | Word Address - 1                                                            |  |
|                     | 4TP         | 0360              |                                                                             |  |

| Device                       | Device Name | Device Code (HEX) | Address Code     |
|------------------------------|-------------|-------------------|------------------|
| Timer present value          | 1TI         | 006D              |                  |
|                              | 2TI         | 016D              | Ward Address 1   |
| (count-up)                   | 3TI         | 026D              | Word Address - 1 |
|                              | 4TI         | 036D              |                  |
|                              | 1TS         | 0063              |                  |
| Timer preset value           | 2TS         | 0163              | Word Address - 1 |
| niner preset value           | 3TS         | 0263              | word Address - 1 |
|                              | 4TS         | 0363              |                  |
|                              | 1CP         | 0061              |                  |
| Counter present              | 2CP         | 0161              | Word Address - 1 |
| value                        | 3CP         | 0261              | word Address - 1 |
|                              | 4CP         | 0361              |                  |
|                              | 1CI         | 006E              |                  |
| Counter present              | 2CI         | 016E              | Word Address - 1 |
| value (count-up)             | 3CI         | 026E              |                  |
|                              | 4CI         | 036E              |                  |
|                              | 1CS         | 0064              | Word Address - 1 |
| Counter preset value         | 2CS         | 0164              |                  |
| Counter preset value         | 3CS         | 0264              |                  |
|                              | 4CS         | 0364              |                  |
|                              | 1D          | 0000              |                  |
| Data Register                | 2D          | 0100              | Word Address - 1 |
| Dala Register                | 3D          | 0200              | word Address - 1 |
|                              | 4D          | 0300              |                  |
|                              | 1B          | 0004              |                  |
| Common Register              | 2B          | 0104              | Ward Address 1   |
|                              | 3B          | 0204              | Word Address - 1 |
|                              | 4B          | 0304              |                  |
| Casha Dariatar <sup>*3</sup> | 1F          | 0006              |                  |
|                              | 2F          | 0106              | Word Address - 1 |
| Cache Register <sup>*3</sup> | 3F          | 0206              | word Address - 1 |
|                              | 4F          | 0306              |                  |

| Device           | Device Name | Device Code (HEX) | Address Code                            |
|------------------|-------------|-------------------|-----------------------------------------|
|                  | 1R          | 0003              |                                         |
| loint Pogistor   | 2R          | 0103              | Word Address - 1                        |
| Joint Register   | 3R          | 0203              | word Address - 1                        |
|                  | 4R          | 0303              |                                         |
|                  | 1Z          | 0001              |                                         |
| Special Register | 2Z          | 0101              | Word Address - 1                        |
| Special Register | 3Z          | 0201              | word Address - 1                        |
|                  | 4Z          | 0301              |                                         |
|                  | 1W          | 0002              |                                         |
| Link Register    | 2W          | 0102              | (Link No. x 0x10000) + ((Word Address - |
| LINK Register    | 3W          | 0202              | 1) divided by $16$ ) <sup>*2</sup>      |
|                  | 4W          | 0302              |                                         |
| Special Module   | 1SW         | 0065              |                                         |
|                  | 2SW         | 0165              | Word address                            |
|                  | 3SW         | 0265              | word address                            |
|                  | 4SW         | 0365              |                                         |

| Device              | Device Name | Device Code (HEX) | Address Code                 |
|---------------------|-------------|-------------------|------------------------------|
|                     | 1INF1       | 0066              |                              |
|                     | 2INF1       | 0166              | Word address                 |
|                     | 3INF1       | 0266              | (Read only)                  |
|                     | 4INF1       | 0366              |                              |
|                     | 1INF2       | 006a              |                              |
|                     | 2INF2       | 016a              | Word address                 |
|                     | 3INF2       | 026a              | (Read only)                  |
|                     | 4INF2       | 036a              |                              |
|                     | 1INF3       | 006b              |                              |
| Information         | 2INF3       | 016b              | Word address                 |
| mormation           | 3INF3       | 026b              | (Read only)                  |
|                     | 4INF3       | 036b              |                              |
|                     | 1INF4       | 0005              |                              |
|                     | 2INF4       | 0105              | Word address                 |
|                     | 3INF4       | 0205              | (Read only)                  |
|                     | 4INF4       | 0305              |                              |
|                     | 1INF5       | 006c              |                              |
|                     | 2INF5       | 016c              | Word address<br>(Write only) |
|                     | 3INF5       | 026c              |                              |
|                     | 4INF5       | 036c              |                              |
|                     | 1PRI        | 0067              |                              |
| Duccum Information  | 2PRI        | 0167              | Word address                 |
| Program Information | 3PRI        | 0267              | (Read only)                  |
|                     | 4PRI        | 0367              |                              |
|                     | 1ULR        | 0068              |                              |
| User Log Read       | 2ULR        | 0168              | Word address                 |
|                     | 3ULR        | 0268              | (Read only)                  |
|                     | 4ULR        | 0368              |                              |
|                     | 1ERH        | 0069              |                              |
| Error History Dood  | 2ERH        | 0169              | Word address                 |
| Error History Read  | 3ERH        | 0269              | (Read only)                  |
|                     | 4ERH        | 0369              |                              |

- \*1 Please refer to "6 Supported Device \*1" for each name.
- \*2 Please refer to "6 Supported Device \*4" for each name.
- \*3 Only the F3SP71-4N, F3SP76-7N, F3SP71-4S and F3SP76-7S can be used.

### 7.2 FCN/FCJ Series

| Device          | Device Name | Device Code (HEX) | Address Code                              |
|-----------------|-------------|-------------------|-------------------------------------------|
|                 | 11          | 0082              |                                           |
| Internal Relay  | 2I          | 0182              | Value of (word address - 1) divided by 16 |
| Internal Kelay  | 31          | 0282              | value of (word address - 1) divided by 16 |
|                 | 4I          | 0382              |                                           |
|                 | 1D          | 0000              |                                           |
| Data Register   | 2D          | 0100              | Value of word Address - 1                 |
| Data Register   | 3D          | 0200              | value of word Address - 1                 |
|                 | 4D          | 0300              |                                           |
| Common Register | 1B          | 0004              |                                           |
|                 | 2B          | 0104              | Value of word Address - 1                 |
|                 | 3B          | 0204              | value of word Address - 1                 |
|                 | 4B          | 0304              |                                           |

# 7.3 Temperature Controllers (UT100 Series)

| Device     | Device Name | Device Code (HEX) | Address Code                              |
|------------|-------------|-------------------|-------------------------------------------|
| I Relay    | Ι           | 0082              | Value of (word address - 1) divided by 16 |
| D Register | D           | 0000              | Value of word Address - 1                 |

# 7.4 Digital Indicating Controllers

| Device     | Device Name | Device Code (HEX) | Address Code                              |
|------------|-------------|-------------------|-------------------------------------------|
| I Relay    | Ι           | 0082              | Value of (word address - 1) divided by 16 |
| D Register | D           | 0000              | Value of word Address - 1                 |

# 7.5 UT2000

# ■ UT2400

| Device     | Device Name | Device Code (HEX) | Address Code                              |
|------------|-------------|-------------------|-------------------------------------------|
| I Relay    | Ι           | 0082              | Value of (word address - 1) divided by 16 |
| D Register | D           | 0000              | Value of word Address - 1                 |

# ■ UT2800

| Device     | Device Name | Device Code (HEX) | Address Code                              |
|------------|-------------|-------------------|-------------------------------------------|
| I Relay    | 11          | 0082              | Value of (cound address 1) divided her 10 |
|            | 21          | 0182              | Value of (word address - 1) divided by 16 |
| D Register | 1D          | 0000              | Value of word Address - 1                 |
|            | 2D          | 0100              | value of word Address - 1                 |

# 8 Error Messages

Error messages are displayed on the screen of Display as follows: "No. : Device Name: Error Message (Error Occurrence Area)". Each description is shown below.

| Item                  | Description                                                                                                    |  |  |
|-----------------------|----------------------------------------------------------------------------------------------------|--|--|
| No.                   | Error No.                                                                                                    |  |  |
| Device Name           | Name of External Device where error occurs. Device name is a title of External Device set with GP-Pro EX. (Initial value [PLC1])                                                                                                    |  |  |
| Error Message         | Displays messages related to the error which occurs.                                                                                                    |  |  |
|                       | Displays IP address or device address of External Device where error occurs, or error codes received from External Device.                                                                                                    |  |  |
| Error Occurrence Area | <ul> <li>NOTE</li> <li>IP address is displayed such as "IP address (Decimal): MAC address (Hex)".</li> <li>Device address is displayed such as "Address: Device address".</li> <li>Received error codes are displayed such as "Decimal [Hex]".</li> </ul> |  |  |

### Display Examples of Error Messages

"RHAA035: PLC1: Error has been responded for device write command (Error Code: 2 [02])"

NOTE

• Please refer to the manual of External Device for more detail of received error codes.

• Refer to "Display-related errors" in "Maintenance/Troubleshooting Guide" for details on the error messages common to the driver.